# **XPS 13 Plus 9320/XPS 9320**

Onderhoudshandleiding

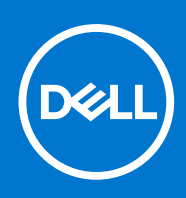

**Regelgevingsmodel: P151G Regelgevingstype: P151G001 Oktober 2022 Ver. A01**

#### Opmerkingen, voorzorgsmaatregelen,en waarschuwingen

**OPMERKING:** Een OPMERKING duidt belangrijke informatie aan voor een beter gebruik van het product.

**WAARSCHUWING: WAARSCHUWINGEN duiden potentiële schade aan hardware of potentieel gegevensverlies aan en vertellen u hoe het probleem kan worden vermeden.**

**GEVAAR: LET OP duidt het risico van schade aan eigendommen, lichamelijk letsel of overlijden aan.**

© 2022 Dell Inc. of zijn dochtermaatschappijen. Alle rechten voorbehouden. Dell, EMC, en andere handelsmerken zijn handelsmerken van Dell Inc. of zijn dochterondernemingen. Andere handelsmerken zijn mogelijk handelsmerken van hun respectieve eigenaren.

# Inhoudsopgave

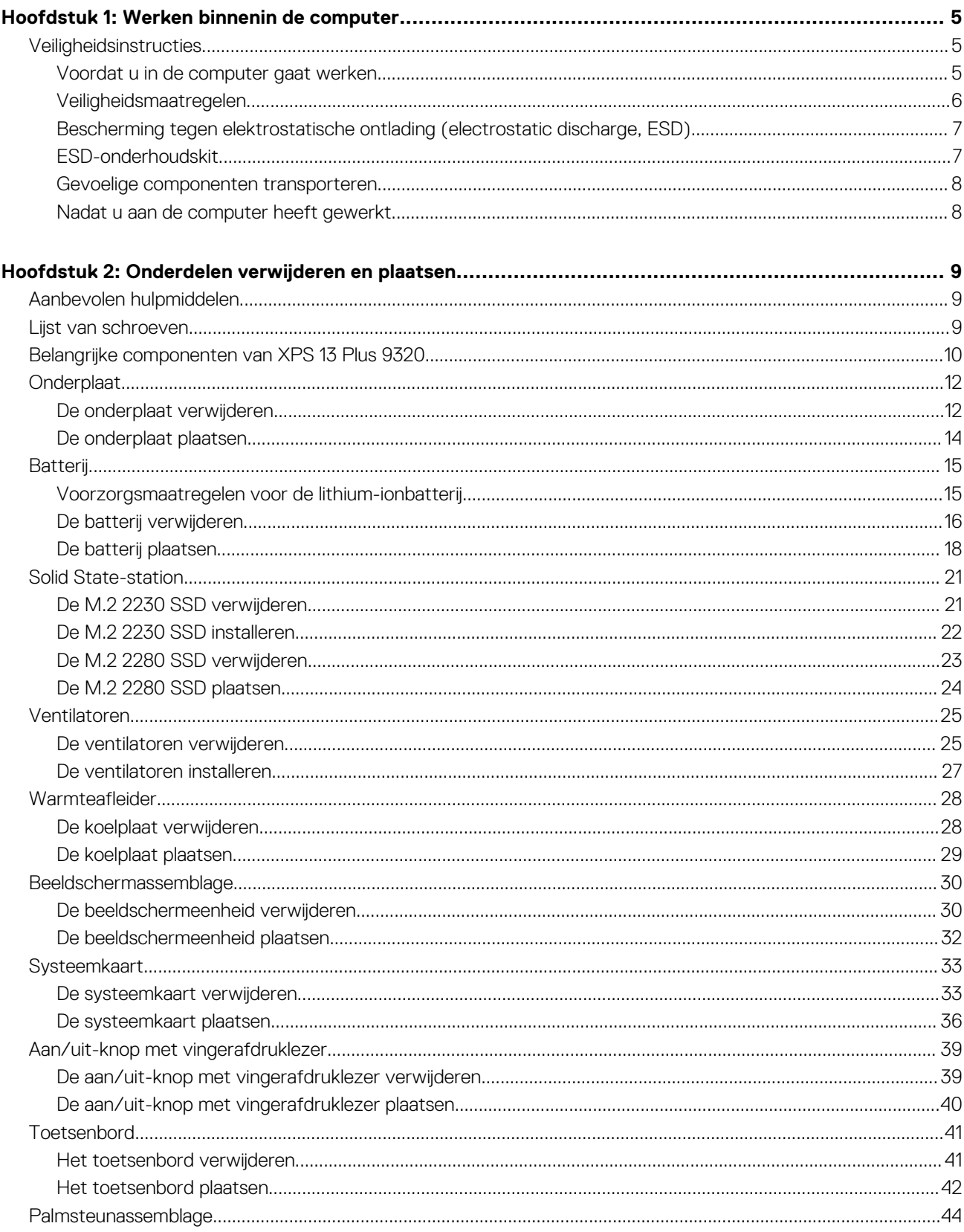

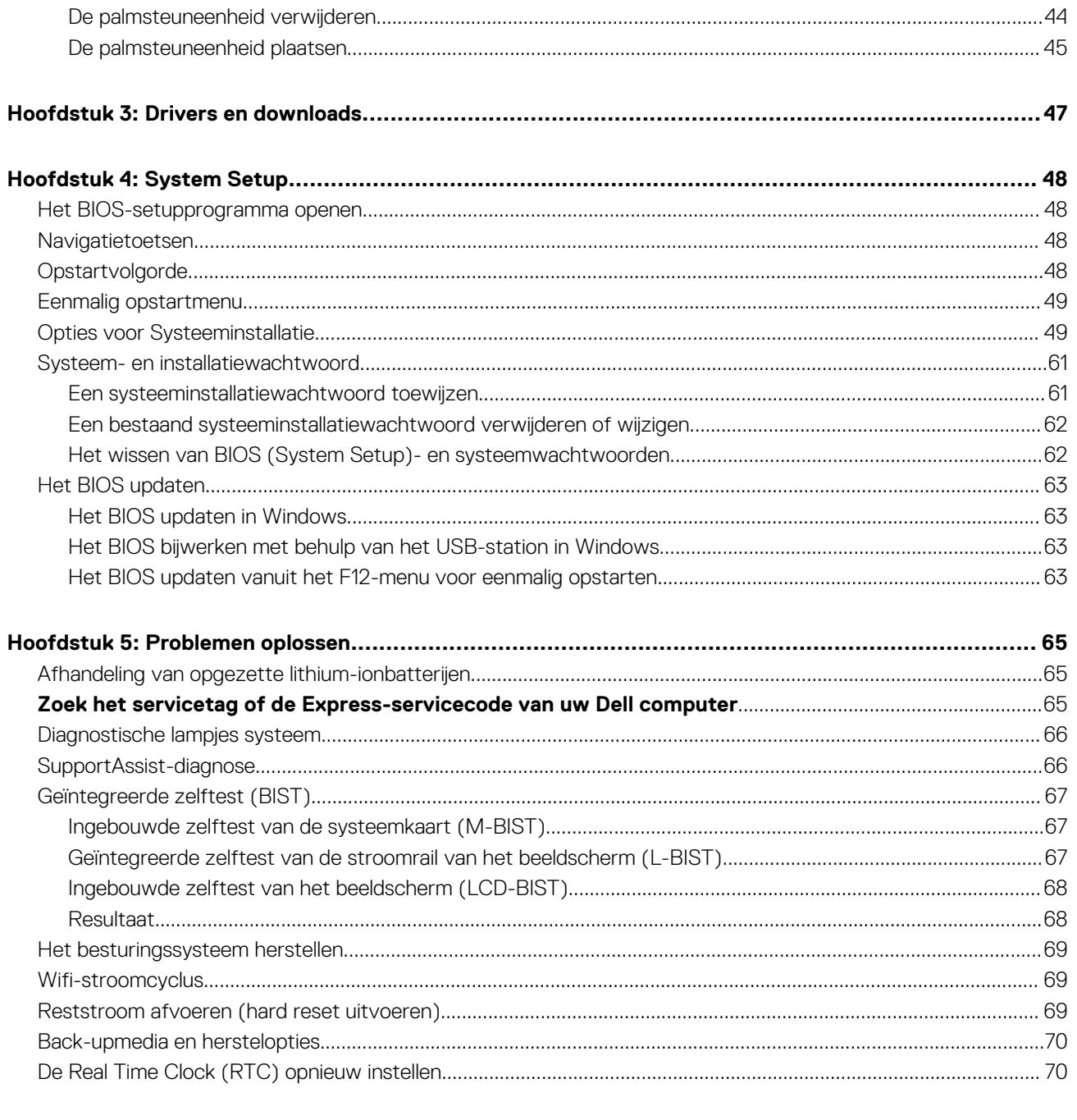

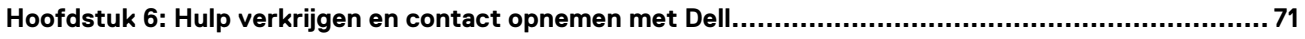

# **Werken binnenin de computer**

**1**

## <span id="page-4-0"></span>**Veiligheidsinstructies**

Volg de onderstaande veiligheidsrichtlijnen om uw persoonlijke veiligheid te garanderen en de computer te beschermen tegen mogelijke schade. Tenzij anders aangegeven, wordt er bij elke procedure in dit document van uitgegaan dat u de veiligheidsinformatie hebt gelezen die bij uw computer is geleverd.

- **GEVAAR: Lees de veiligheidsinformatie die bij uw computer is geleverd voordat u aan de onderdelen in de computer gaat**  $\bigwedge$ **werken. Raadpleeg voor meer informatie over aanbevolen procedures op het gebied van veiligheid onze website over de naleving van wet- en regelgeving op [www.dell.com/regulatory\\_compliance.](https://www.dell.com/regulatory_compliance)**
- **GEVAAR: Ontkoppel uw computer van alle voedingsbronnen voordat u de computerbehuizing of -panelen opent. Zodra**  $\bigwedge$ **u klaar bent met de werkzaamheden binnen de computer, plaatst u de behuizing en alle panelen en schroeven terug voordat u uw computer weer aansluit op een stopcontact.**
- **WAARSCHUWING: Zorg ervoor dat het werkoppervlak plat, droog en schoon is om schade aan de computer te voorkomen.**
- **WAARSCHUWING: Pak de componenten en kaarten bij de rand vast en kom niet aan de pinnetjes en de contactpunten om beschadigingen te voorkomen.**
- **WAARSCHUWING: U mag alleen probleemoplossing en reparaties laten uitvoeren door technische supportteams die door Dell erkend of geïnstrueerd worden. Schade als gevolg van onderhoudswerkzaamheden die niet door Dell zijn goedgekeurd, valt niet onder de garantie. Zie de veiligheidsinstructies die bij het product worden geleverd of kijk op [www.dell.com/regulatory\\_compliance](https://www.dell.com/regulatory_compliance).**
- **WAARSCHUWING: Raak een component pas aan nadat u zich hebt geaard door een ongeverfd metalen oppervlak van het chassis aan te raken, zoals het metaal rondom de openingen voor de kaarten aan de achterkant van de computer. Raak tijdens het werk ook regelmatig een ongeverfd metalen oppervlak aan om statische elektriciteit weg te leiden die de interne componenten kan beschadigen.**
- **WAARSCHUWING: Verwijder kabels door aan de connector of het treklipje te trekken, niet aan de kabel zelf. Sommige kabels hebben aansluitingen met vergrendelingslipjes of duimschroeven die u moet ontgrendelen voordat u de kabel loskoppelt. Houd kabels bij het loskoppelen uitgelijnd om te voorkomen dat de connectorpinnetjes verbuigen. Zorg er bij het aansluiten van kabels voor dat de poorten en de connectoren de juiste richting hebben en correct zijn uitgelijnd.**
- **WAARSCHUWING: Druk op eventueel geïnstalleerde kaarten in de optionele mediakaartlezer om ze uit te werpen.**
- **WAARSCHUWING: Wees voorzichtig bij het omgaan met lithium-ionbatterijen in laptops. Opgezwollen batterijen dienen niet gebruikt te worden en dienen te worden vervangen en op juiste wijze weg te worden gegooid.**
- **OPMERKING:** De kleur van uw computer en bepaalde componenten kunnen verschillen van de kleur die in dit document is afgebeeld.

### **Voordat u in de computer gaat werken**

#### **Stappen**

- 1. Sla alle geopende bestanden op en sluit deze, en sluit alle geopende applicaties af.
- 2. Sluit de computer af. Voor het Windows-besturingssysteem klikt u op **Start** > **Energiebeheer** > **Afsluiten**.
	- **OPMERKING:** Wanneer u een ander besturingssysteem gebruikt, raadpleegt u de documentatie van uw besturingssysteem voor instructies voor het afsluiten hiervan.
- <span id="page-5-0"></span>3. Haal de stekker van de computer en van alle aangesloten apparaten uit het stopcontact.
- 4. Koppel alle aangesloten netwerkapparaten en randapparatuur, zoals het toetsenbord, de muis, de monitor enz. los van uw computer.
- 5. Verwijder eventueel aanwezige mediakaarten en optische schijven uit uw computer, indien van toepassing.
- 6. Ga naar de servicemodus als u uw computer kunt inschakelen.

#### **Servicemodus**

De servicemodus wordt gebruikt om de stroom af te sluiten, zonder de batterijkabel los te koppelen van de systeemkaart voordat reparaties in de computer worden uitgevoerd.

**WAARSCHUWING: Als u de computer niet kunt inschakelen om deze in de servicemodus te zetten of als de computer de servicemodus niet ondersteunt, gaat u verder met het loskoppelen van de batterijkabel. Volg de stappen in [De](#page-14-0) [batterij verwijderen](#page-14-0) om de batterijkabel los te koppelen.**

**OPMERKING:** Zorg ervoor dat uw computer is uitgeschakeld en de voedingsadapter is losgekoppeld.

- a. Houd de **<B>**-toets op het toetsenbord ingedrukt en druk gedurende 3 seconden op de aan/uit-knop of totdat het Dell logo op het scherm verschijnt.
- b. Druk op een willekeurige toets om door te gaan.
- c. Als de voedingsadapter niet is losgekoppeld, wordt er een bericht op het scherm weergegeven waarin u wordt gevraagd om de voedingsadapter te verwijderen. Verwijder de voedingsadapter en druk dan op een willekeurige toets om door te gaan met de procedure voor de **servicemodus**. In de procedure voor de **servicemodus** wordt deze stap automatisch overgeslagen als de **eigenaarstag** van de computer niet vooraf is ingesteld door de gebruiker.
- d. Druk op een willekeurige toets om door te gaan wanneer op het scherm het bericht wordt weergegeven over de gereedheid om verder te gaan. Het systeem geeft drie korte pieptonen af en wordt onmiddellijk afgesloten.
- e. Zodra de computer is afgesloten, is de servicemodus geactiveerd.

**OPMERKING:** Als u uw computer niet kunt inschakelen of de servicemodus niet kunt openen, slaat u dit proces over.

### **Veiligheidsmaatregelen**

In het hoofdstuk veiligheidsmaatregelen worden de primaire stappen genoemd die moeten worden genomen voordat demontageinstructies worden uitgevoerd.

Neem de volgende voorzorgsmaatregelen in acht voordat u een installatie of break/fix-procedures uitvoert die montage of demontage vereisen.

- Zet het systeem uit, inclusief eventueel aangesloten randapparatuur.
- Koppel het systeem en alle aangesloten randapparatuur los van het stopcontact.
- Koppel alle netwerkkabels, telefoon- en telecommunicatielijnen los van het systeem.
- Gebruik een ESD-servicekit wanneer u werkzaamheden aan de binnenkant van een uitvoert om schade door elektrostatische ontlading (ESD) te voorkomen.
- Plaats, na het verwijderen van een systeemonderdeel, het verwijderde onderdeel zorgvuldig op een anti-statische mat.
- Draag schoenen met niet-geleidende rubberen zolen om de kans op elektrocutie te verminderen.

### Stand-bystand

Dell producten met stand-bystand moeten worden losgekoppeld voordat u de behuizing opent. Systemen die zijn uitgerust met de standbystand worden in wezen gevoed wanneer deze uit staan. Door de interne voeding kan het systeem op afstand worden ingeschakeld (Wake on LAN) en onderbroken in een slaapstand en heeft andere geavanceerde functies voor energiebeheer.

Door ontkoppeling en het ingedrukt houden van de aan-/uitknop gedurende 15 seconden zou de reststroom in de systeemkaart moeten ontladen.

### **Binding**

Binding is een methode voor het verbinden van twee of meer aardingsgeleiders met dezelfde elektrische potentiaal. Dit wordt gedaan door het gebruik van een ESD-buitendienstkit. Zorg er bij het aansluiten van een bindingsdraad voor dat deze is aangesloten op blank metaal en nooit op een geverfd of niet-metalen oppervlak. De polsband moet goed vastzitten en volledig in contact zijn met uw huid. Zorg er tevens voor dat u altijd alle sieraden, zoals horloges, armbanden of ringen, verwijdert voordat u uzelf en de apparatuur met elkaar verbindt.

## <span id="page-6-0"></span>**Bescherming tegen elektrostatische ontlading (electrostatic discharge, ESD)**

ESD is een belangrijk aandachtspunt bij het werken met elektronische onderdelen, vooral gevoelige onderdelen zoals uitbreidingskaarten, processoren, geheugen-DIMM's, en moederborden. Zeer geringe ladingen kunnen schade aan circuits veroorzaken op manieren die mogelijk niet vanzelfsprekend zijn, zoals onregelmatige problemen of een verkorte levensduur. Hoe meer de industrie lagere energievereisten en hogere dichtheid promoot, des te belangrijker wordt ESD-bescherming.

Vanwege de hogere dichtheid van halfgeleiders in recente Dell producten, is de gevoeligheid voor schade door statische elektriciteit nu hoger dan in eerdere Dell producten. Daarom zijn sommige eerder goedgekeurde methoden van het omgaan met onderdelen niet langer van toepassing.

Twee erkende soorten ESD-schade zijn fatale en onregelmatige storingen.

- **Fataal:** Fatale storingen vertegenwoordigen ongeveer 20 procent van de aan ESD gerelateerde storingen. De schade veroorzaakt een onmiddellijk en volledig verlies van functionaliteit van het apparaat. Een voorbeeld van een fatale fout is een geheugen-DIMM die een statische schok heeft ontvangen en onmiddellijk een 'No POST/No Video'-symptoom genereert, waarbij een pieptoon wordt uitgezonden voor ontbrekend of niet-functioneel geheugen.
- **Onregelmatig** Onregelmatige storingen vertegenwoordigen ongeveer 80 procent van de aan ESD gerelateerde storingen. De hoge frequentie van onregelmatige fouten betekent dat wanneer schade plaatsvindt, dit meestal niet onmiddellijk wordt herkend. De DIMM ontvangt een statische schok, maar hierdoor wordt de tracing alleen verzwakt en worden geen onmiddellijk externe symptomen van de schade veroorzaakt. Het kan weken of maanden duren voordat de verzwakte tracing smelt. In de tussentijd kan dit leiden tot verslechtering van geheugenintegriteit, onregelmatige geheugenstoringen, enz.

De soort schade die moeilijker te herkennen en op te lossen is, is de onregelmatige storing (ook wel latente storing of` 'walking wounded' genoemd).

Voer de volgende stappen uit om ESD-schade te voorkomen:

- Gebruik een bedrade ESD-polsband die goed is geaard. Het gebruik van draadloze antistatische banden is niet meer toegestaan; deze bieden onvoldoende bescherming. Het aanraken van het chassis alvorens onderdelen te hanteren zorgt niet voor adequate bescherming tegen ESD op onderdelen met verhoogde gevoeligheid voor ESD-schade.
- Werk met alle elektrostatisch gevoelige onderdelen in een ruimte die vrij is van statische elektriciteit. Gebruik indien mogelijk antistatische vloer- en werkbankmatten.
- Wanneer u een voor statische elektriciteit gevoelig onderdeel uit de verzenddoos haalt, verwijdert u het onderdeel pas uit de antistatische verpakking op het moment dat u het gaat installeren. Voordat u het onderdeel uit de antistatische verpakking verwijdert, zorgt u ervoor dat u de statische elektriciteit van uw lichaam ontlaadt.
- Plaats een gevoelig onderdeel voor transport eerst in een antistatische doos of andere verpakking.

### **ESD-onderhoudskit**

De onbewaakte onderhoudskit is de meest gebruikte servicekit. Elke onderhoudskit bestaat uit drie hoofdcomponenten: antistatische mat, polsbandje en aardingssnoer.

### Componenten van een ESD-onderhoudskit

De componenten van een ESD-onderhoudskit zijn:

- **Antistatische mat** De antistatische mat is dissipatief en tijdens serviceprocedures kunnen er onderdelen op worden geplaatst. Uw polsband moet nauwsluitend zitten en het aardingssnoer moet aan de mat en aan onbewerkt metaal van het systeem waaraan u werkt zijn bevestigd wanneer u de antistatische mat gebruikt. Wanneer u het bovenstaande goed hebt uitgevoerd, kunt u serviceonderdelen uit de ESD-tas halen en die direct op de mat plaatsen. ESD-gevoelige items zijn veilig in uw hand, op de ESD-mat, in het systeem of in een zak.
- **Polsband en aardingssnoer** De polsband en het aardingssnoer kunnen ofwel direct tussen uw pols en blank metaal op de hardware worden bevestigd als de ESD-mat niet vereist is, of worden verbonden met de antistatische mat om hardware te beschermen die tijdelijk op de mat is geplaatst. De fysieke verbinding van de polsband en het aardingssnoer tussen uw huid, de ESD-mat en de hardware staat bekend als hechting. Gebruik alleen onderhoudskits met een polsband, mat en aardingssnoer. Gebruik nooit draadloze polsbanden. Houd er altijd rekening mee dat de interne draden van een polsband gevoelig zijn voor schade door slijtage en dat die dus regelmatig gecontroleerd moeten worden met een polsbandtester om mogelijke ESD-hardwareschade te voorkomen. Het wordt aanbevolen om de polsband en het aardingssnoer ten minste eenmaal per week te testen.
- **ESD-polsbandtester** De draden in een ESD-polsbandje kunnen na verloop van tijd beschadigd raken. Bij gebruik van een onbewaakte kit wordt het aanbevolen om de band regelmatig voor elke servicebeurt of minimaal eenmaal per week te testen. Een polsbandtester is de beste methode voor het uitvoeren van deze test. Als u zelf geen polsbandtester hebt, kunt u kijken of uw regionale kantoor er wel een heeft. Voor het uitvoeren van de test sluit u het aardingssnoer van de polsband aan op de tester terwijl

<span id="page-7-0"></span>die aan uw pols is bevestigd en drukt u vervolgens op de knop om de test uit te voeren. Een groene LED geeft aan dat de test succesvol is; een rode LED geeft aan dat de test is mislukt.

- **Isolatorelementen** Het is belangrijk om ESD-gevoelige apparaten, zoals plastic warmteafleiderbehuizingen uit de buurt te houden van interne onderdelen zoals isolatoren omdat die vaak geladen zijn.
- Werkomgeving Voor het gebruik van de ESD-onderhoudskit dient u de situatie op de klantlocatie te beoordelen. Het implementeren van de kit voor een serveromgeving is anders dan voor een desktop- of draagbare omgeving. Servers zijn doorgaans geïnstalleerd in een patchkast in een datacenter; desktops of laptops worden doorgaans geplaatst op kantoorbureaus of in kantoorhokjes. Zoek altijd een grote, open en vlakke ruimte zonder rommel die groot genoeg is om de ESD-kit te gebruiken waarbij er genoeg ruimte is voor het systeem dat moet worden gerepareerd. Er mogen geen geleiders in de werkruimte liggen die voor ESD kunnen zorgen. Op de werkplek moeten isolators zoals piepschuim en andere kunststofmaterialen altijd minstens 30 centimeter van gevoelige onderdelen worden geplaatst voordat u fysiek omgaat met hardwarecomponenten.
- **ESD-verpakking** Alle ESD-gevoelige apparaten moeten worden verzonden en ontvangen in statisch-veilige verpakking. Metalen, statisch afgeschermde zakken krijgen de voorkeur. U moet het beschadigde onderdeel echter altijd in dezelfde ESD-tas en -verpakking doen als waarin het nieuwe onderdeel arriveerde. De ESD-tas moet om worden gevouwen en worden afgeplakt en hetzelfde schuimverpakkingsmateriaal moet worden gebruikt met de originele doos van het nieuwe onderdeel. ESD-gevoelige apparaten dienen alleen op ESD-beschermde ondergrond te worden geplaatst en onderdelen mogen nooit op de ESD-tas worden geplaatst omdat alleen de binnenkant daarvan is beschermd. Plaats onderdelen altijd in uw hand, op de ESD-mat, in het systeem of in een antistatische zak.
- **Het transporteren van gevoelige componenten** Bij het transporteren van ESD-gevoelige componenten zoals vervangende onderdelen of onderdelen die naar Dell teruggestuurd moeten worden, is het zeer belangrijk om deze onderdelen voor veilig transport in de antistatische tassen te plaatsen.

### Overzicht van ESD-bescherming

Het wordt onderhoudstechnici aanbevolen om de traditionele bedraade ESD-aardingspolsband en beschermende antistatische mat te allen tijde te gebruiken wanneer service wordt verleend voor Dell producten. Daarnaast is het van essentieel belang dat technici de gevoelige onderdelen apart houden van alle isolatoronderdelen wanneer service wordt verleend en dat ze antistatische tassen gebruiken voor het transport van gevoelige onderdelen.

### **Gevoelige componenten transporteren**

Bij het transport van ESD-gevoelige componenten, zoals vervangende onderdelen of onderdelen die moeten worden teruggestuurd naar Dell, is het van kritiek belang om deze onderdelen in antistatische tassen te plaatsen voor veilig transport.

### **Nadat u aan de computer heeft gewerkt**

#### **Over deze taak**

**WAARSCHUWING: Uw computer kan beschadigd raken als u er losse schroeven in achterlaat.**

#### **Stappen**

- 1. Breng alle schroeven opnieuw aan en zorg ervoor dat er geen losse schroeven in uw computer achterblijven.
- 2. Sluit alle externe apparaten, randapparaten of kabels die u eerder had losgekoppeld, weer aan voordat u aan uw computer werkt.
- 3. Plaats alle mediakaarten, schijven of andere onderdelen die u had verwijderd, weer terug voordat u aan uw computer werkt.
- 4. Sluit uw computer en alle aangesloten apparaten aan op het stopcontact.

**OPMERKING:** Om de servicemodus af te sluiten, sluit u de voedingsadapter aan op de voedingsadapterpoort van uw computer.

5. Druk op de aan-/uit-knop om de computer in te schakelen. De computer keert automatisch terug naar de normale werking.

# **Onderdelen verwijderen en plaatsen**

<span id="page-8-0"></span>**OPMERKING:** De afbeeldingen in dit document kunnen verschillen van uw computer; dit is afhankelijk van de configuratie die u hebt besteld.

## **Aanbevolen hulpmiddelen**

Bij de procedures in dit document heeft u mogelijk de volgende hulpmiddelen nodig:

- Kruiskopschroevendraaier nr. 0
- Kruiskopschroevendraaier nr. 1
- Torx #5 (T5)-schroevendraaier

## **Lijst van schroeven**

- **OPMERKING:** Bij het verwijderen van de schroeven van een component is het raadzaam om het schroeftype en de hoeveelheid schroeven te noteren en deze dan in de schroefopbergdoos te plaatsen. Dit is om ervoor te zorgen dat het juiste aantal schroeven en juiste schroeftype wordt gebruikt wanneer het component wordt teruggeplaatst.
- **C**iloPMERKING: Sommige computers hebben magnetische oppervlakken. Zorg ervoor dat de schroeven niet vast blijven zitten aan zo'n oppervlak wanneer u een onderdeel terugplaatst.
- **OPMERKING:** De schroefkleur kan verschillen afhankelijk van de bestelde configuratie.

#### **Tabel 1. Lijst van schroeven**

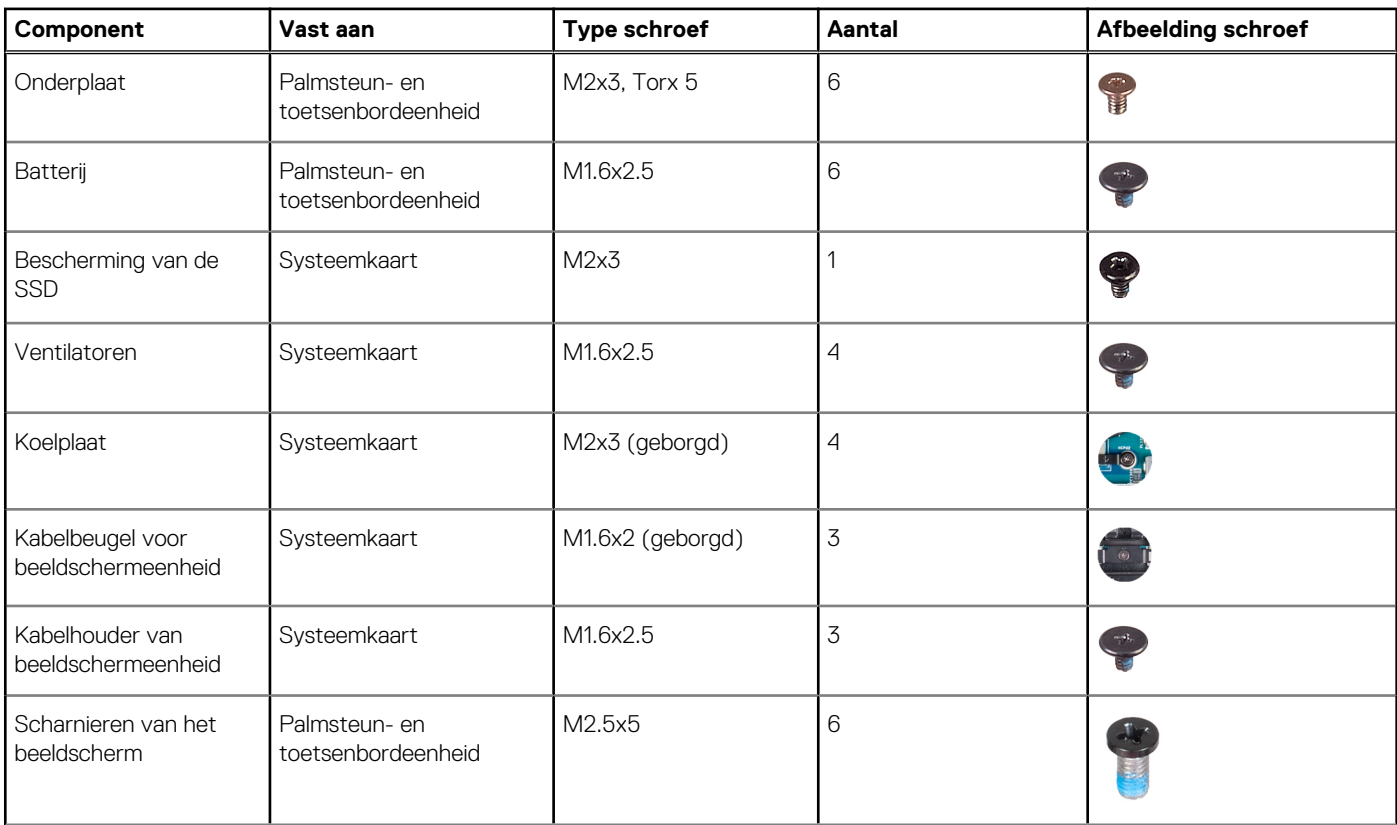

#### <span id="page-9-0"></span>**Tabel 1. Lijst van schroeven (vervolg)**

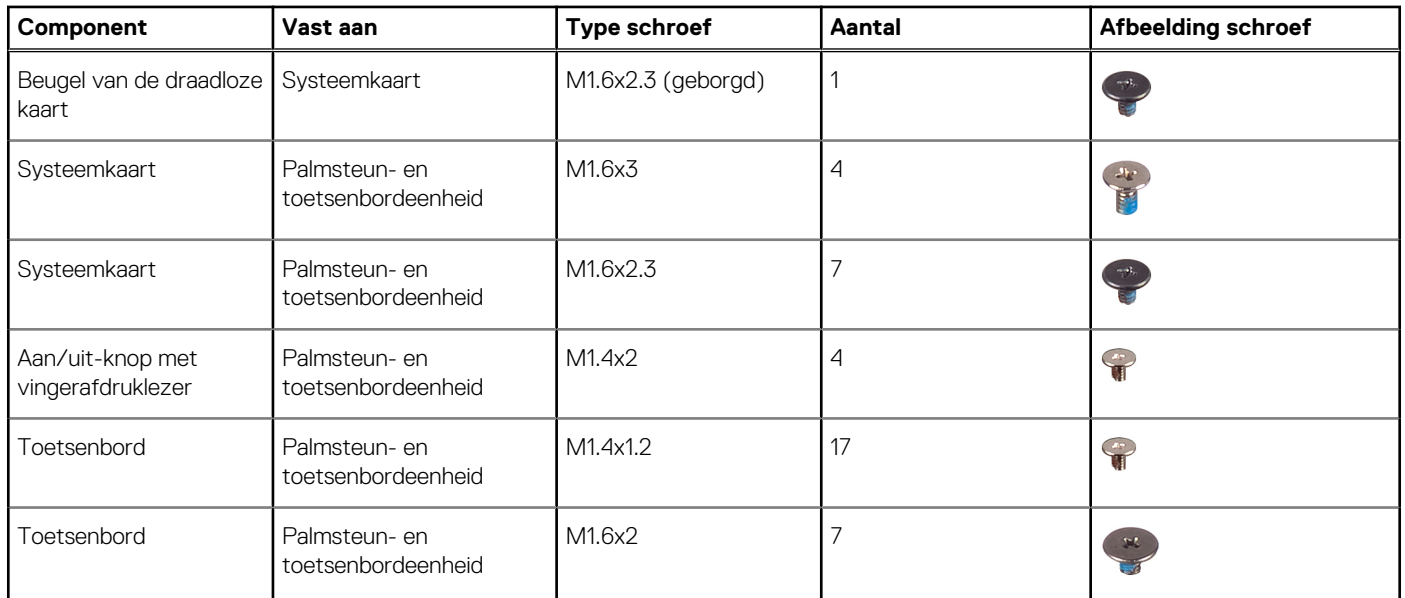

## **Belangrijke componenten van XPS 13 Plus 9320**

De volgende afbeelding toont de belangrijkste componenten van XPS 13 Plus 9320.

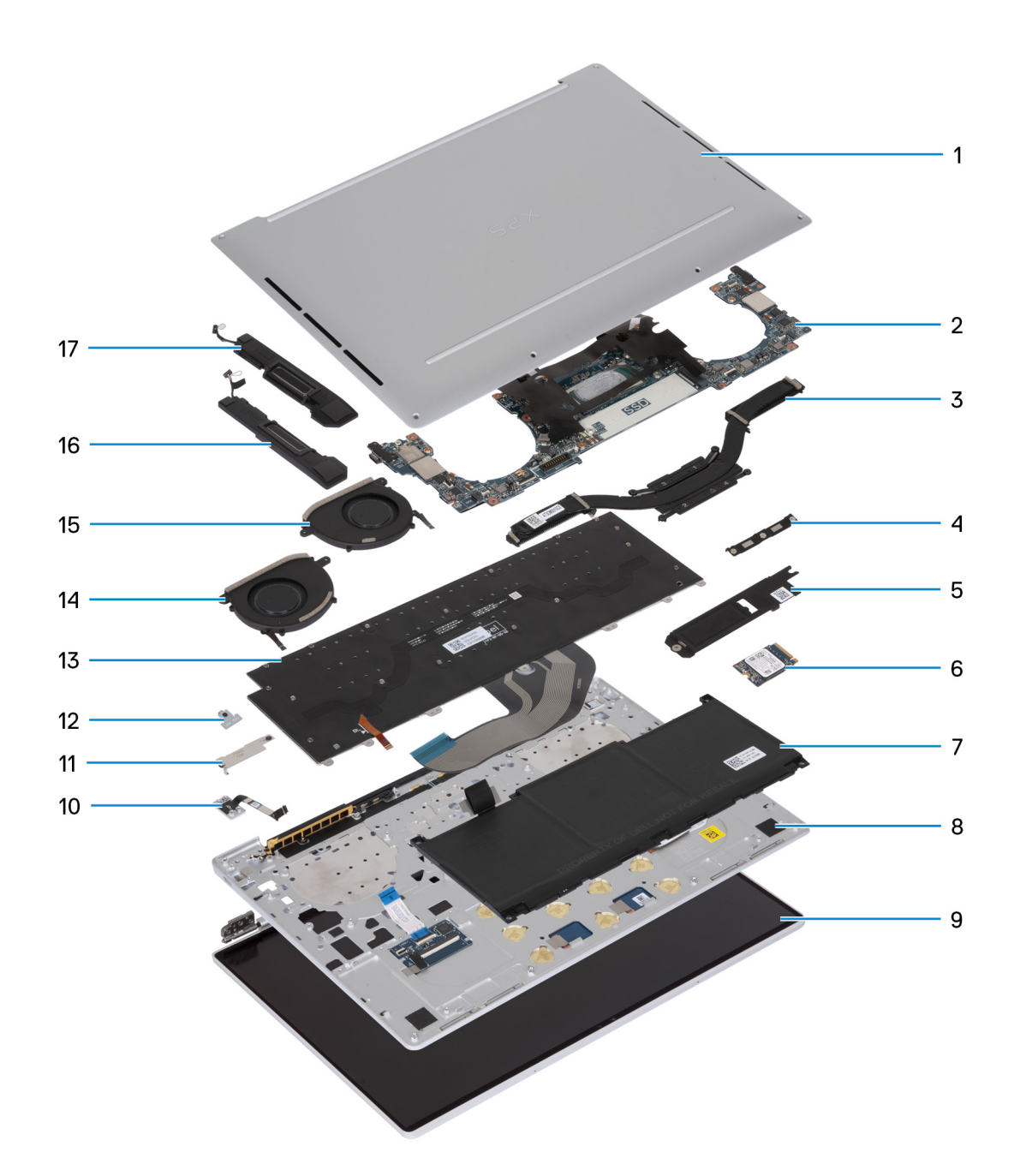

- 1. Onderplaat
- 2. Systeemkaart
- 3. Koelplaat
- 4. Kabelbeugel voor beeldschermeenheid
- 5. Bescherming van de M.2 SSD
- 6. SSD
- 7. Batterij
- 8. Palmsteun- en toetsenbordeenheid
- 9. Beeldschermeenheid
- 10. Aan/uit-knop
- 11. Batterij-connectorklep
- 12. Beugel van de draadloze module
- 13. Toetsenbord
- 14. Rechterventilator
- 15. Linkerventilator
- <span id="page-11-0"></span>16. Rechterluidspreker
- 17. Linkerluidspreker
- **CD** OPMERKING: Dell geeft een lijst met componenten en hun onderdeelnummers voor de originele, gekochte systeemconfiguratie. Deze onderdelen zijn beschikbaar volgens garantiedekkingen die door de klant zijn aangeschaft. Neem contact op met uw Dell verkoopvertegenwoordiger voor aankoopopties.

## **Onderplaat**

## **De onderplaat verwijderen**

#### **Vereisten**

1. Volg de procedure in [Voordat u in de computer gaat werken.](#page-4-0)

**OPMERKING:** Controleer of de computer zich in de servicemodus bevindt. Zie voor meer informatie stap 6 in [Voordat u in de](#page-4-0) [computer gaat werken](#page-4-0).

#### **Over deze taak**

De volgende afbeelding(en) geeft/geven de locatie van de onderplaat aan en biedt/bieden een visuele weergave van de verwijderingsprocedure.

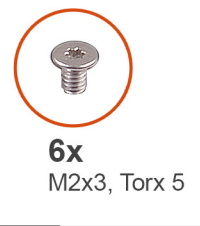

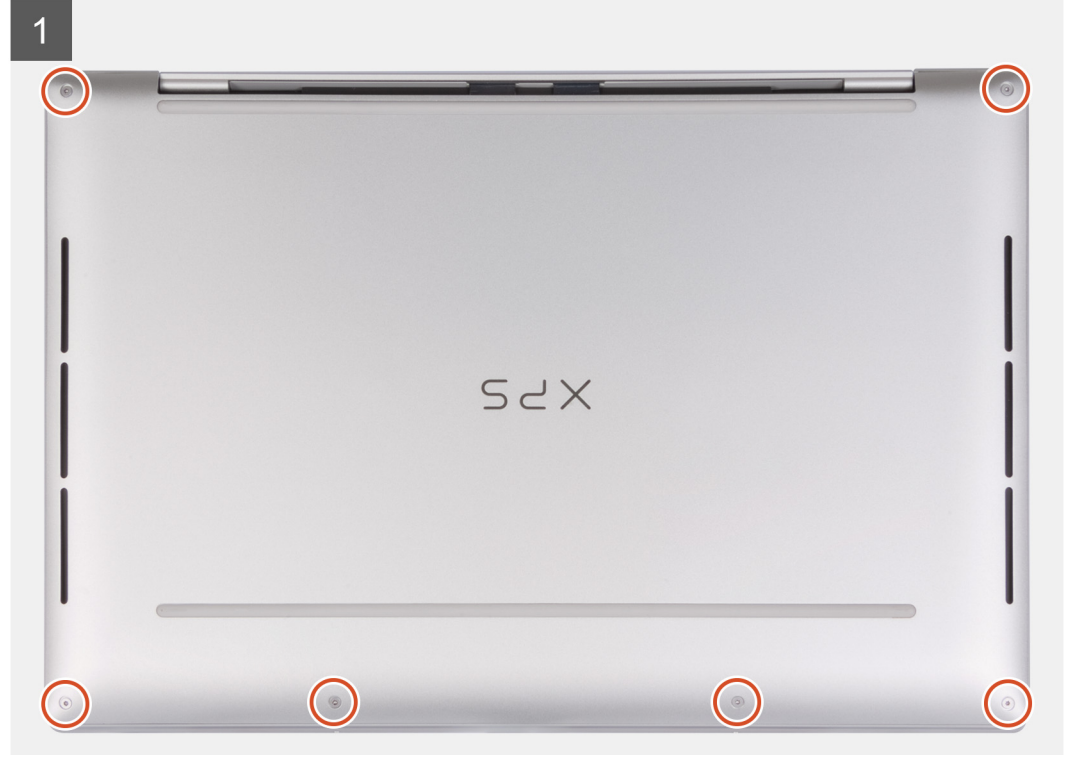

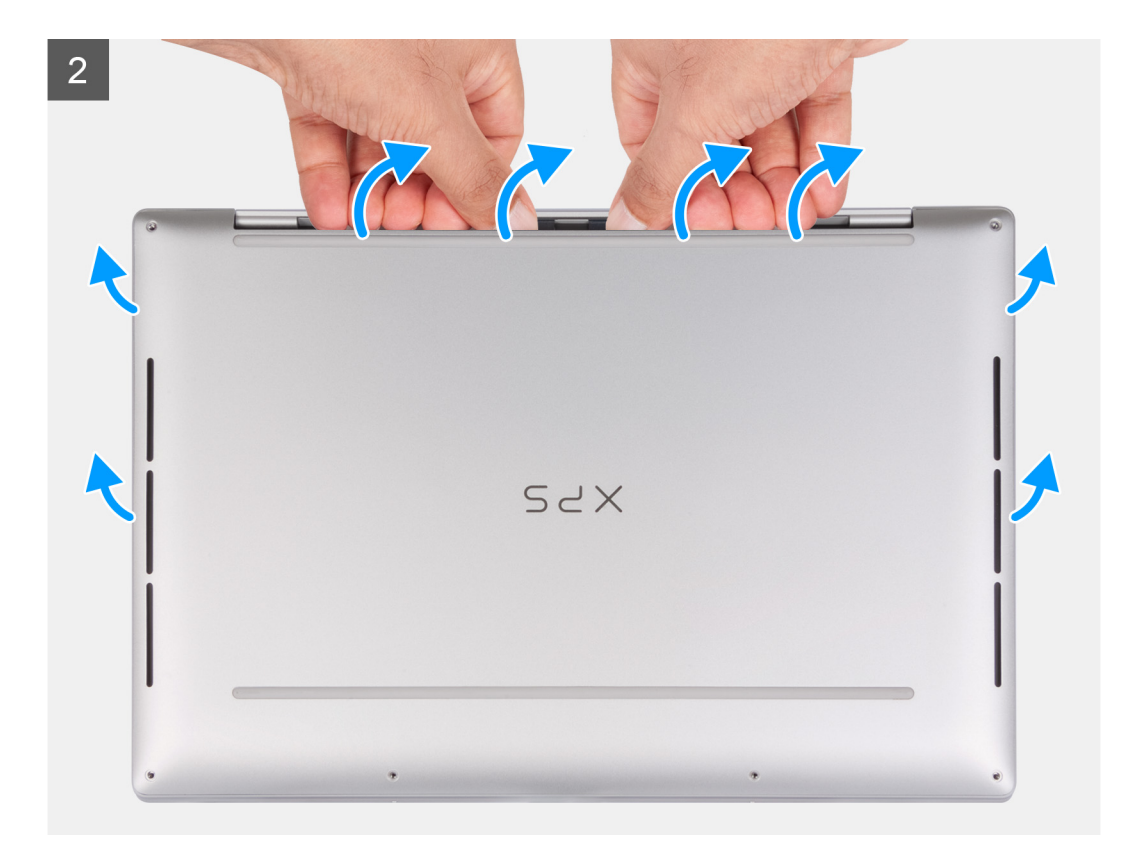

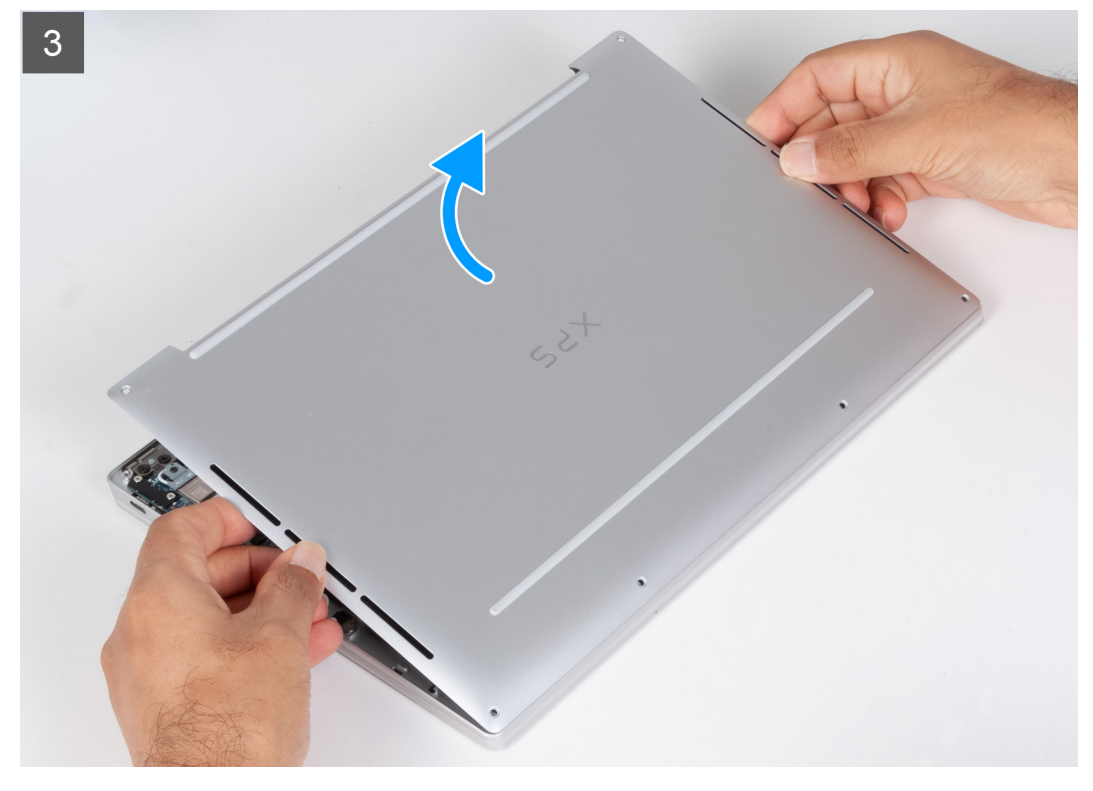

- 1. Verwijder de zes schroeven (M2x3, Torx 5) waarmee de onderplaat aan de palmsteun- en toetsenbordeenheid wordt bevestigd. **OPMERKING:** Een Torx #5 (T5) schroevendraaier is nodig om de zes schroeven (M2x3, Torx 5) te verwijderen.
- 2. Plaats uw duimen en vingers in de uitsparing aan de bovenrand van de onderplaat.
- 3. Gebruik beide duimen om de onderplaat los te wrikken en los te maken van de palmsteun- en toetsenbordeenheid.
- <span id="page-13-0"></span>**OPMERKING:** Trek en wrik niet aan de zijkant waar de scharnieren van de beeldschermeenheid zitten, want dit kan de onderplaat beschadigen.
- 4. Plaats uw handen aan beide zijden van de onderplaat en til de onderplaat weg van de palmsteun- en toetsenbordeenheid.

### **De onderplaat plaatsen**

#### **Vereisten**

Als u een onderdeel vervangt, dient u het bestaande onderdeel te verwijderen alvorens het installatieproces uit te voeren.

#### **Over deze taak**

De volgende afbeelding(en) geeft/geven de locatie van de onderplaat aan en biedt/bieden een visuele weergave van de installatieprocedure.

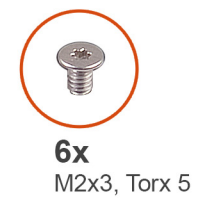

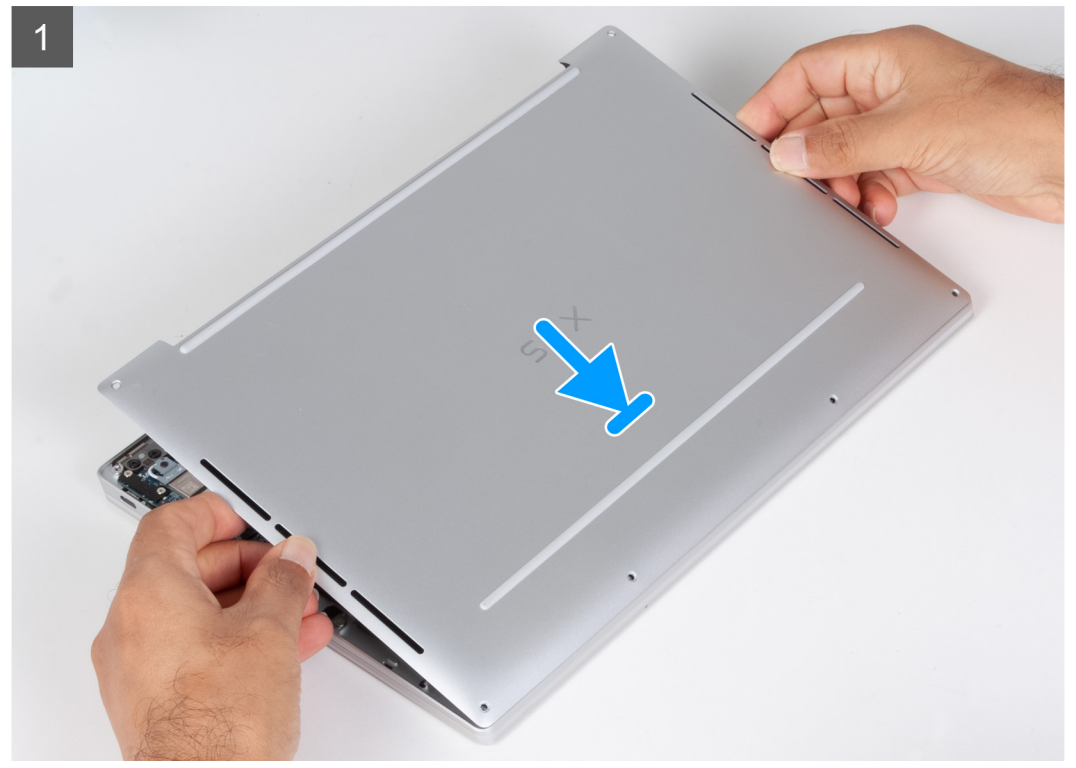

<span id="page-14-0"></span>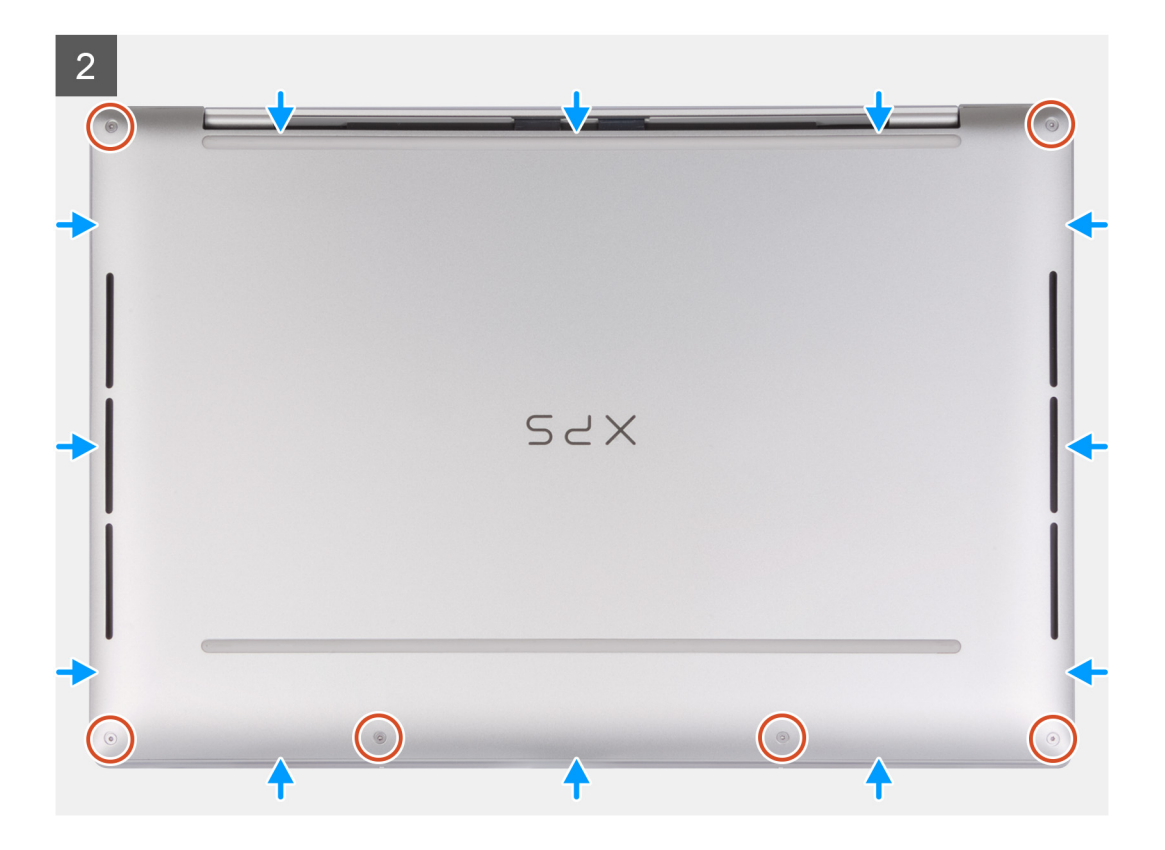

1. Plaats de onderplaat op de palmsteun- en toetsenbordeenheid en klik deze vast.

**OPMERKING:** Lijn de schroefgaten op de onderplaat uit met de schroefgaten op de palmsteun- en toetsenbordeenheid voordat lichte druk uitvoert op de onderplaat.

2. Plaats de zes schroeven (M2x3, Torx 5) terug waarmee de onderplaat aan de palmsteun- en toetsenbordeenheid wordt bevestigd. **OPMERKING:** Een Torx #5 (T5) schroevendraaier is nodig om de zes schroeven (M2x3, Torx 5) te installeren.

#### **Vervolgstappen**

1. Volg de procedure in [Nadat u in de computer hebt gewerkt](#page-7-0).

## **Batterij**

### **Voorzorgsmaatregelen voor de lithium-ionbatterij**

#### **WAARSCHUWING:**

- **● Wees voorzichtig bij het omgaan met lithium-ionbatterijen.**
- **● Ontlaad de batterij volledig voordat u deze verwijdert. Koppel de netvoedingsadapter los van het systeem en gebruik de computer uitsluitend op batterijstroom: de batterij is volledig ontladen als de computer niet meer wordt ingeschakeld wanneer de aan-/uitknop wordt ingedrukt.**
- **● U moet de batterij niet pletten, laten vallen, beschadigen of doorboren met vreemde voorwerpen.**
- **● Stel de batterij niet bloot aan hoge temperaturen en haal batterijpacks cellen niet uit elkaar.**
- **● Oefen geen druk uit op het oppervlak van de batterij.**
- **● Buig de batterij niet.**
- **● Gebruik geen gereedschap om te wrikken op of langs de batterij.**
- <span id="page-15-0"></span>**● Zorg dat er tijdens het onderhoud van dit product geen schroeven zoekraken of verloren gaan om te voorkomen dat de batterij en andere systeemonderdelen per ongeluk worden doorboord of schade oplopen.**
- **● Als de batterij vast komt te zitten in de computer als resultaat van zwellen, moet u niet proberen deze los te maken omdat het doorboren, buigen of pletten van een lithium-ionbatterij gevaarlijk kan zijn. Neem in een dergelijk geval contact op met de technische support van Dell voor hulp. Ga naar [www.dell.com/contactdell](https://www.dell.com/support).**
- **● Schaf altijd originele batterijen aan op [www.dell.com](https://www.dell.com) of bij geautoriseerde Dell partners en verkopers.**
- **● Opgezwollen batterijen dienen niet gebruikt te worden en dienen te worden vervangen en op juiste wijze weg te worden gegooid. Zie [Afhandeling van opgezette lithium-ionbatterijen](#page-64-0) voor richtlijnen voor het omgaan met en vervangen van opgezette lithium-ionbatterijen.**

### **De batterij verwijderen**

#### **Vereisten**

- 1. Volg de procedure in [Voordat u in de computer gaat werken.](#page-4-0)
- 2. Verwijder de [onderplaat](#page-11-0).

#### **Over deze taak**

De volgende afbeelding(en) geeft/geven de locatie van de batterij aan en biedt/bieden een visuele weergave van de verwijderingsprocedure.

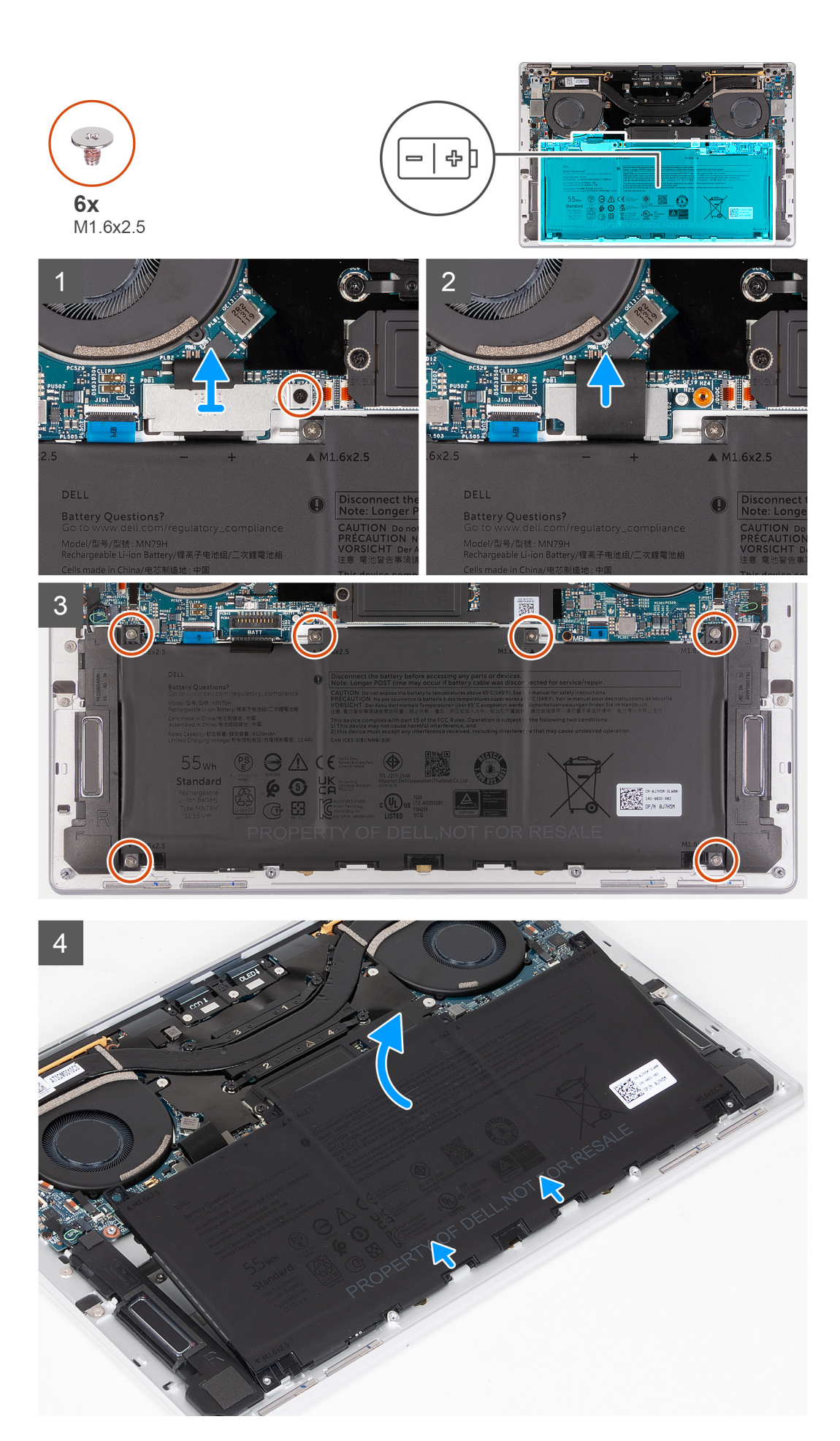

- <span id="page-17-0"></span>1. Draai de geborgde schroef los waarmee de beugel van de batterijconnector op de systeemkaart is bevestigd.
- 2. Haak de bracket los van de batterijconnector en til de bracket weg van de systeemkaart.

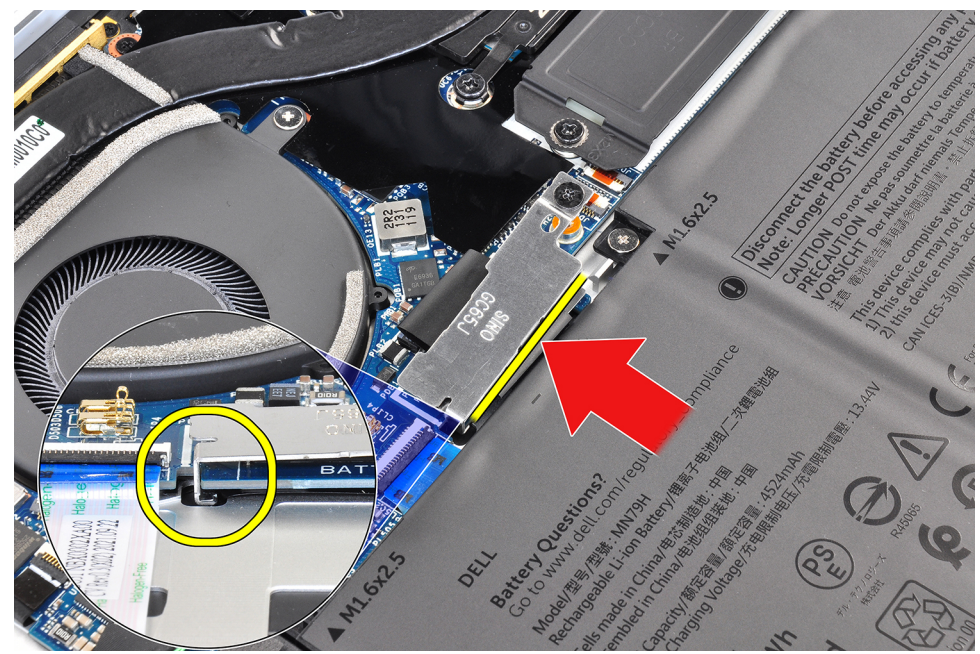

- 3. Gebruik het treklipje op de batterijvoedingskabel om de batterijkabel los te koppelen van de batterijconnector.
- 4. Verwijder de zes schroeven (M1.6x2.5) waarmee de batterij op de palmsteun- en toetsenbordeenheid wordt bevestigd.
- 5. Gebruik het treklipje om de batterij iets van de bovenrand te tillen. Deze actie ontgrendelt de batterij uit de twee haakjes die zich in de buurt van de onderste rand van de palmsteun- en toetsenbordeenheid bevinden.

**WAARSCHUWING: Til de batterij niet op onder een hoek van meer dan 30 graden om schade aan de batterij en de palmsteun- en toetsenbordeenheid te voorkomen.**

6. Schuif de batterij naar achteren en til de batterij uit de palmsteun- en toetsenbordeenheid.

## **De batterij plaatsen**

#### **Vereisten**

Als u een onderdeel vervangt, dient u het bestaande onderdeel te verwijderen alvorens het installatieproces uit te voeren.

#### **Over deze taak**

De volgende afbeelding(en) geeft/geven de locatie van de batterij aan en biedt/bieden een visuele weergave van de installatieprocedure.

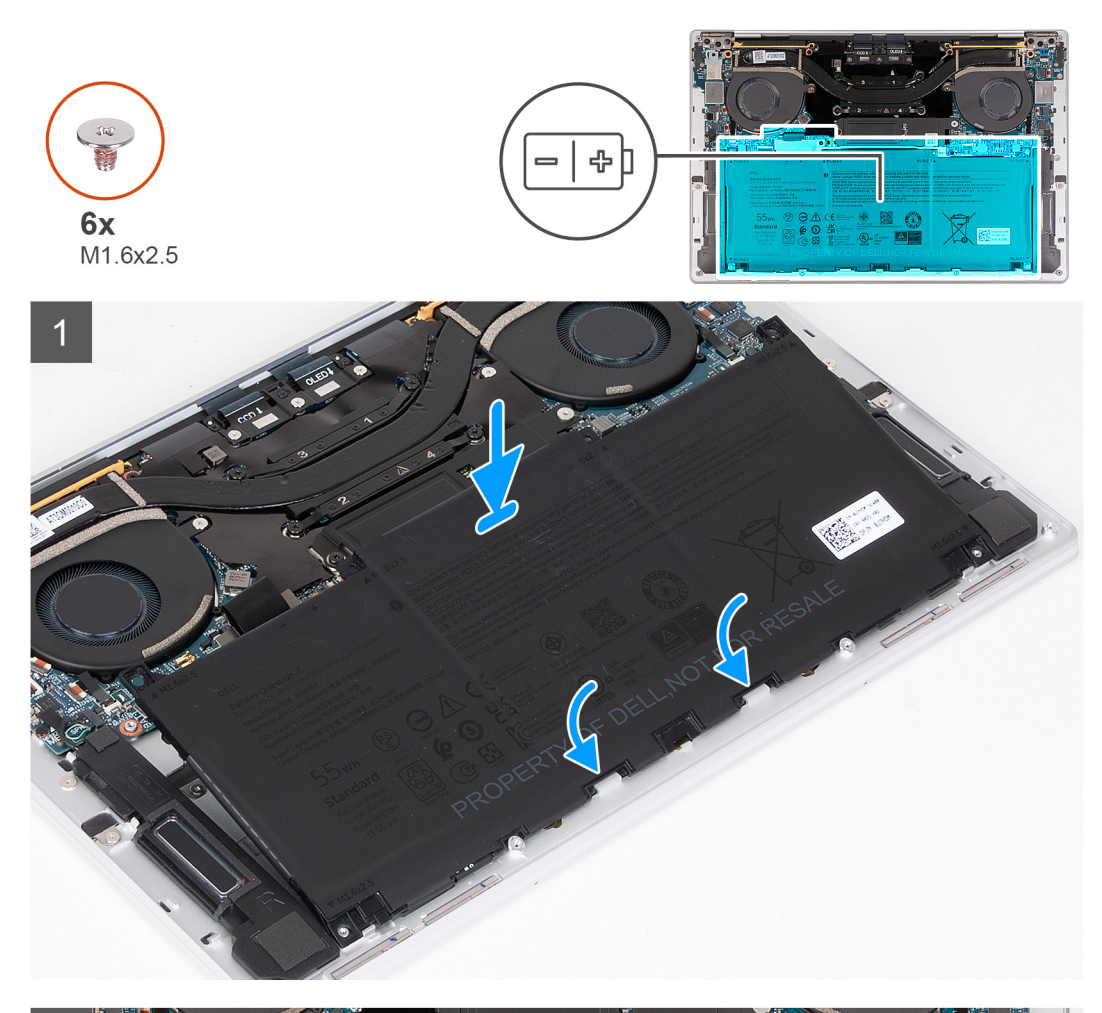

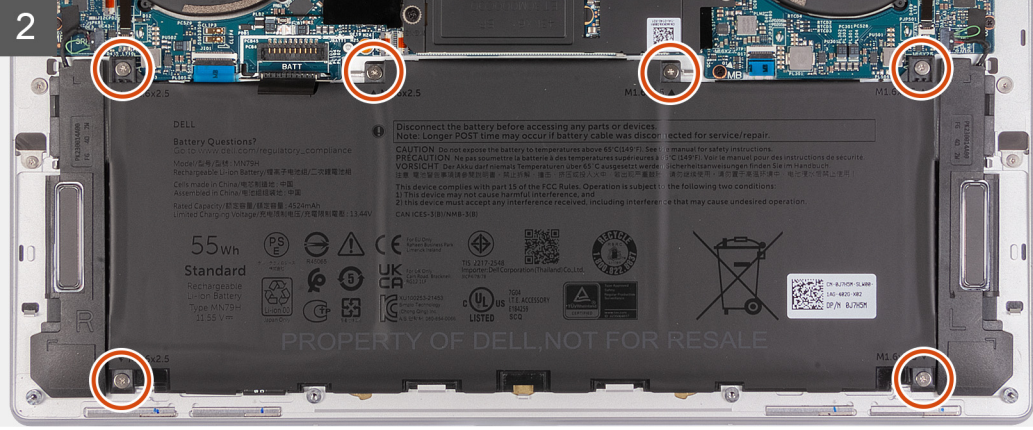

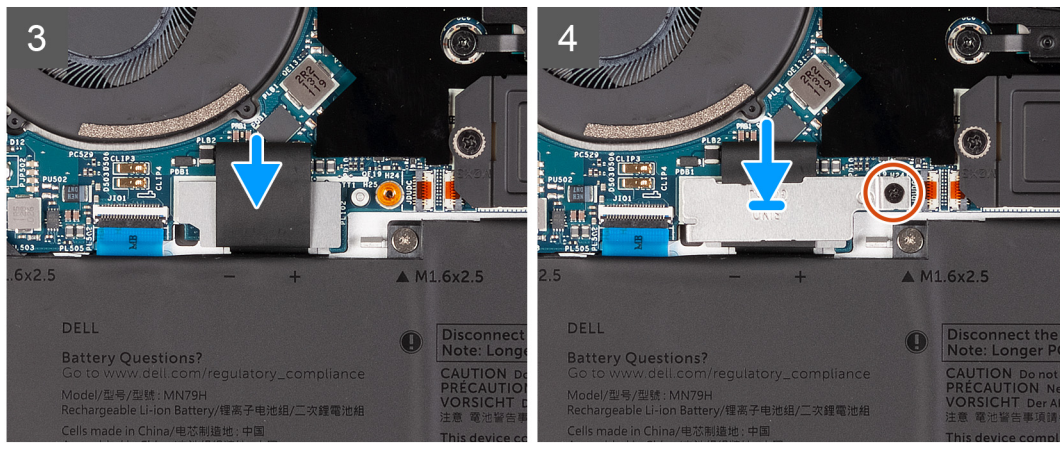

1. Lijn de rand van de batterij uit onder een hoek zodat de uitsparingen op de batterij in de haakjes op de palmsteun- en toetsenbordeenheid passen. Lijn de twee schroefgaten op de batterij ook uit met de schroefgaten op de palmsteun- en toetsenbordeenheid.

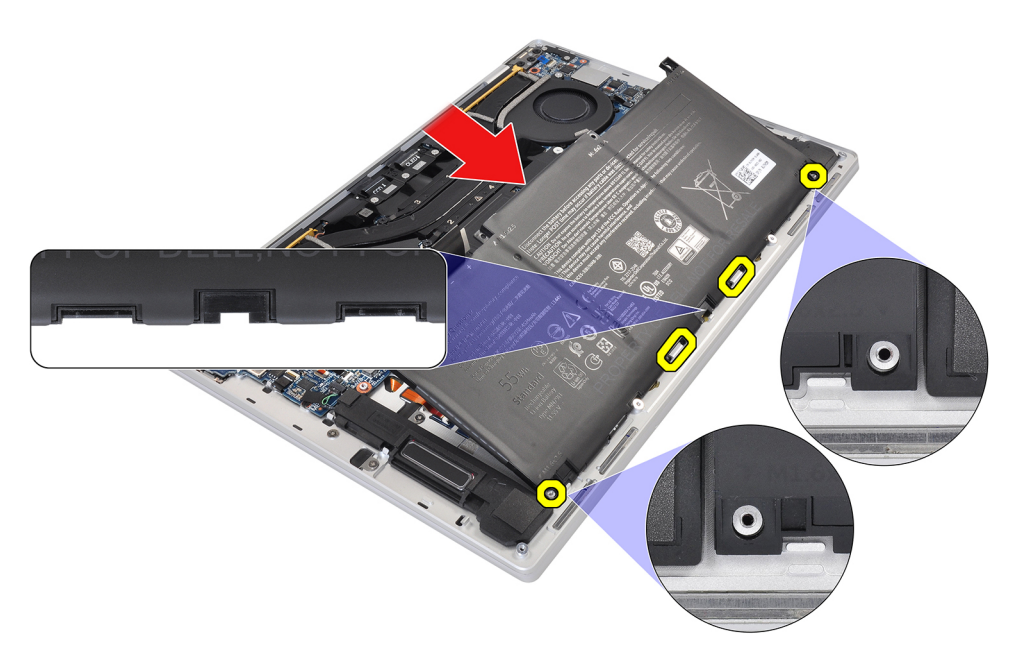

- 2. Laat de batterij zakken in de palmsteun- en toetsenbordeenheid totdat deze in het batterijgedeelte van de palmsteun- en toetsenbordeenheid valt.
- 3. Plaats de zes schroeven (M1.6x2.5) terug waarmee de batterij op de palmsteun- en toetsenbordeenheid wordt bevestigd.
	- **OPMERKING:** Lijn de schroefgaten op de onderplaat uit met de schroefgaten op de palmsteun- en toetsenbordeenheid voordat u de schroeven terugplaatst.
- 4. Sluit de batterijkabel aan op de systeemkaart.
- 5. Lijn de beugel van de batterijconnector uit over de batterijconnector op de systeemkaart.

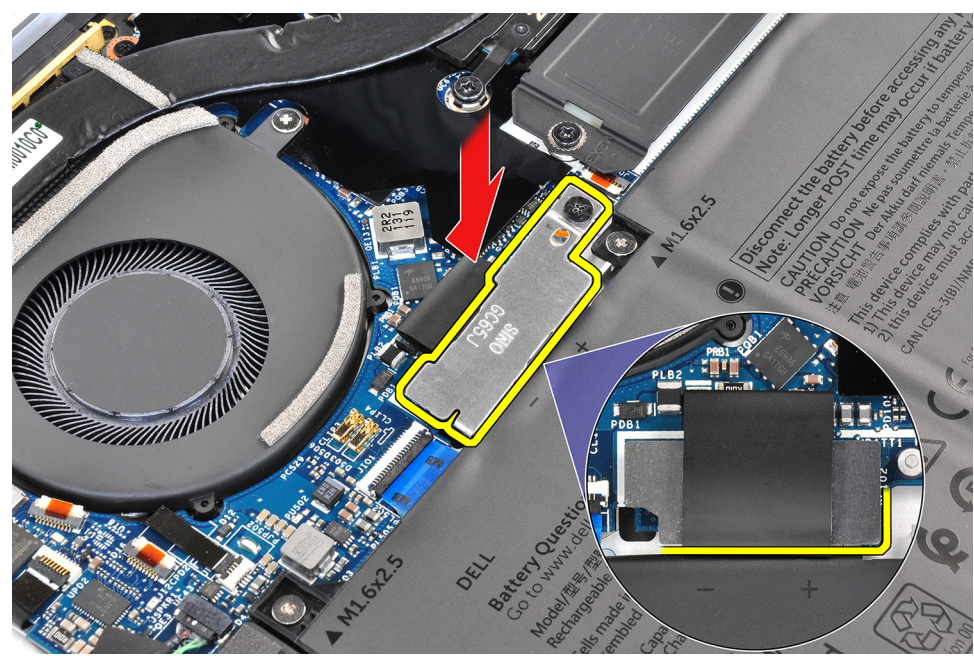

6. Schuif de haak aan het einde van de beugel van de batterijconnector onder de systeemkaart. Zorg ervoor dat de haak in de onderkant van de systeemkaart past.

<span id="page-20-0"></span>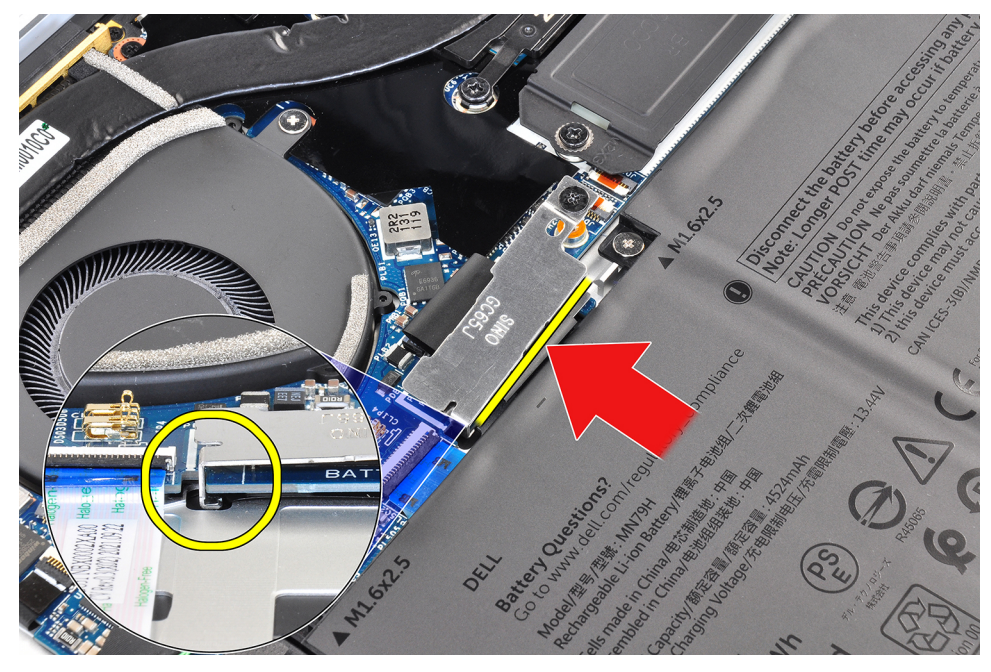

7. Draai de geborgde schroef op de beugel aan op de systeemkaart en zorg ervoor dat de schroef op de systeemkaart past in de bijbehorende opening op de beugel van de batterijconnector.

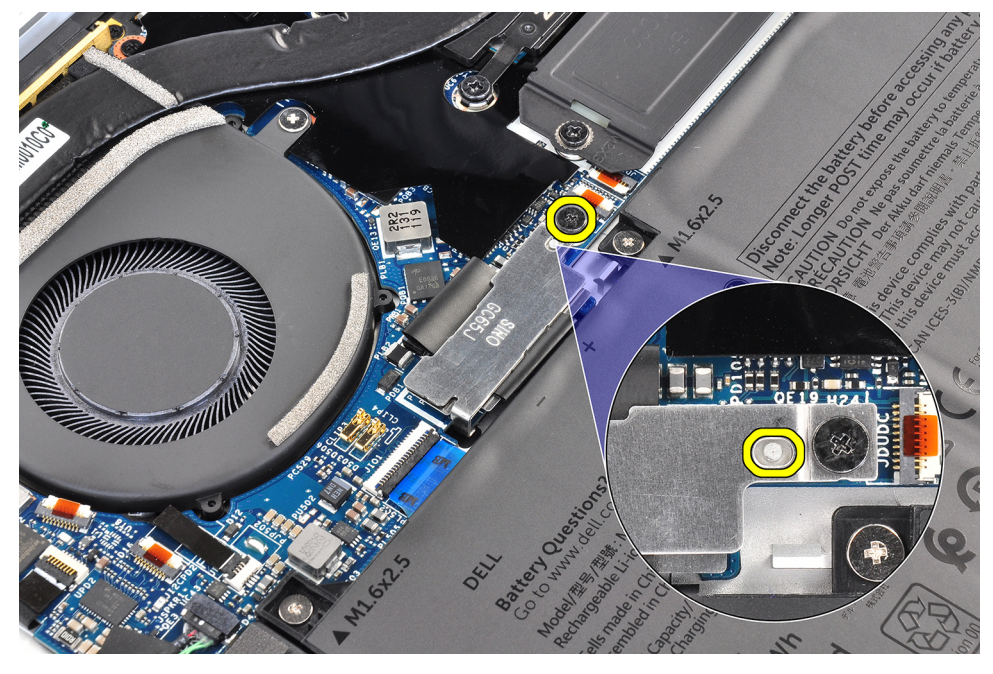

#### **Vervolgstappen**

- 1. Installeer de [onderplaat](#page-13-0).
- 2. Volg de procedure in [Nadat u in de computer hebt gewerkt](#page-7-0).

## **Solid State-station**

## **De M.2 2230 SSD verwijderen**

#### **Vereisten**

- 1. Volg de procedure in [Voordat u in de computer gaat werken.](#page-4-0)
- 2. Verwijder de [onderplaat](#page-11-0).

#### <span id="page-21-0"></span>**Over deze taak**

 $\Omega$ **OPMERKING:** Afhankelijk van de bestelde configuratie, kan uw computer een M.2 2230 SSD of een M.2 2280 SSD ondersteunen.

 $(i)$ **OPMERKING:** Deze procedure geldt alleen voor computers die worden geleverd met een geïnstalleerde M.2 2230 SSD.

De volgende afbeelding(en) geeft/geven de locatie van de M.2 2230 SSD aan en biedt/bieden een visuele weergave van de verwijderingsprocedure.

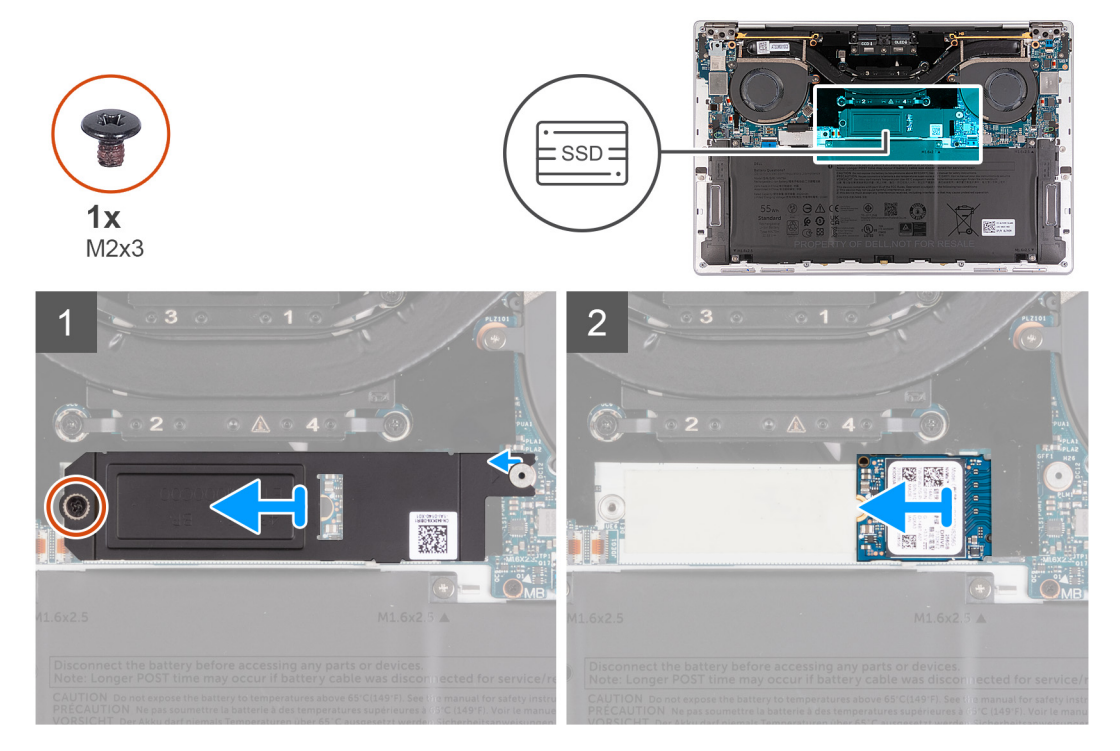

#### **Stappen**

- 1. Verwijder de schroef (M2x3) waarmee het schild van de M.2 SSD aan de systeemkaart wordt bevestigd.
- 2. Schuif en til het schild van de M.2 SSD weg van de systeemkaart.
- 3. Schuif de M.2 2230 SSD uit het SSD-slot.

### **De M.2 2230 SSD installeren**

#### **Vereisten**

Als u een onderdeel vervangt, dient u het bestaande onderdeel te verwijderen alvorens het installatieproces uit te voeren.

#### **Over deze taak**

De volgende afbeelding(en) geeft/geven de locatie van de M.2 2230 SSD aan en biedt/bieden een visuele weergave van de installatieprocedure:

<span id="page-22-0"></span>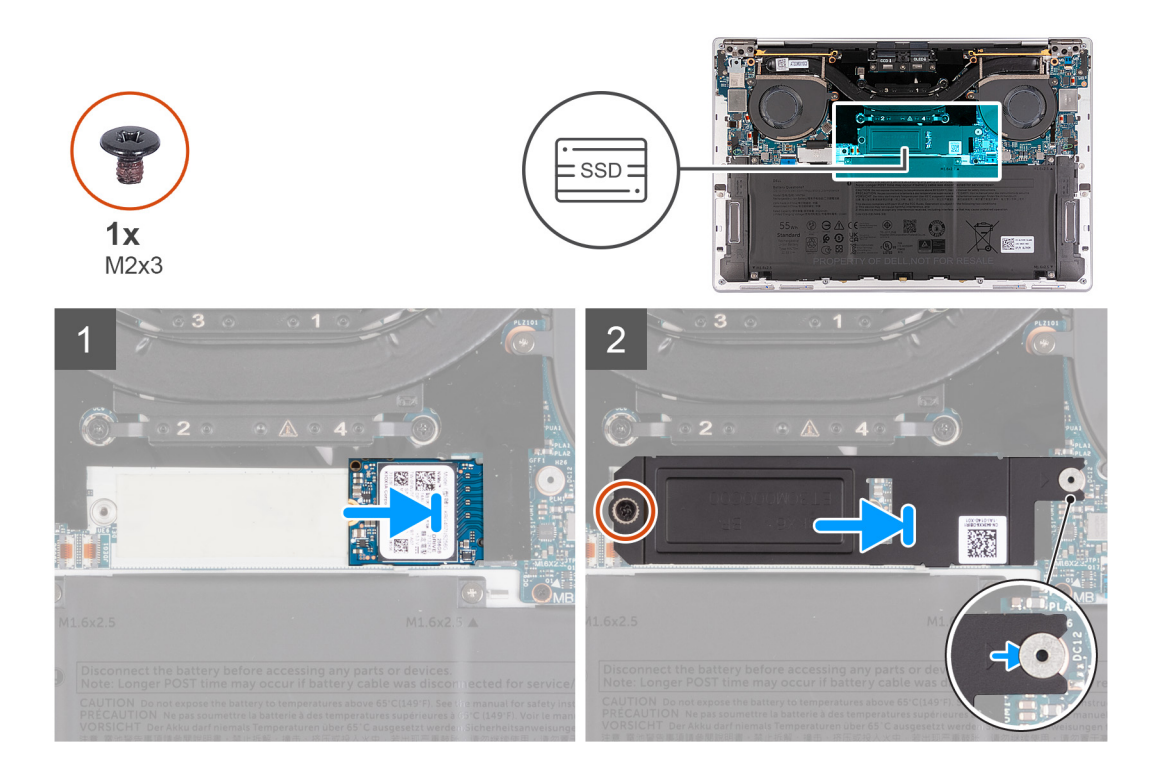

- 1. Lijn de uitsparing op de M.2 2230 SSD uit met het lipje op het SSD-slot.
- 2. Schuif de M.2 2230 SSD in het SSD-slot.
- 3. Plaats het lipje van het schild van de M.2 SSD in de pin op de systeemkaart.
- 4. Plaats de schroef (M2x3) terug waarmee het schild van de M.2 SSD aan de systeemkaart wordt bevestigd.

#### **Vervolgstappen**

- 1. Installeer de [onderplaat](#page-13-0).
- 2. Volg de procedure in [Nadat u in de computer hebt gewerkt](#page-7-0).

## **De M.2 2280 SSD verwijderen**

#### **Vereisten**

- 1. Volg de procedure in [Voordat u in de computer gaat werken.](#page-4-0)
- 2. Verwijder de [onderplaat](#page-11-0).

#### **Over deze taak**

**OPMERKING:** Afhankelijk van de bestelde configuratie, kan uw computer een M.2 2230 SSD of een M.2 2280 SSD ondersteunen.  $(i)$ 

**OPMERKING:** Deze procedure geldt alleen voor computers die worden geleverd met een geïnstalleerde M.2 2280 SSD.

De volgende afbeelding(en) geeft/geven de locatie van de M.2 2280 SSD aan en biedt/bieden een visuele weergave van de verwijderingsprocedure.

<span id="page-23-0"></span>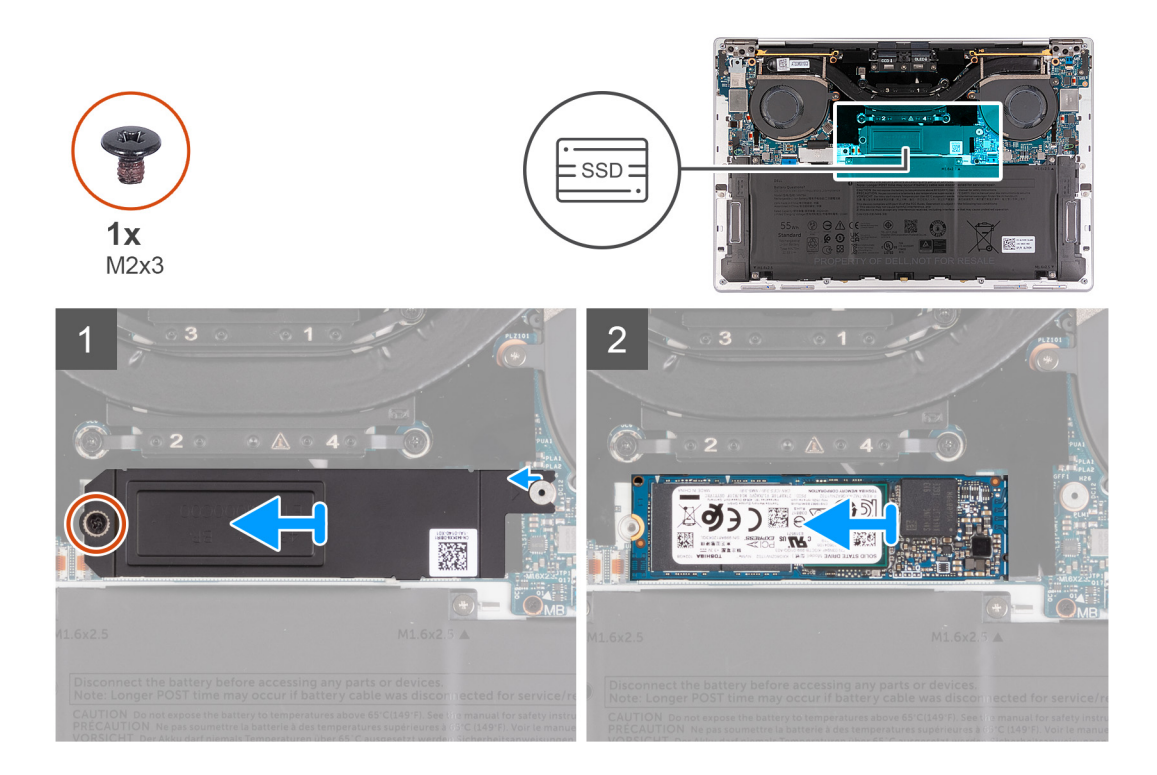

- 1. Draai de schroef (M2x3) los waarmee het schild van de M.2 SSD aan de systeemkaart wordt bevestigd.
- 2. Schuif en til het schild van de M.2 SSD weg van de systeemkaart.
- 3. Schuif de M.2 2280 SSD uit het SSD-slot.
- 4. Schuif en til de eenheid van de M.2 2280 SSD weg van de systeemkaart.

### **De M.2 2280 SSD plaatsen**

#### **Vereisten**

Als u een onderdeel vervangt, dient u het bestaande onderdeel te verwijderen alvorens het installatieproces uit te voeren.

#### **Over deze taak**

**OPMERKING:** Afhankelijk van de bestelde configuratie, kan uw computer een M.2 2230 SSD of een M.2 2280 SSD ondersteunen.

 $\odot$ **OPMERKING:** Deze procedure geldt alleen voor computers die worden geleverd met een geïnstalleerde M.2 2230 SSD.

De volgende afbeelding(en) geeft/geven de locatie van de M.2 2280 SSD aan en biedt/bieden een visuele weergave van de installatieprocedure:

<span id="page-24-0"></span>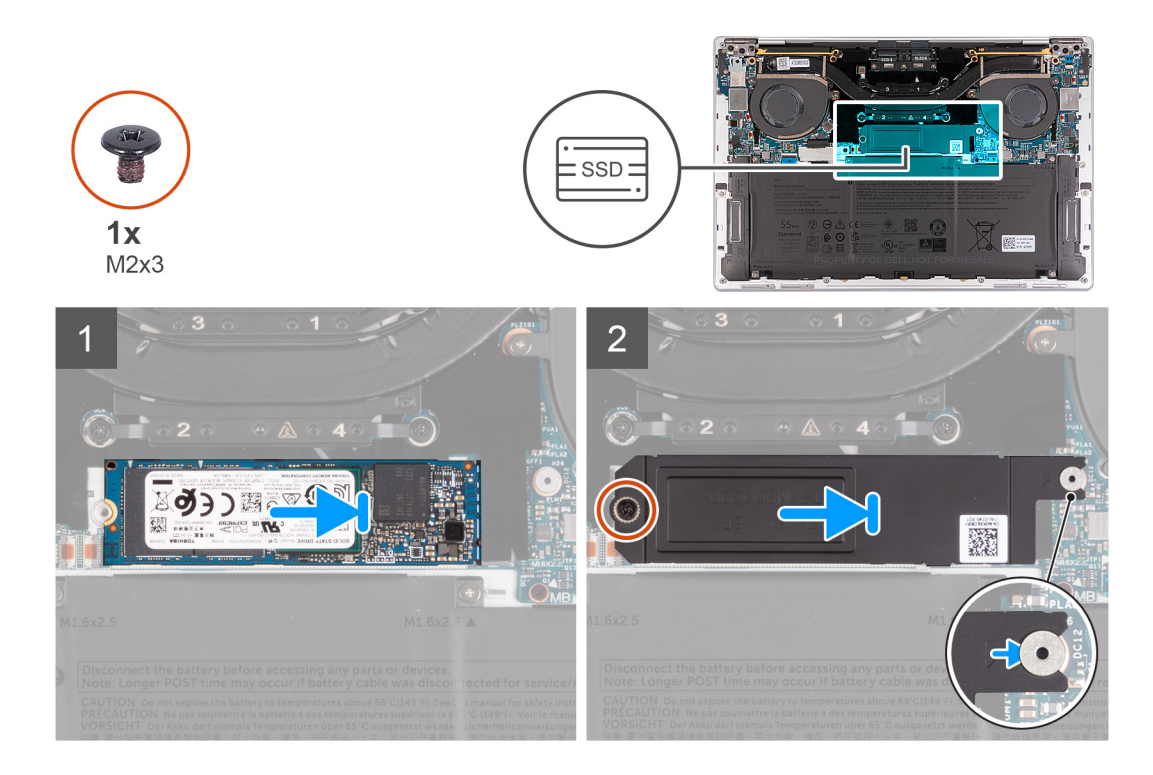

- 1. Lijn de uitsparing op de M.2 2280 SSD uit met het lipje op het SSD-slot.
- 2. Schuif de M.2 2280 SSD in het SSD-slot.
- 3. Plaats het lipje van het schild van de M.2 SSD in de pin op de systeemkaart.
- 4. Plaats de schroef (M2x3) terug waarmee het schild van de M.2 SSD aan de systeemkaart wordt bevestigd.

#### **Vervolgstappen**

- 1. Installeer de [onderplaat](#page-13-0).
- 2. Volg de procedure in [Nadat u in de computer hebt gewerkt](#page-7-0).

## **Ventilatoren**

### **De ventilatoren verwijderen**

#### **Vereisten**

- 1. Volg de procedure in [Voordat u in de computer gaat werken.](#page-4-0)
- 2. Verwijder de [onderplaat](#page-11-0).

#### **Over deze taak**

De volgende afbeelding(en) geeft/geven de locatie van de ventilatoren aan en biedt/bieden een visuele weergave van de verwijderingsprocedure.

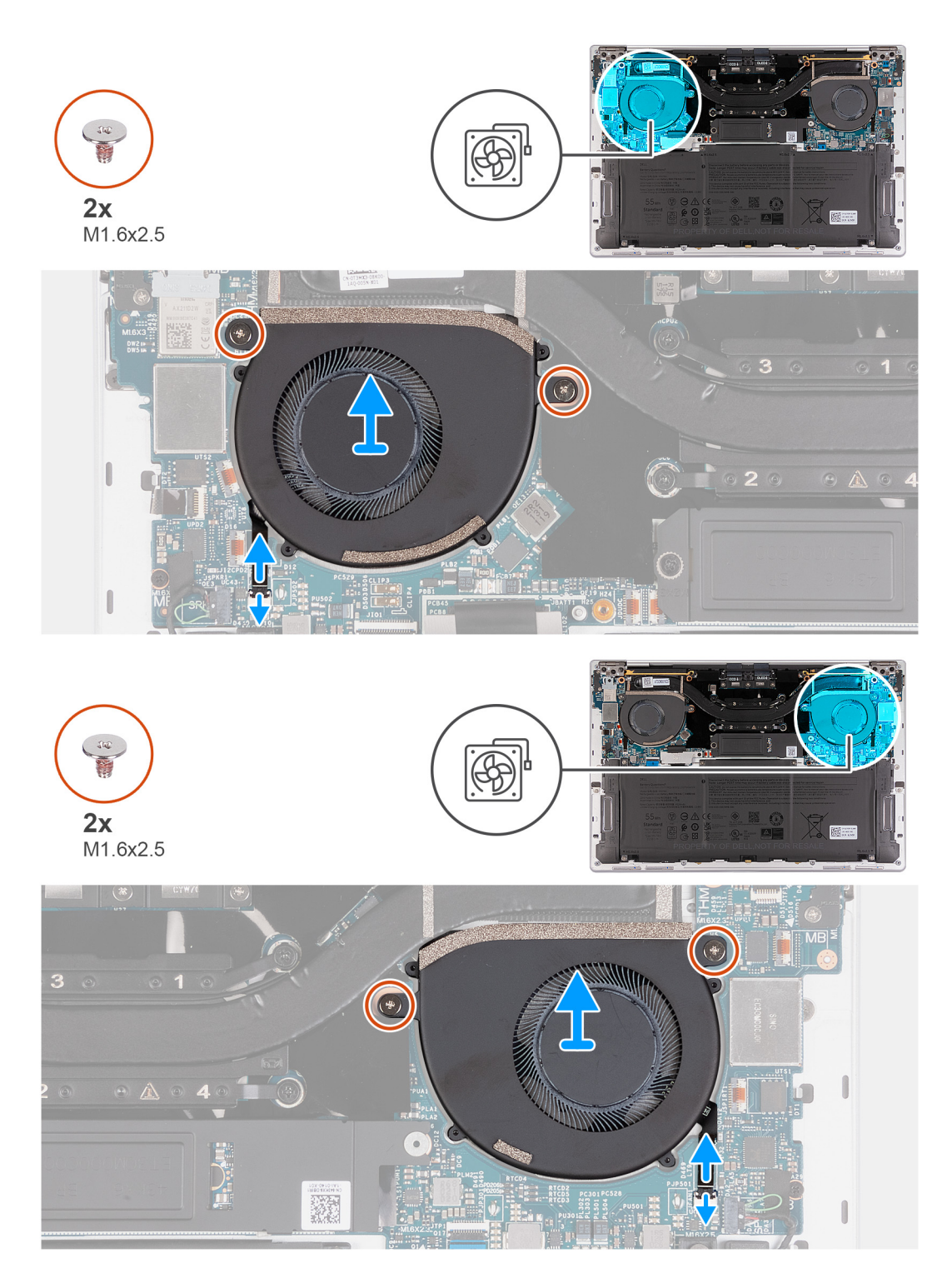

- 1. Til de vergrendeling van de kabelconnector van de rechterventilator omhoog en gebruik het treklipje van de kabel van de rechterventilator om deze los te koppelen van de systeemkaart.
- 2. Verwijder de twee schroeven (M1.6x2.5) waarmee de rechter ventilator aan de systeemkaart is bevestigd.
- 3. Til de rechter ventilator van de systeemkaart.
- 4. Til de vergrendeling van de kabelconnector van de linkerventilator omhoog en gebruik het treklipje van de kabel van de linkerventilator om deze los te koppelen van de systeemkaart.
- 5. Verwijder de twee schroeven (M1.6x2.5) waarmee de linker ventilator aan de systeemkaart is bevestigd.
- 6. Til de linker ventilator van de systeemkaart.

## <span id="page-26-0"></span>**De ventilatoren installeren**

#### **Vereisten**

Als u een onderdeel vervangt, dient u het bestaande onderdeel te verwijderen alvorens het installatieproces uit te voeren.

#### **Over deze taak**

De volgende afbeelding(en) geeft/geven de locatie van de ventilatoren aan en biedt/bieden een visuele weergave van de installatieprocedure.

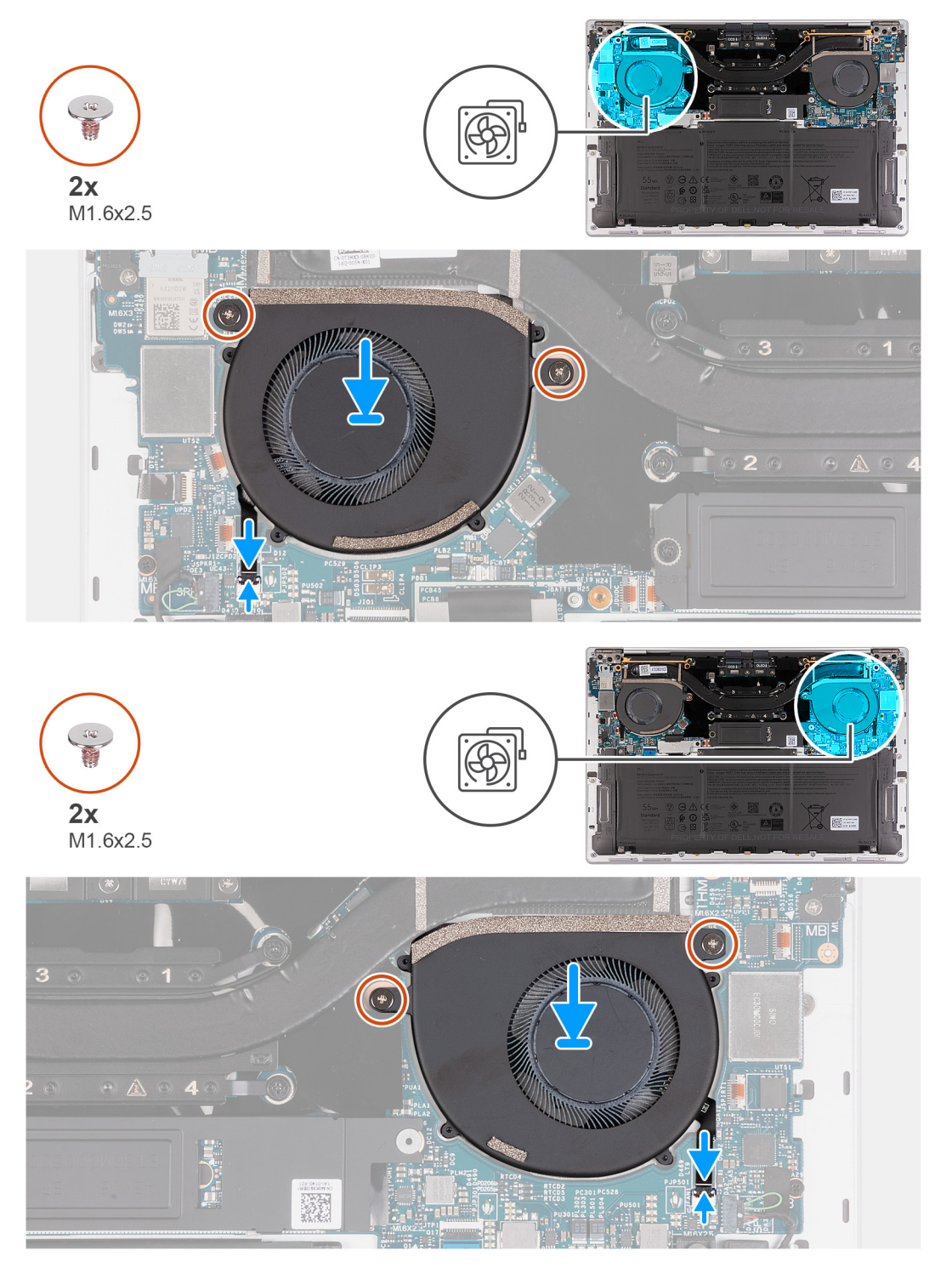

- <span id="page-27-0"></span>1. Lijn de schroefgaten in de rechter ventilator uit met de schroefgaten in de systeemkaart.
- 2. Plaats de twee schroeven (M1.6x2.5) terug waarmee de rechter ventilator op de systeemkaart wordt bevestigd.
- 3. Sluit de kabel van de rechterventilator aan op de systeemkaart.
- 4. Lijn de schroefgaten in de linker ventilator uit met de schroefgaten in de systeemkaart.
- 5. Plaats de twee schroeven (M1.6x2.5) terug waarmee de linker ventilator op de systeemkaart wordt bevestigd.
- 6. Sluit de kabel van de linkerventilator aan op de systeemkaart.

#### **Vervolgstappen**

- 1. Installeer de [onderplaat](#page-13-0).
- 2. Volg de procedure in [Nadat u in de computer hebt gewerkt](#page-7-0).

## **Warmteafleider**

## **De koelplaat verwijderen**

#### **Vereisten**

- 1. Volg de procedure in [Voordat u in de computer gaat werken.](#page-4-0)
- 2. Verwijder de [onderplaat](#page-11-0).

#### **Over deze taak**

**WAARSCHUWING: Tijdens de normale werking kan de koelplaat heet worden. Laat de koelplaat voldoende lang afkoelen voordat u deze aanraakt.**

**OPMERKING:** Om te zorgen dat de processor maximaal wordt gekoeld, raakt u de gebieden voor warmteoverdracht op de koelplaat (i) niet aan. Het vet van uw huid kan het warmteoverdrachtvermogen van thermisch vet verminderen.

De volgende afbeelding(en) geeft/geven de locatie van de koelplaat aan en biedt/bieden een visuele weergave van de verwijderingsprocedure.

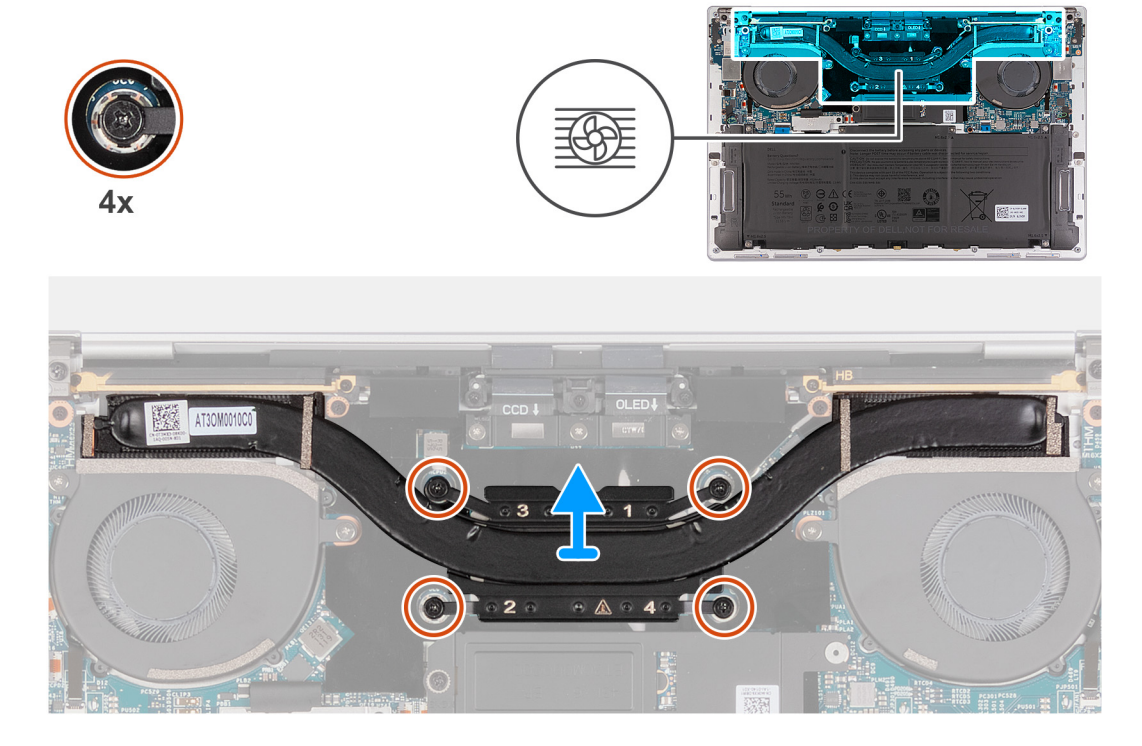

- <span id="page-28-0"></span>1. Maak in omgekeerde volgorde (4->3->2->1) de vier borgschroeven los waarmee de koelplaat aan de systeemkaart is bevestigd.
- 2. Til de koelplaat van de systeemkaart.

## **De koelplaat plaatsen**

#### **Vereisten**

Als u een onderdeel vervangt, dient u het bestaande onderdeel te verwijderen alvorens het installatieproces uit te voeren.

#### **Over deze taak**

**OPMERKING:** Als de koelplaat onjuist wordt uitgelijnd, kan dit schade aan de systeemkaart en de processor veroorzaken.

**OPMERKING:** Als de systeemkaart of de koelplaat wordt teruggeplaatst, moet u het thermische vet gebruiken dat in het pakket is  $\bigcirc$ meegeleverd om ervoor te zorgen dat de warmte wordt afgevoerd.

De volgende afbeelding(en) geeft/geven de locatie van de koelplaat aan en biedt/bieden een visuele weergave van de installatieprocedure.

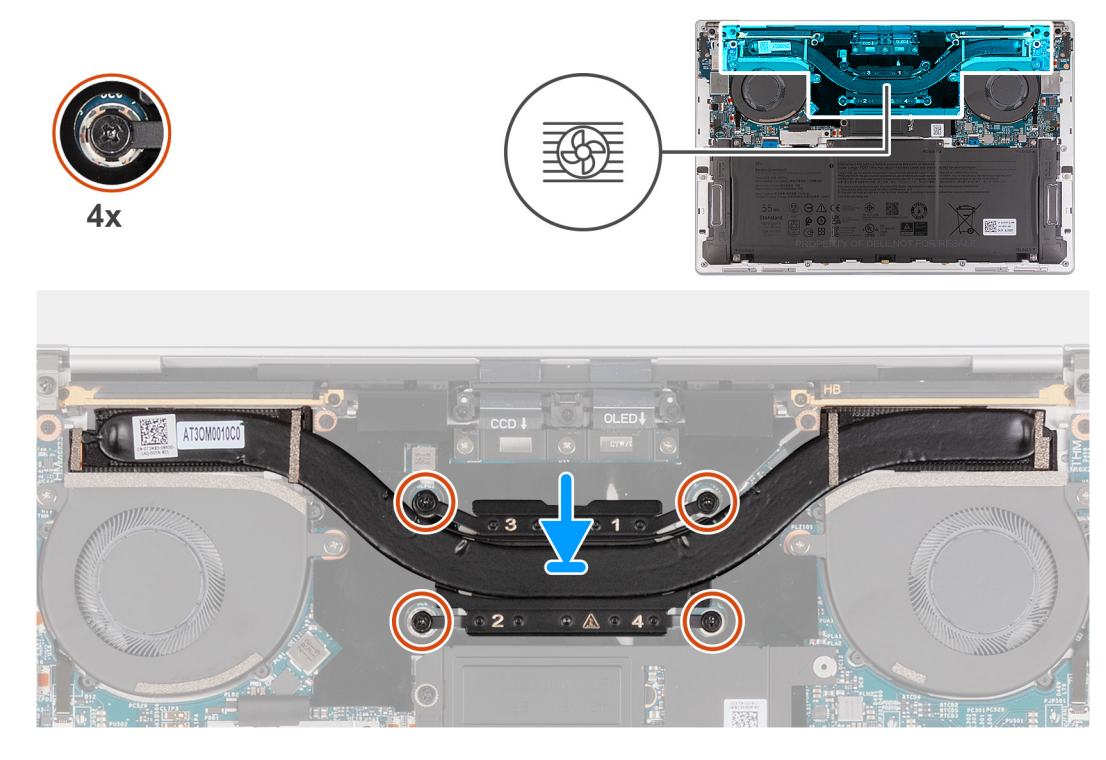

#### **Stappen**

- 1. Lijn de schroefgaten in de koelplaat uit met de schroefgaten op de systeemkaart.
- 2. Draai de vier borgschroeven in de juiste volgorde (1>2>3>4) vast waarmee de koelplaat op de systeemkaart wordt bevestigd.

#### **Vervolgstappen**

- 1. Installeer de [onderplaat](#page-13-0).
- 2. Volg de procedure in [Nadat u in de computer hebt gewerkt](#page-7-0).

## <span id="page-29-0"></span>**Beeldschermassemblage**

## **De beeldschermeenheid verwijderen**

#### **Vereisten**

- 1. Volg de procedure in [Voordat u in de computer gaat werken.](#page-4-0)
- 2. Verwijder de [onderplaat](#page-11-0).

#### **Over deze taak**

De volgende afbeelding(en) geeft/geven de locatie van de beeldschermeenheid aan en biedt/bieden een visuele weergave van de verwijderingsprocedure.

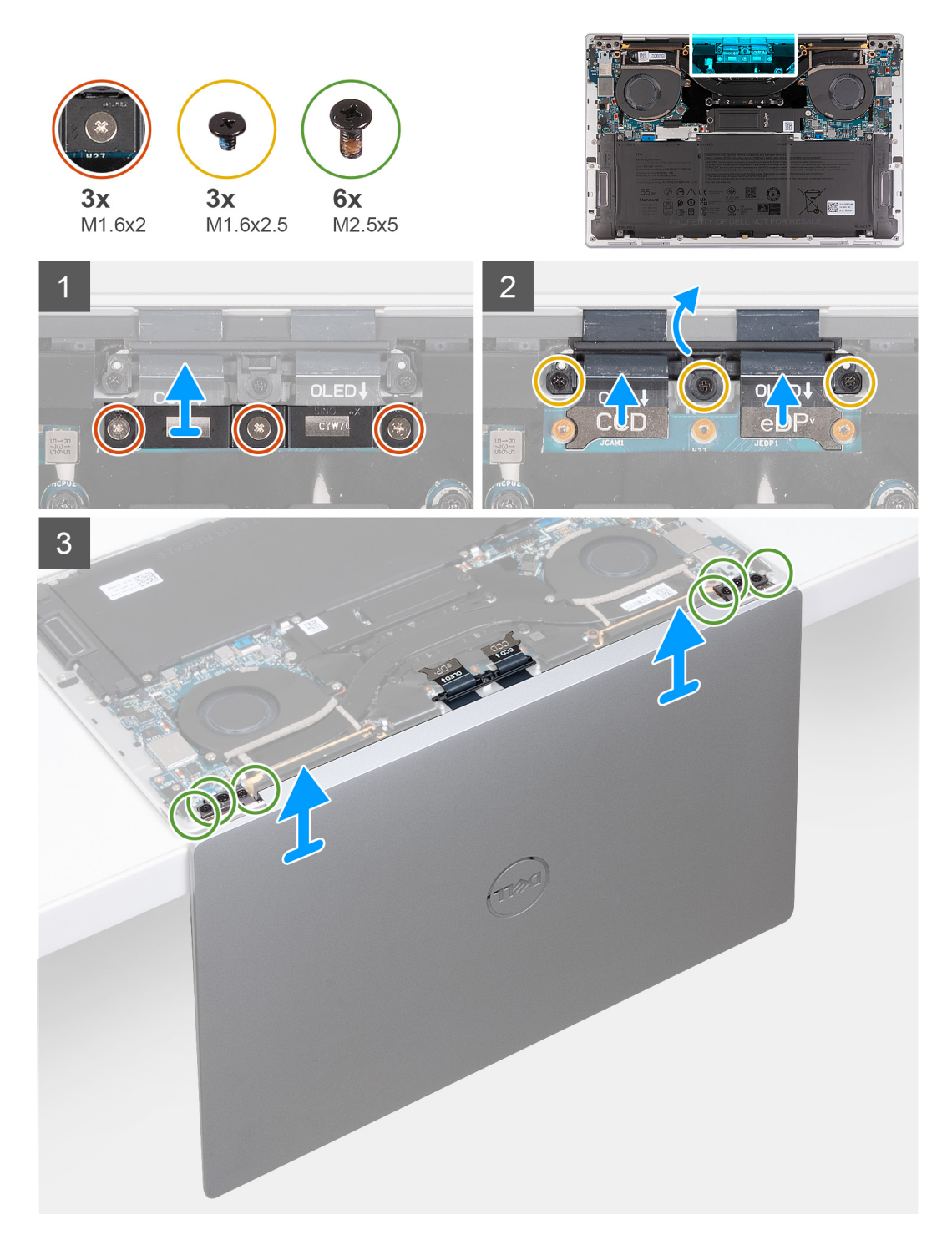

- 1. Draai de drie geborgde schroeven (M1.6x2) los waarmee de beugel van de beeldschermkabel aan de systeemkaart wordt bevestigd.
- 2. Til de beugel van de beeldschermeenheidkabel weg van de systeemkaart.
- 3. Ontkoppel de kabels van de camera en de beeldschermkabel van de systeemkaart.
- 4. Verwijder de drie schroeven (M1.6x2.5) waarmee de camera- en beeldschermkabelhouder aan de systeemkaart worden bevestigd.
- 5. Open het beeldscherm onder een hoek van 90 graden en plaats de computer aan de rand van een platte tafel.
- 6. Verwijder de drie schroeven (M1.6x2.5) waarmee de camera- en beeldschermkabelhouder aan de systeemkaart worden bevestigd.
- 7. Verwijder de drie schroeven (M2.5x5) waarmee het linkerscharnier aan de systeemkaart en de palmsteun- en toetsenbordeenheid is bevestigd.
- 8. Verwijder de drie schroeven (M2.5x5) waarmee het rechterscharnier aan de systeemkaart en de palmsteun- en toetsenbordeenheid is bevestigd.
- <span id="page-31-0"></span>9. Til de beeldschermeenheid van de polssteun- en toetsenbordeenheid.
- 10. Na het uitvoeren van alle voorgaande stappen, blijft alleen de beeldschermeenheid over.

### **De beeldschermeenheid plaatsen**

#### **Vereisten**

Als u een onderdeel vervangt, dient u het bestaande onderdeel te verwijderen alvorens het installatieproces uit te voeren.

#### **Over deze taak**

De volgende afbeelding(en) geeft/geven de locatie van de beeldschermeenheid aan en biedt/bieden een visuele weergave van de installatieprocedure.

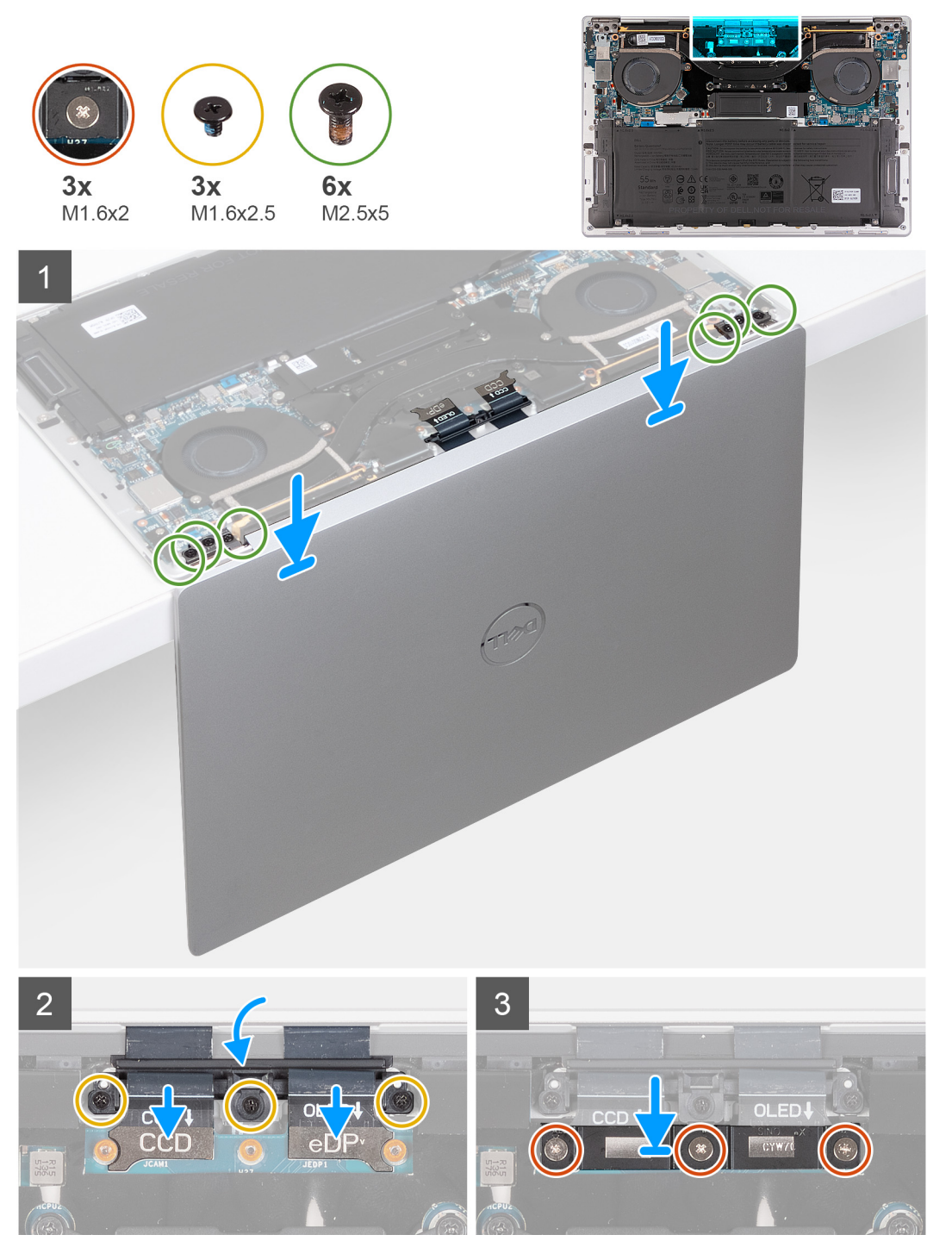

- <span id="page-32-0"></span>1. Open de beeldschermeenheid onder een hoek van 90 graden en plaats de computer aan de rand van een plat oppervlak.
- 2. Plaats de palmsteun- en toetsenbordeenheid op de rand van een platte tafel.
- 3. Open de scharnieren van de beeldschermeenheid onder een hoek van 90 graden.
- 4. Lijn de schroefgaten van de palmsteun- en toetsenbordeenheid uit met de schroefgaten in de scharnieren van de beeldschermeenheid.
- 5. Plaats de drie schroeven (M2.5x5) terug waarmee het linkerscharnier aan de palmsteun- en toetsenbordeenheid wordt bevestigd.
- 6. Plaats de drie schroeven (M2.5x5) terug waarmee het rechterscharnier aan de palmsteun- en toetsenbordeenheid wordt bevestigd.
- 7. Sluit de beeldschermeenheid, draai de computer om en plaats deze op een vlak oppervlak.
- 8. Schuif de camera- en beeldschermkabelhouder terug richting de systeemkaart.
- 9. Plaats drie schroeven (M1.6x2.5) terug waarmee de camera- en beeldschermkabelhouder aan de systeemkaart worden bevestigd.
- 10. Sluit de camerakabel en beeldschermkabel aan op de systeemkaart.
- 11. Lijn de schroefgaten op de beugel van de beeldschermeenheidkabel uit met de schroefgaten op de systeemkaart en draai de drie borgschroeven (M1.6x2) aan.

#### **Vervolgstappen**

- 1. Installeer de [onderplaat](#page-13-0).
- 2. Volg de procedure in [Nadat u in de computer hebt gewerkt](#page-7-0).

## **Systeemkaart**

### **De systeemkaart verwijderen**

#### **Vereisten**

- 1. Volg de procedure in [Voordat u in de computer gaat werken.](#page-4-0)
- 2. Verwijder de [onderplaat](#page-11-0).
- 3. Verwijder de [M.2 2230 SSD](#page-20-0) of de [M.2 2280 SSD](#page-22-0) uit M.2-slot, afhankelijk van welke van toepassing is.
- 4. Verwijder de [batterij.](#page-15-0)
- 5. Verwijder de [ventilatoren](#page-24-0).
- 6. Verwijder de [koelplaat.](#page-27-0)

#### **Over deze taak**

De volgende afbeelding geeft de connectors en component(en) op uw systeemkaart aan.

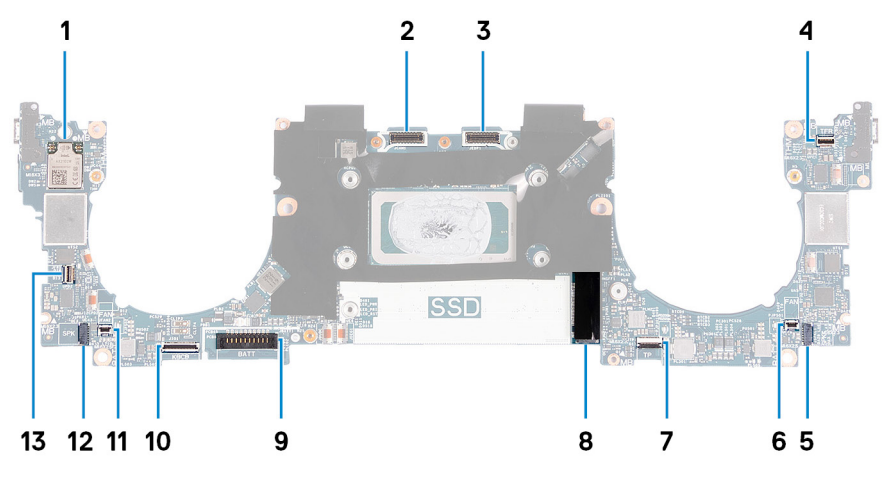

#### **Afbeelding 1. Systeemkaartconnectoren**

- 
- 3. Kabelconnector van beeldschermeenheid 4. Capacitieve kabelconnector voor touchpanel
- 5. Connector voor linkerluidsprekerkabel 6. Kabelconnector van de linkerventilator
- 7. Kabelconnector haptische module 8. Slot van de M.2 SSD
- 1. Draadloze kaart 2. Kabelconnector van camera-eenheid
	-
	-
	-
- 
- 11. Kabelconnector van de rechterventilator 12. Connector voor rechterluidsprekerkabel
- 13. Kabelconnector voor aan/uit-knop en vingerafdruklezer
- 9. Batterijkabelconnector 10. Kabelconnector van toetsenbord-dochterkaart
	-

De volgende afbeelding(en) geeft/geven de locatie van de systeemkaart aan en biedt/bieden een visuele weergave van de verwijderingsprocedure.

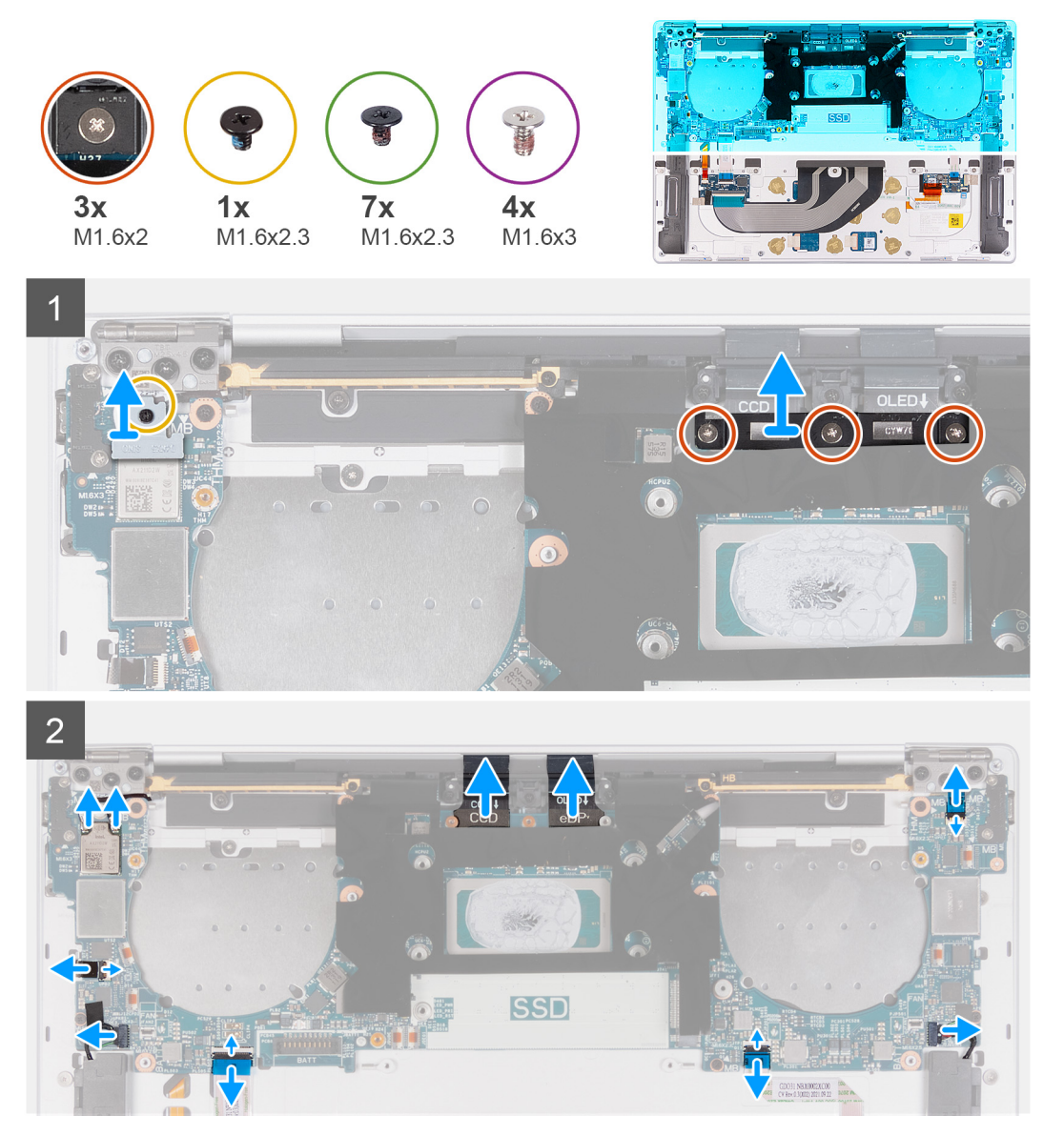

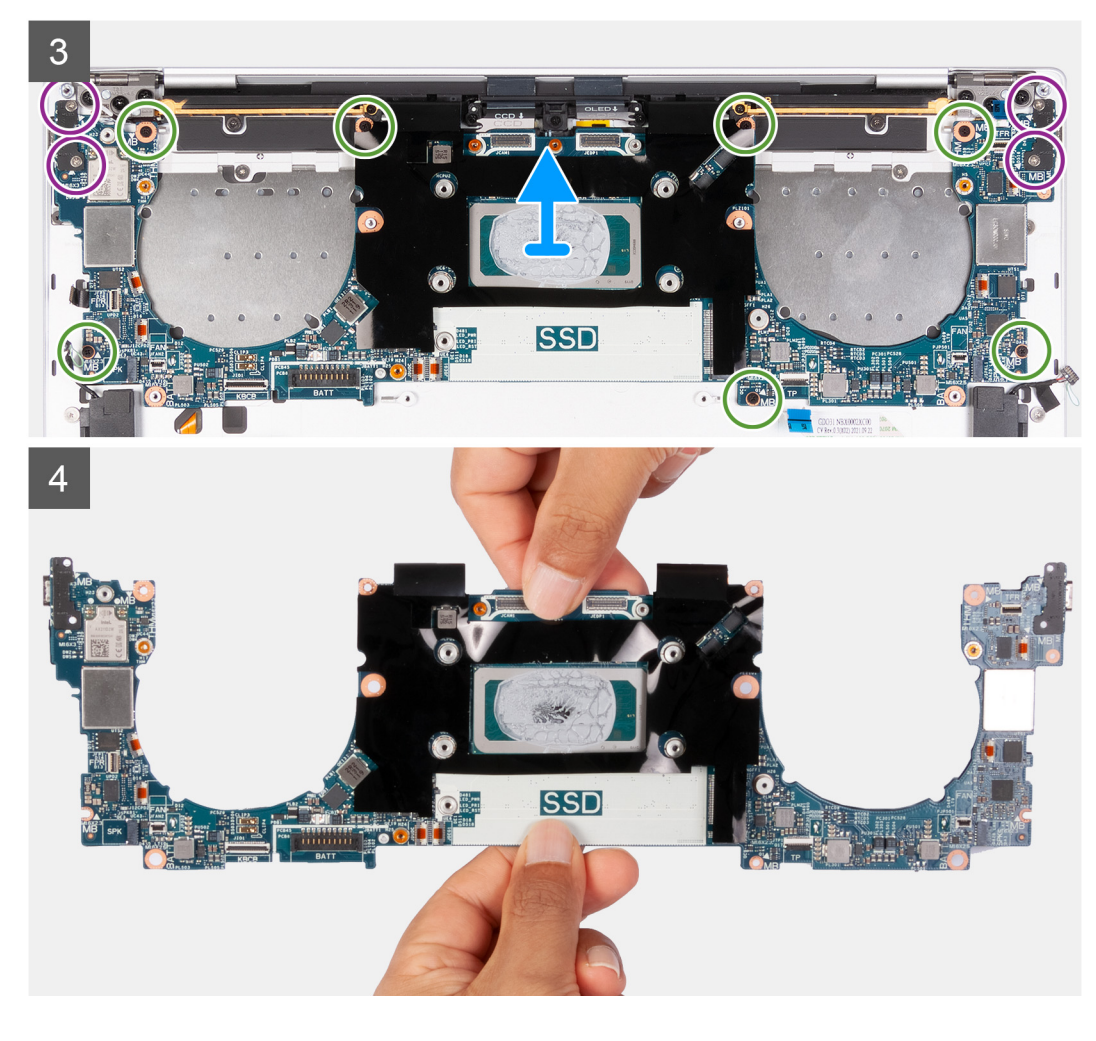

1. Draai de geborgde schroef (M1.6x2.3) los waarmee de beugel van de draadloze modulekaart op de systeemkaart wordt bevestigd.

**OPMERKING:** Zorg ervoor dat de kleine transparante sluitring die de geborgde schroef op zijn plek houdt, blijft zitten.

- 2. Til de beugel van de draadloze module van de systeemkaart.
- 3. Draai de drie geborgde schroeven (M1.6x2) los waarmee de beugel van de beeldschermkabel aan de systeemkaart wordt bevestigd.
- 4. Til de beugel van de beeldschermeenheidkabel weg van de systeemkaart.
- 5. Koppel de kabels voor de draadloze module los van de draadloze module.
- 6. Ontkoppel de kabels van de camera en de beeldschermkabel van de systeemkaart.
- 7. Til de vergrendeling van de capacitieve touchpanelconnector omhoog en gebruik het treklipje van de kabel om de capacitieve touchpanelkabel los te koppelen.
- 8. Gebruik de treklipje om de linker-luidsprekerkabel los te koppelen van de systeemkaart.
- 9. Til de vergrendeling van de connector van de haptische modulekabel omhoog en gebruik het treklipje van de kabel om de haptische modulekabel los te koppelen.
- 10. Til de vergrendeling van de connector van de toetsenbordbesturingskaart omhoog en gebruik het treklipje van de kabel om de kabel van de toetsenbordbesturingskaart los te koppelen.
- 11. Gebruik de treklipje om de rechter-luidsprekerkabel los te koppelen van de systeemkaart.
- 12. Til de vergrendeling van de connector van de aan/uit-knop omhoog en gebruik het treklipje van de kabel om de kabel van de aan/ uit-knop los te koppelen.
- 13. Verwijder de vier schroeven (M1.6x3) waarmee de systeemkaart op de palmsteun- en toetsenbordeenheid is bevestigd.
- 14. Verwijder de zeven schroeven (M1.6x2.3) waarmee de systeemkaart op de palmsteun- en toetsenbordeenheid wordt bevestigd.
- 15. Houd de systeemkaart vast bij de korte randen, zoals weergegeven in de afbeelding, en til de kaart voorzichtig weg van de palmsteunen toetsenbordeenheid.

## <span id="page-35-0"></span>**De systeemkaart plaatsen**

#### **Vereisten**

Als u een onderdeel vervangt, dient u het bestaande onderdeel te verwijderen alvorens het installatieproces uit te voeren.

#### **Over deze taak**

De volgende afbeelding geeft de connectors en component(en) op uw systeemkaart aan.

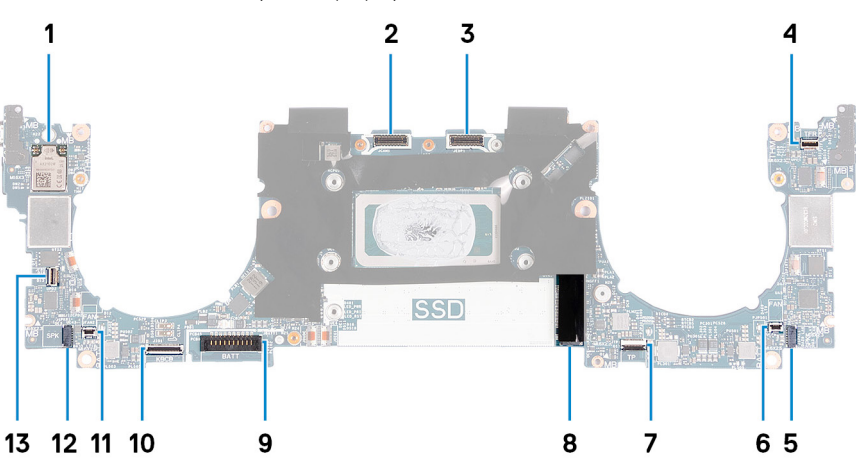

#### **Afbeelding 2. Systeemkaartconnectoren**

- 
- 
- 5. Connector voor linkerluidsprekerkabel 6. Kabelconnector van de linkerventilator
- 7. Kabelconnector haptische module 8. Slot van de M.2 SSD
- 
- 
- 13. Kabelconnector voor aan/uit-knop en vingerafdruklezer
- 1. Draadloze kaart 2. Kabelconnector van camera-eenheid
- 3. Kabelconnector van beeldschermeenheid 4. Capacitieve kabelconnector voor touchpanel
	-
	-
- 9. Batterijkabelconnector 10. Kabelconnector van toetsenbord-dochterkaart
- 11. Kabelconnector van de rechterventilator 12. Connector voor rechterluidsprekerkabel

De volgende afbeelding(en) geeft/geven de locatie van de systeemkaart aan en biedt/bieden een visuele weergave van de installatieprocedure.

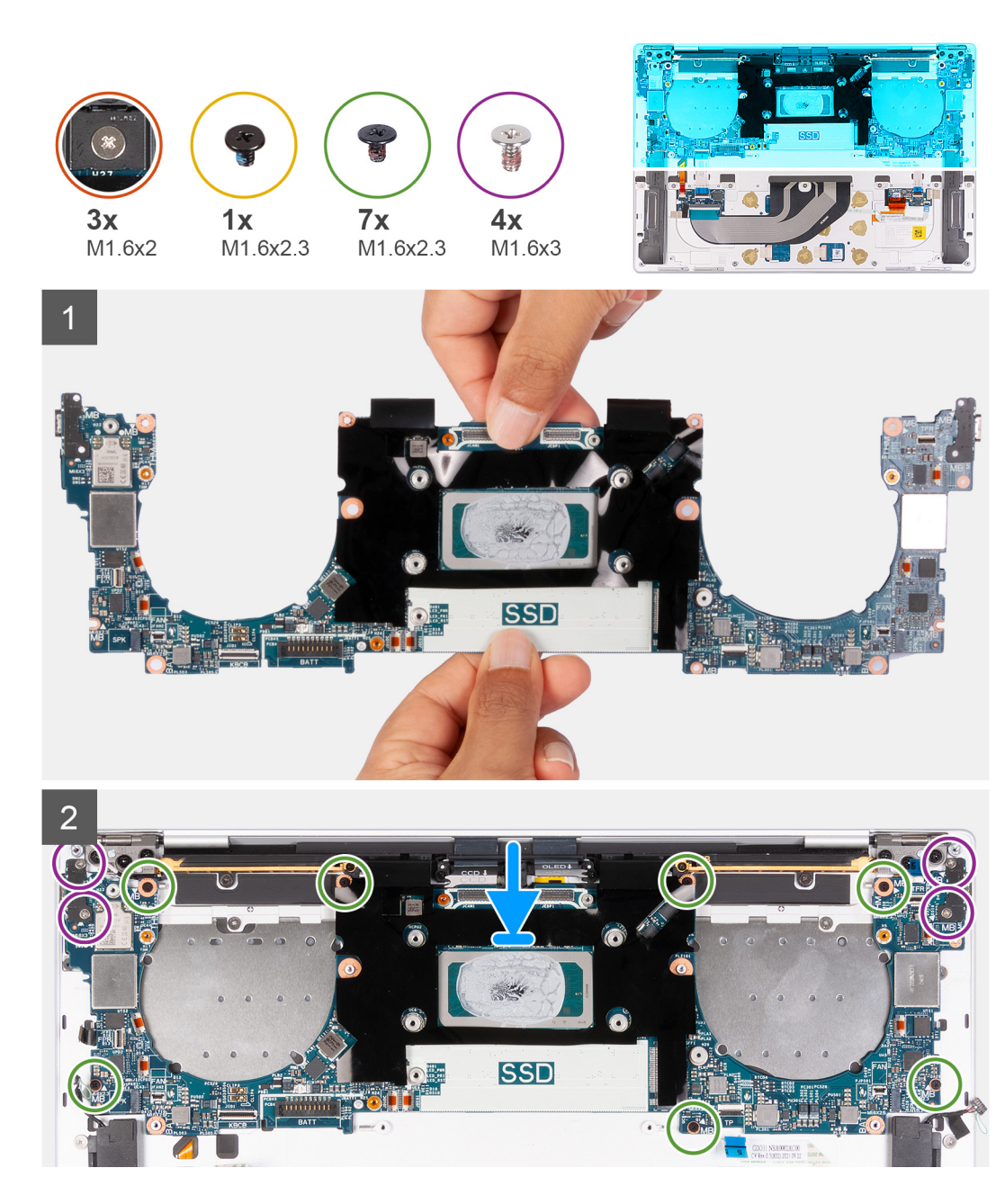

3 **ISSD** 

#### **Stappen**

- 1. Lijn de schroefgaten op de systeemkaart uit met de schroefgaten op de palmsteun- en toetsenbordeenheid.
- 2. Houd de systeemkaart vast bij de korte randen, zoals weergegeven in de afbeelding, en plaats de systeemkaart op de palmsteun- en toetsenbordeenheid. Zorg ervoor dat de Thunderbolt 4-poorten zijn uitgelijnd met de bijbehorende poortgaten op de palmsteun- en toetsenbordeenheid.
- 3. Plaats de zeven schroeven (M1.6x2.3) terug waarmee de systeemkaart aan de palmsteun- en toetsenbordeenheid wordt bevestigd.
- 4. Plaats de vier schroeven (M1.6x3) terug waarmee de systeemkaart aan de palmsteun- en toetsenbordeenheid wordt bevestigd.
- 5. Sluit de kabel van de aan/uit-knop aan en sluit de vergrendeling van de connector van de aan/uit-knop.
- 6. Sluit de rechterluidsprekerkabel aan.
- 7. Sluit de kabel van de toetsenbordbesturingskaart aan en sluit de vergrendeling van de connector van de toetsenbordcontrollerkaart.
- 8. Sluit de touchpadkabel aan en sluit de vergrendeling van de touchpadconnector.
- 9. Sluit de kabel van de linkerluidspreker aan.
- 10. Sluit de capacitieve kabel van het touchpanel aan en sluit de vergrendeling van de capacitieve touchpanelconnector.
- 11. Sluit de camerakabel en beeldschermkabel aan op de systeemkaart.
- 12. Sluit de kabels voor de draadloze module aan op de draadloze module.
- 13. Plaats de kabelbeugel van de beeldschermeenheid terug op de systeemkaart.
- 14. Draai de drie geborgde schroeven (M1.6x2) vast waarmee de beugel van de beeldschermkabel aan de systeemkaart wordt bevestigd.
- 15. Plaats de beugel van de draadloze module terug op de systeemkaart.
- 16. Draai de geborgde schroef (M1.6x2.3) vast waarmee de beugel van de draadloze module op de systeemkaart wordt bevestigd.
	- **C**il **OPMERKING:** Zorg ervoor dat de kleine transparante sluitring die de geborgde schroef op zijn plek houdt, is geplaatst voordat u de schroef vastdraait.

#### **Vervolgstappen**

- 1. Installeer de [koelplaat.](#page-28-0)
- 2. Installeer de [ventilatoren](#page-26-0).
- <span id="page-38-0"></span>3. Installeer de [batterij.](#page-17-0)
- 4. Installeer de [M.2 2230 SSD](#page-21-0) of [M.2 2280 SSD](#page-23-0) in M.2-slot, afhankelijk van welke van toepassing is.
- 5. Installeer de [onderplaat](#page-13-0).
- 6. Volg de procedure in [Nadat u in de computer hebt gewerkt](#page-7-0).

## **Aan/uit-knop met vingerafdruklezer**

### **De aan/uit-knop met vingerafdruklezer verwijderen**

#### **Vereisten**

- 1. Volg de procedure in [Voordat u in de computer gaat werken.](#page-4-0)
- 2. Verwijder de [onderplaat](#page-11-0).
- 3. Verwijder de [batterij.](#page-15-0)
- 4. Verwijder de [systeemkaart.](#page-32-0)
- **OPMERKING:** De systeemkaart kan met de volgende onderdelen daaraan bevestigd worden verwijderd:
	- koelplaat
	- ventilatoren
	- **SSD**

#### **Over deze taak**

De volgende afbeelding(en) geeft/geven de locatie van de aan/uit-knop met vingerafdruklezer aan en biedt/bieden een visuele weergave van de verwijderingsprocedure.

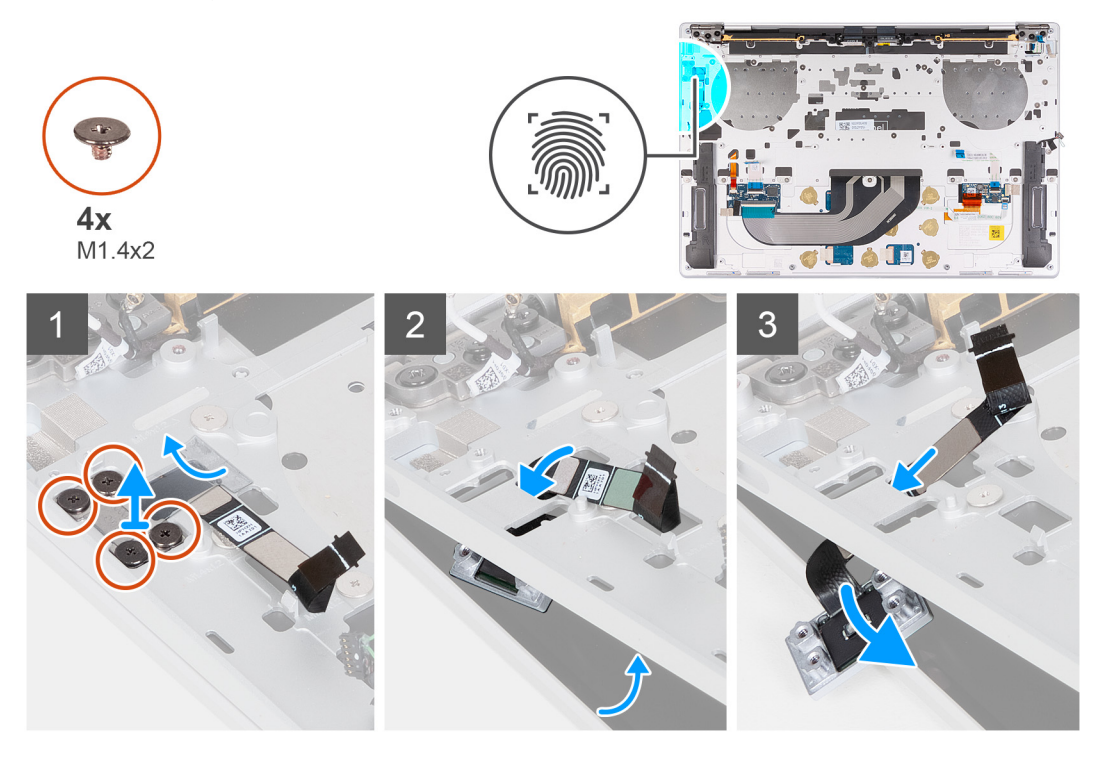

#### **Stappen**

- 1. Open de beeldschermeenheid onder een hoek van 90 graden en plaats de computer aan de rand van een plat oppervlak.
- 2. Verwijder de vier schroeven (M1.4x2) waarmee de aan/uit-knopbeugel aan de palmsteun- en toetsenbordeenheid is bevestigd.
- 3. Til de beugel van de aan/uit-knop weg van de palmsteun- en toetsenbordeenheid.
- 4. Til de palmsteun- en toetsenbordeenheid iets op.
- 5. Leid de kabel van de aan/uit-knop uit de opening op de palmsteun- en toetsenbordeenheid en verwijder de aan/uit-knop met vingerafdruklezer.

## <span id="page-39-0"></span>**De aan/uit-knop met vingerafdruklezer plaatsen**

#### **Vereisten**

Als u een onderdeel vervangt, dient u het bestaande onderdeel te verwijderen alvorens het installatieproces uit te voeren.

#### **Over deze taak**

De volgende afbeelding(en) geeft/geven de locatie van de aan/uit-knop met vingerafdruklezer aan en biedt/bieden een visuele weergave van de installatieprocedure.

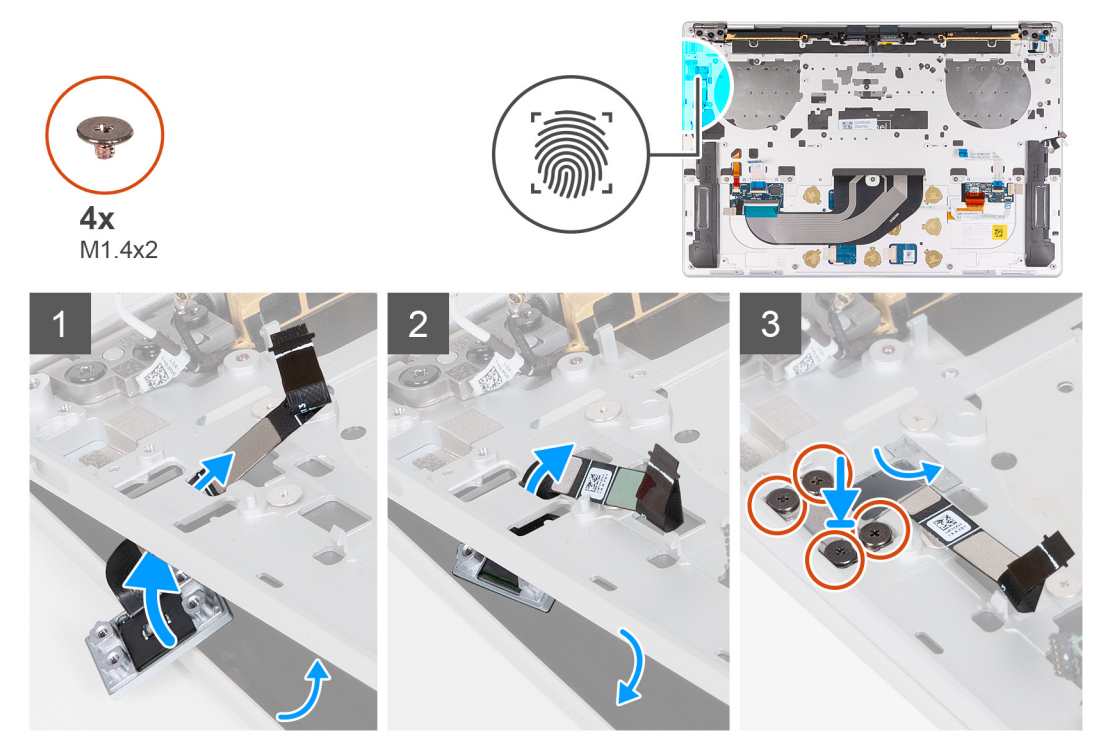

#### **Stappen**

- 1. Open de beeldschermeenheid onder een hoek van 90 graden en plaats de computer aan de rand van een plat oppervlak.
- 2. Leid de aan-uitknopkabel door de opening op de palmsteun- en toetsenbordeenheid.
- 3. Plaats de aan/uit-knop met de vingerafdruklezer op de palmsteun- en toetsenbordeenheid.
- 4. Lijn de schroefgaten van de aan/uit-knop uit met de schroefgaten van de aan/uit-knopbeugel.
- 5. Plaats de vier schroeven (M1.4x2) terug waarmee de aan/uit-knopbeugel aan de palmsteun- en toetsenbordeenheid wordt bevestigd.

#### **Vervolgstappen**

1. Installeer de [systeemkaart](#page-35-0).

**OPMERKING:** De systeemkaart kan worden vervangen door de volgende onderdelen die zijn aangesloten:

- koelplaat
- ventilatoren
- SSD
- 2. Installeer de [batterij.](#page-17-0)
- 3. Installeer de [onderplaat](#page-13-0).
- 4. Volg de procedure in [Nadat u in de computer hebt gewerkt](#page-7-0).

## <span id="page-40-0"></span>**Toetsenbord**

### **Het toetsenbord verwijderen**

#### **Vereisten**

- 1. Volg de procedure in [Voordat u in de computer gaat werken.](#page-4-0)
- 2. Verwijder de [onderplaat](#page-11-0).
- 3. Verwijder de [batterij.](#page-15-0)
- 4. Verwijder de [systeemkaart.](#page-32-0)

**OPMERKING:** De systeemkaart kan met de volgende onderdelen daaraan bevestigd worden verwijderd:

- koelplaat
- ventilatoren
- SSD
- 5. Verwijder de [aan-/uitknop met de vingerafdruklezer](#page-38-0).

#### **Over deze taak**

De volgende afbeelding(en) geeft/geven de locatie van het toetsenbord aan en biedt/bieden een visuele weergave van de verwijderingsprocedure.

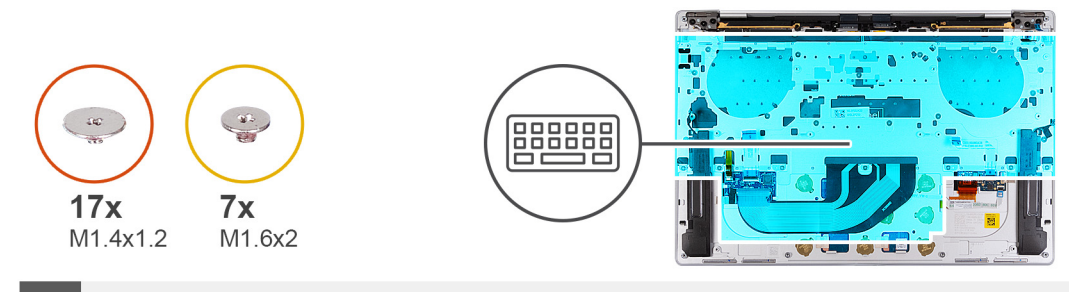

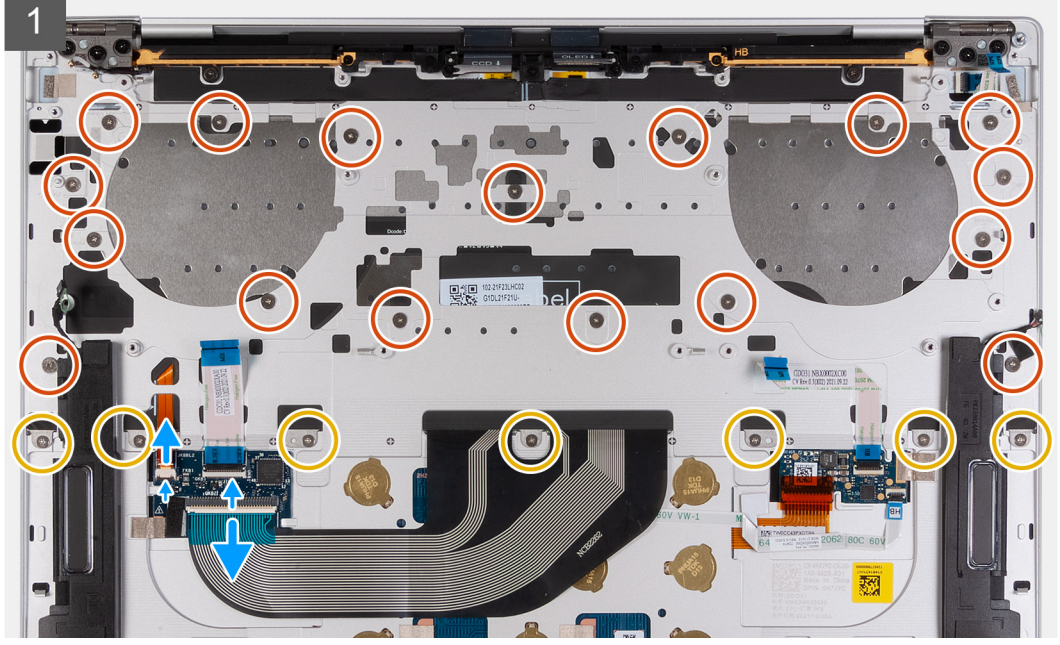

<span id="page-41-0"></span>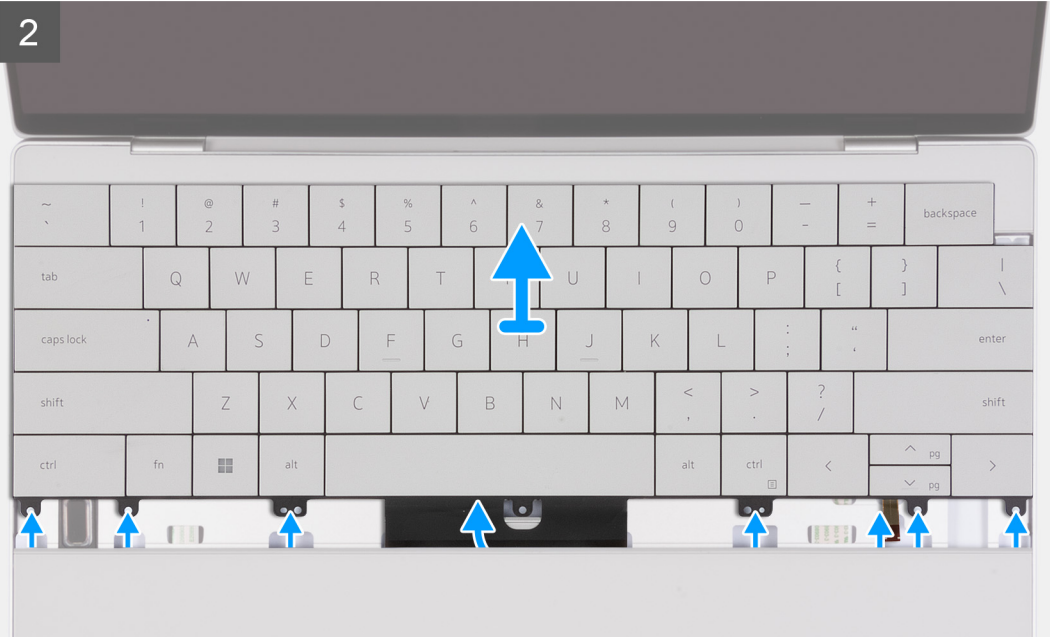

- 1. Verwijder de 17 schroeven (M1.4x1.2) waarmee het toetsenbord aan de palmsteuneenheid wordt bevestigd.
- 2. Verwijder de zeven schroeven (M1.6x2) waarmee het toetsenbord op de palmsteuneenheid is bevestigd.
- 3. Til de vergrendeling van de toetsenbordverlichtingsconnector omhoog en gebruik het treklipje van de kabel om de kabel van de toetsenbordverlichting los te koppelen.
- 4. Til de vergrendeling van de toetsenbordconnector omhoog en gebruik het treklipje van de kabel om de toetsenbordkabel los te koppelen.
- 5. Leid de kabel van de toetsenbordverlichting en de toetsenbordkabel uit de openingen van de palmsteuneenheid.
- 6. Til het toetsenbord van de palmsteuneenheid totdat de lipjes van het toetsenbord uit de openingen op de palmsteuneenheid komen.

### **Het toetsenbord plaatsen**

#### **Vereisten**

Als u een onderdeel vervangt, dient u het bestaande onderdeel te verwijderen alvorens het installatieproces uit te voeren.

#### **Over deze taak**

De volgende afbeelding(en) geeft/geven de locatie van het toetsenbord aan en biedt/bieden een visuele weergave van de installatieprocedure.

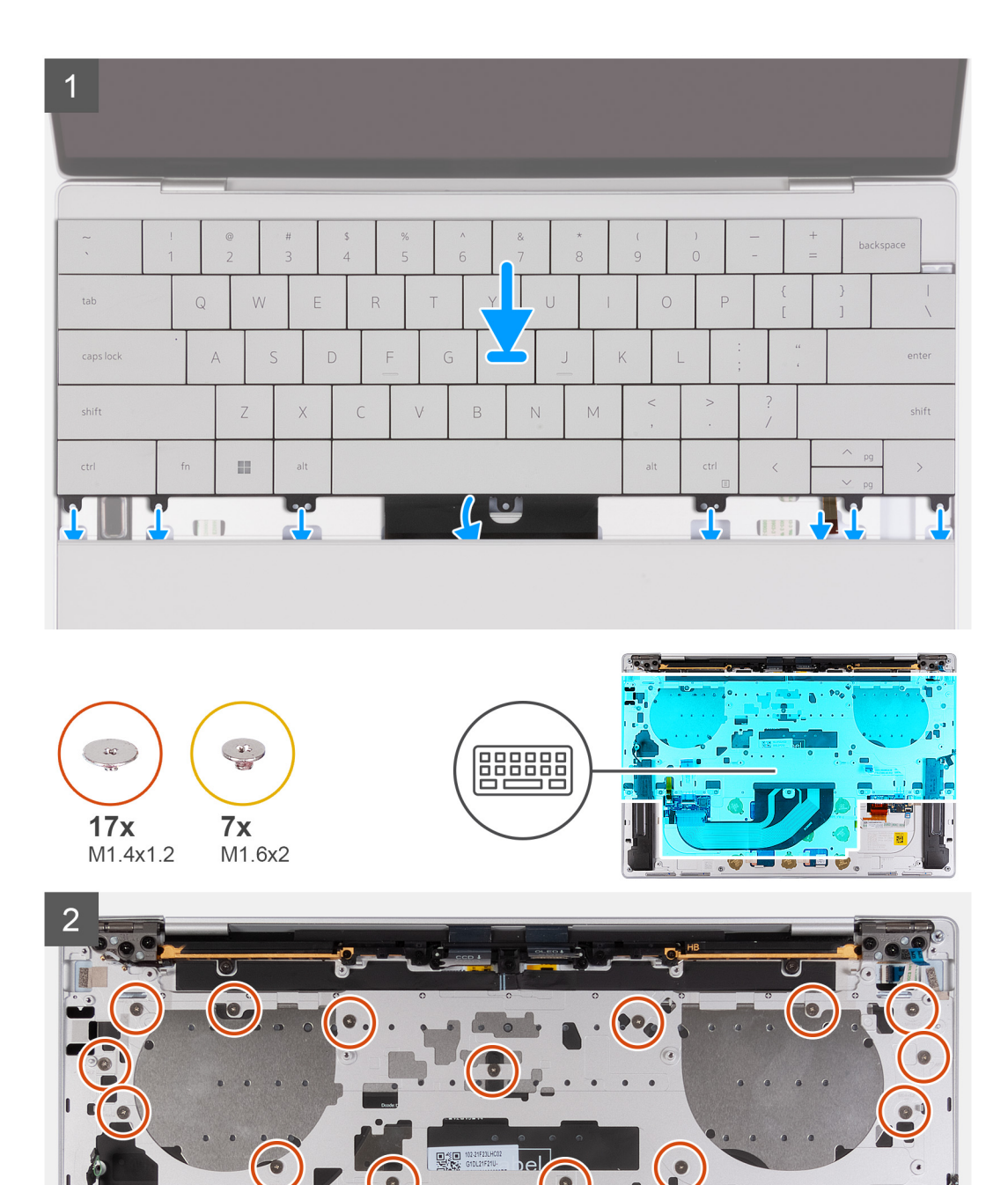

 $\bullet$ 

- 1. Lijn de schroefgaten op het toetsenbord uit met de schroefgaten op de palmsteuneenheid.
- 2. Leid de kabel van de toetsenbordverlichting en de toetsenbordkabel door de openingen van de palmsteuneenheid.
- 3. Plaats de zeven schroeven (M1.6x2) terug waarmee het toetsenbord aan de palmsteuneenheid wordt bevestigd.
- 4. Plaats de 17 schroeven (M1.4x1.2) terug waarmee het toetsenbord aan de palmsteuneenheid is bevestigd.
- 5. Sluit de kabel van de toetsenbordverlichting aan en sluit de vergrendeling van de toetsenbordverlichtingsconnector.

 $\overline{\bullet}$ 

<span id="page-43-0"></span>6. Sluit de toetsenbordkabel aan en sluit de vergrendeling van de toetsenbordconnector.

#### **Vervolgstappen**

- 1. Plaats de [aan-/uitknop met vingerafdruklezer](#page-39-0).
- 2. Installeer de [systeemkaart](#page-35-0).
	- **OPMERKING:** De systeemkaart kan worden vervangen door de volgende onderdelen die zijn aangesloten:
		- koelplaat
		- ventilatoren
		- SSD
- 3. Installeer de [batterij.](#page-17-0)
- 4. Installeer de [onderplaat](#page-13-0).
- 5. Volg de procedure in [Nadat u in de computer hebt gewerkt](#page-7-0).

## **Palmsteunassemblage**

### **De palmsteuneenheid verwijderen**

#### **Vereisten**

- 1. Volg de procedure in [Voordat u in de computer gaat werken.](#page-4-0)
- 2. Verwijder de [onderplaat](#page-11-0).
- 3. Verwijder de [batterij.](#page-15-0)
- 4. Verwijder de [systeemkaart.](#page-32-0)
	- **OPMERKING:** De systeemkaart kan met de volgende onderdelen daaraan bevestigd worden verwijderd:
		- koelplaat
		- ventilatoren
		- SSD
- 5. Verwijder de [aan-/uitknop met de vingerafdruklezer](#page-38-0).
- 6. Verwijder het [toetsenbord.](#page-40-0)

#### **Over deze taak**

De volgende afbeelding(en) geeft/geven de locatie van de palmsteuneenheid aan en biedt/bieden een visuele weergave van de verwijderingsprocedure.

<span id="page-44-0"></span>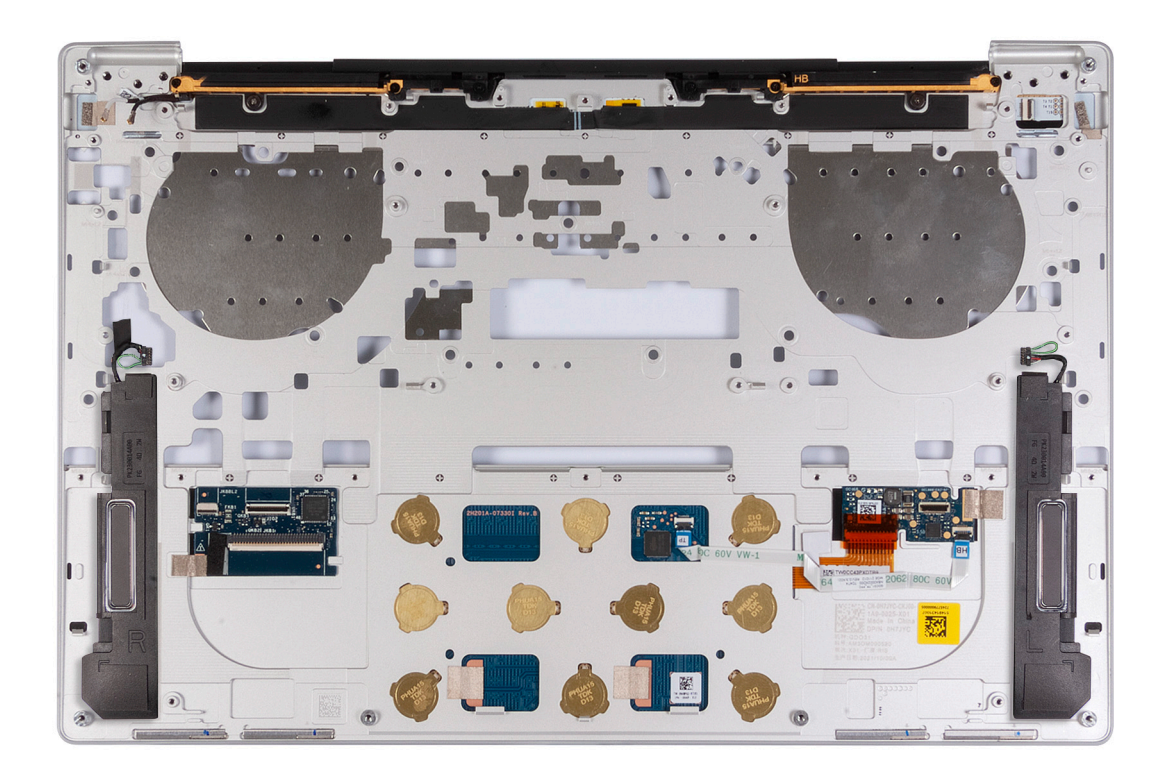

Nadat u de stappen in de vereisten vooraf hebt uitgevoerd, blijft de palmsteuneenheid over.

## **De palmsteuneenheid plaatsen**

#### **Vereisten**

Als u een onderdeel vervangt, dient u het bestaande onderdeel te verwijderen alvorens het installatieproces uit te voeren.

#### **Over deze taak**

**OPMERKING:** De vervangendef palmsteuneenheid wordt vooraf geassembleerd met de volgende componenten:

- polssteun
- luidsprekers
- draadloze antennemodules
- touchpad
- haptische module
- dochterkaart voor toetsenbordbesturing

De volgende afbeelding(en) geeft/geven de locatie van de palmsteuneenheid aan en biedt/bieden een visuele weergave van de installatieprocedure.

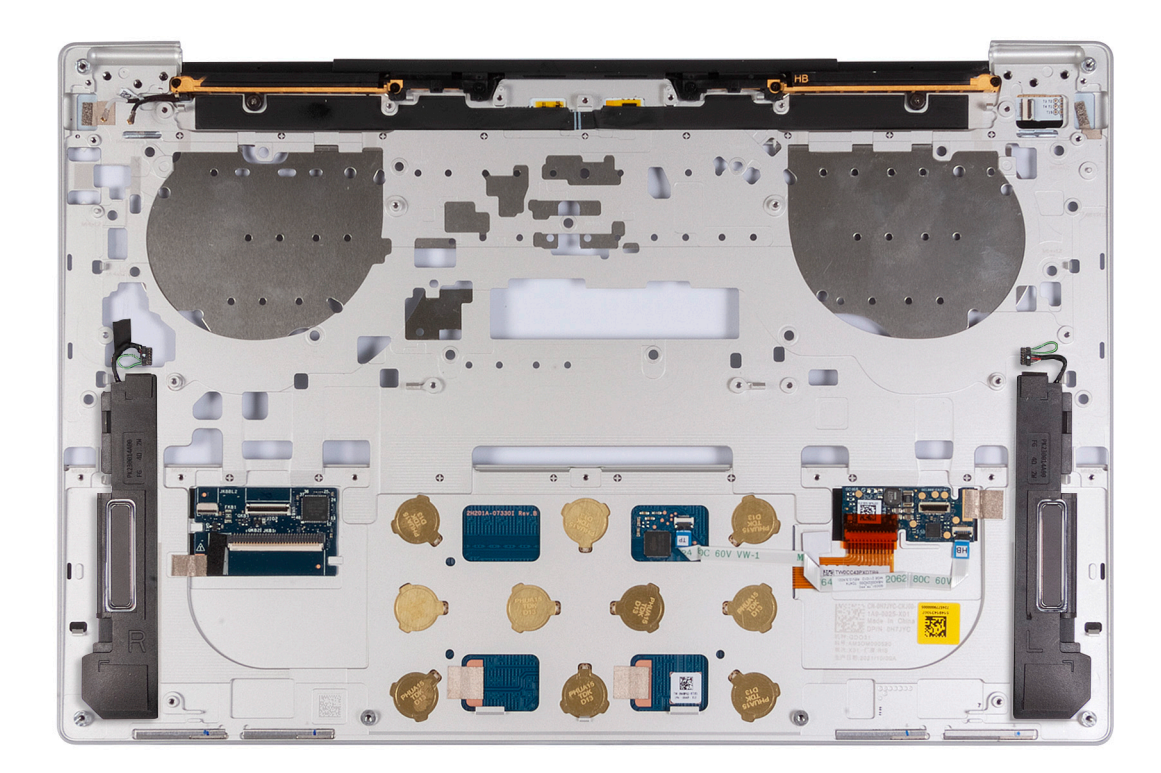

Plaats de palmsteuneenheid op een plat oppervlak.

#### **Vervolgstappen**

- 1. Installeer het [toetsenbord.](#page-41-0)
- 2. Plaats de [aan-/uitknop met vingerafdruklezer](#page-39-0).
- 3. Installeer de [systeemkaart](#page-35-0).

**OPMERKING:** De systeemkaart kan worden vervangen door de volgende onderdelen die vooraf zijn aangesloten:

- koelplaat
- ventilatoren
- SSD
- 4. Installeer de [batterij.](#page-17-0)
- 5. Installeer de [onderplaat](#page-13-0).
- 6. Volg de procedure in [Nadat u in de computer hebt gewerkt](#page-7-0).

# **Drivers en downloads**

<span id="page-46-0"></span>Bij het oplossen van problemen met drivers of het downloaden of installeren hiervan is het raadzaam om het Dell Knowledge-artikel [000123347](https://www.dell.com/support/kbdoc/000123347/drivers-and-downloads-faqs) over veelgestelde vragen over drivers en downloads te lezen.

# **System Setup**

<span id="page-47-0"></span>**WAARSCHUWING: Tenzij u een computerexpert bent, dient u de instellingen voor het BIOS-installatieprogramma niet te wijzigen. Door bepaalde wijzigingen is het mogelijk dat de computer niet goed meer werkt.**

**OPMERKING:** Afhankelijk van de computer en de geïnstalleerde apparaten kunnen de onderdelen die in dit gedeelte worden vermeld ⋒ wel of niet worden weergegeven.

**OPMERKING:** Voordat u het BIOS-setup-programma gebruikt, is het verstandig de scherminformatie van het BIOS-setupprogramma te noteren zodat u deze later ter referentie kunt gebruiken.

Gebruik het BIOS Setup-programma voor de volgende doeleinden:

- Informatie krijgen over de hardware in uw computer, zoals de hoeveelheid RAM, de grootte van de harde schijf, enz.
- Systeemconfiguratiedata wijzigen
- Een door de gebruiker te selecteren optie instellen of wijzigen, zoals het gebruikerswachtwoord, het type harde schijf dat is geïnstalleerd, het in- of uitschakelen van basisapparaten, enz.

## **Het BIOS-setupprogramma openen**

#### **Over deze taak**

Zet uw computer aan of start de computer opnieuw op en druk meteen op F2.

## **Navigatietoetsen**

**OPMERKING:** Voor de meeste System Setup-opties geldt dat de door u aangebrachte wijzigingen wel worden opgeslagen, maar pas worden geëffectueerd nadat het systeem opnieuw is opgestart.

#### **Tabel 2. Navigatietoetsen**

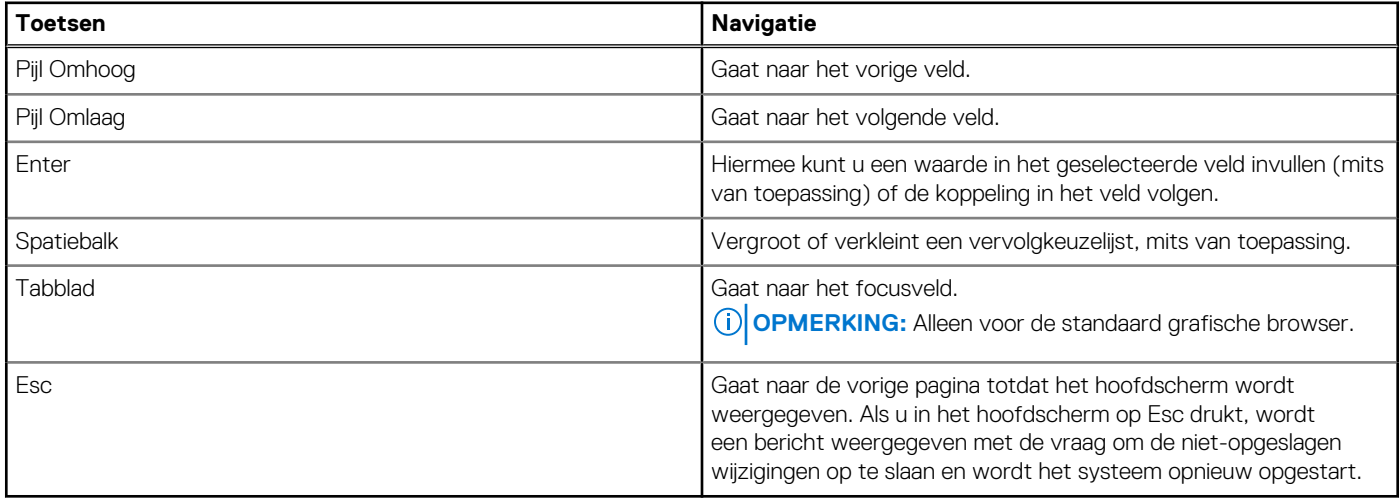

## **Opstartvolgorde**

Via Opstartvolgorde kunnen gebruikers de door System Setup gedefinieerde volgorde van het opstartapparaat omzeilen en direct op een specifiek apparaat opstarten (bijvoorbeeld: USB-flash-station, een externe optisch station of een extern opstartapparaat). U kunt het volgende doen tijdens de Power-on Self Test (POST), zodra het Dell logo verschijnt:

- <span id="page-48-0"></span>● System Setup openen door op de F2-toets te drukken;
- het eenmalige opstartmenu openen door op de F12-toets te drukken.

In het eenmalige opstartmenu staan de apparaten waar het systeem vanaf kan opstarten en de opties voor diagnostiek. De opties van het opstartmenu zijn:

- Verwijderbare schijf (mits beschikbaar)
- Optisch station (mits beschikbaar)
- SSD (indien beschikbaar)
- Diagnostiek

In het scherm voor de opstartvolgorde wordt ook de optie weergegeven voor het openen van het scherm systeeminstallatie.

## **Eenmalig opstartmenu**

Als u naar het **eenmalige opstartmenu** wilt gaan, start u de computer op en drukt u meteen op F12.

**OPMERKING:** Het wordt aanbevolen om de computer af te sluiten als deze is opgestart.

In het eenmalige opstartmenu staan de apparaten waar het systeem vanaf kan opstarten en de opties voor diagnostiek. De opties van het opstartmenu zijn:

- Verwijderbare schijf (mits beschikbaar)
- Optisch station (mits beschikbaar)
- SSD (indien beschikbaar)
- Diagnostiek

In het scherm voor de opstartvolgorde wordt ook de optie weergegeven voor het openen van het scherm systeeminstallatie.

## **Opties voor Systeeminstallatie**

**(i) OPMERKING:** Afhankelijk van deze computer en de geïnstalleerde apparaten kunnen de onderdelen die in dit gedeelte worden vermeld wel of niet worden weergegeven.

#### **Tabel 3. Opties voor Systeeminstelling: overzichtsmenu**

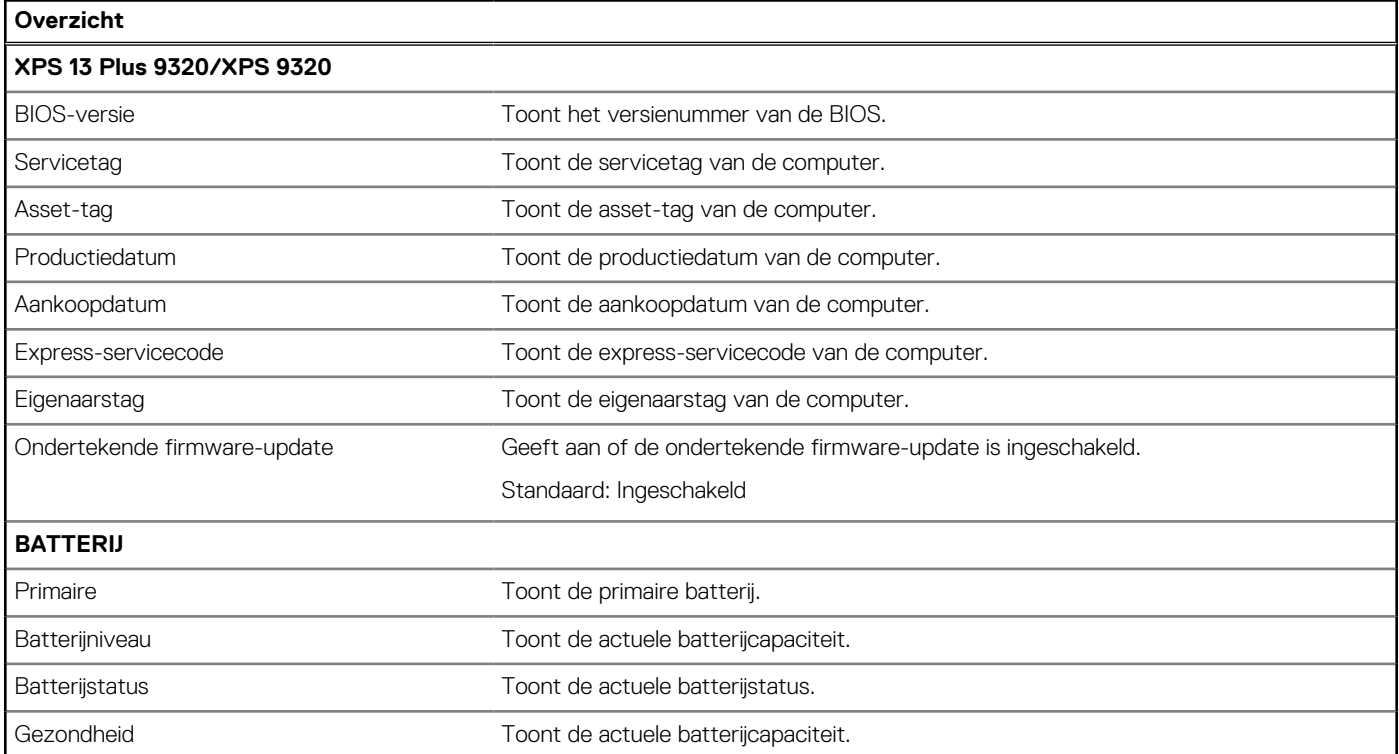

#### **Tabel 3. Opties voor Systeeminstelling: overzichtsmenu (vervolg)**

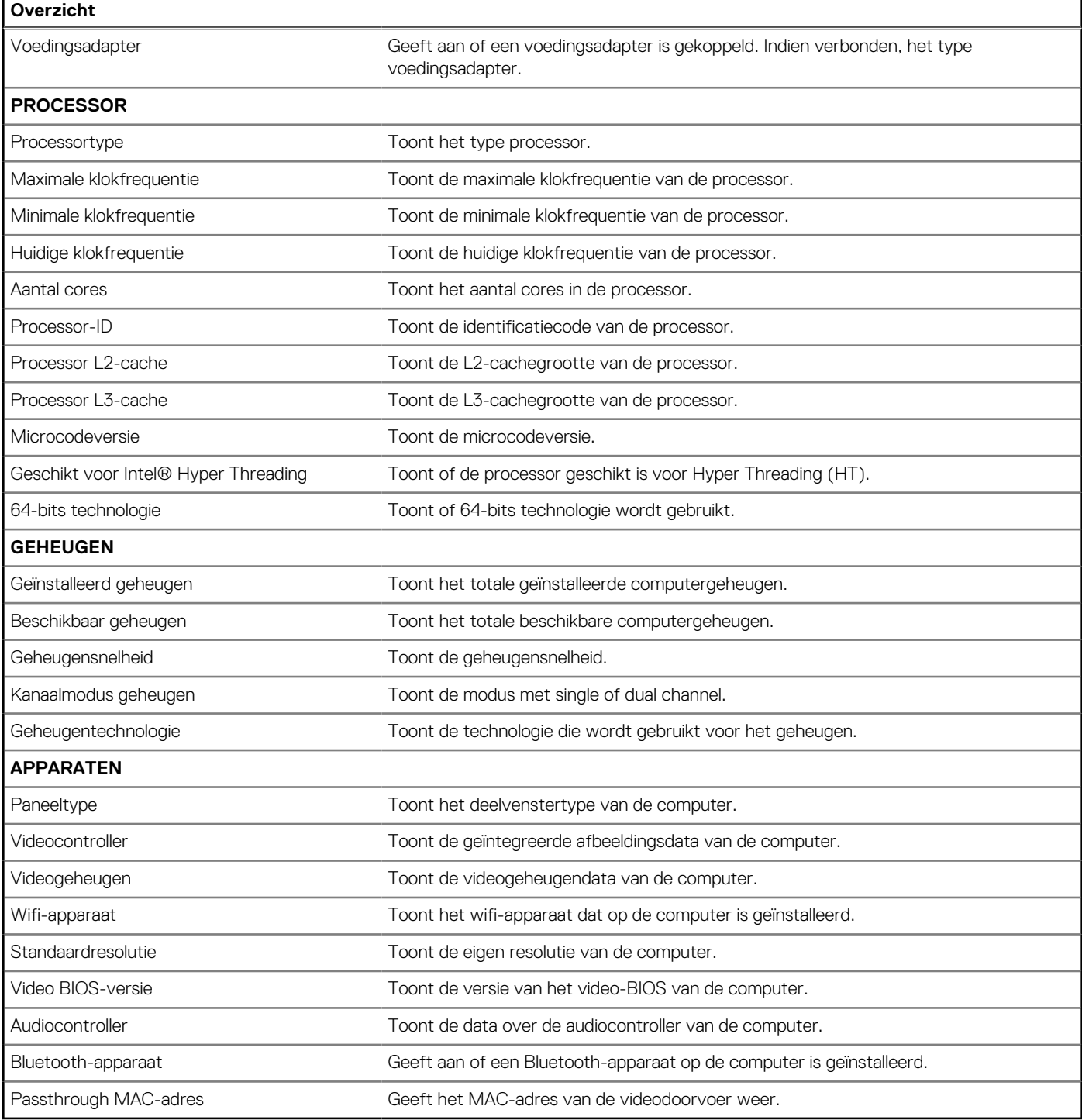

#### **Tabel 4. Opties voor System Setup—Opstartconfiguratiemenu**

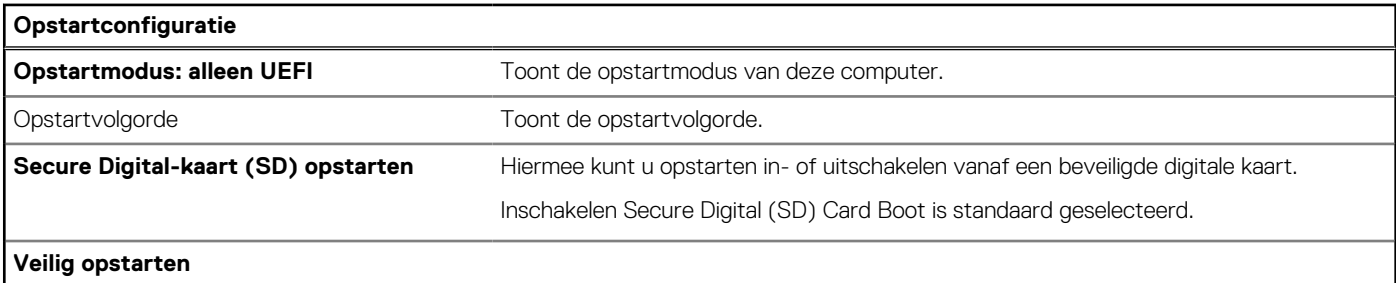

#### **Tabel 4. Opties voor System Setup—Opstartconfiguratiemenu (vervolg)**

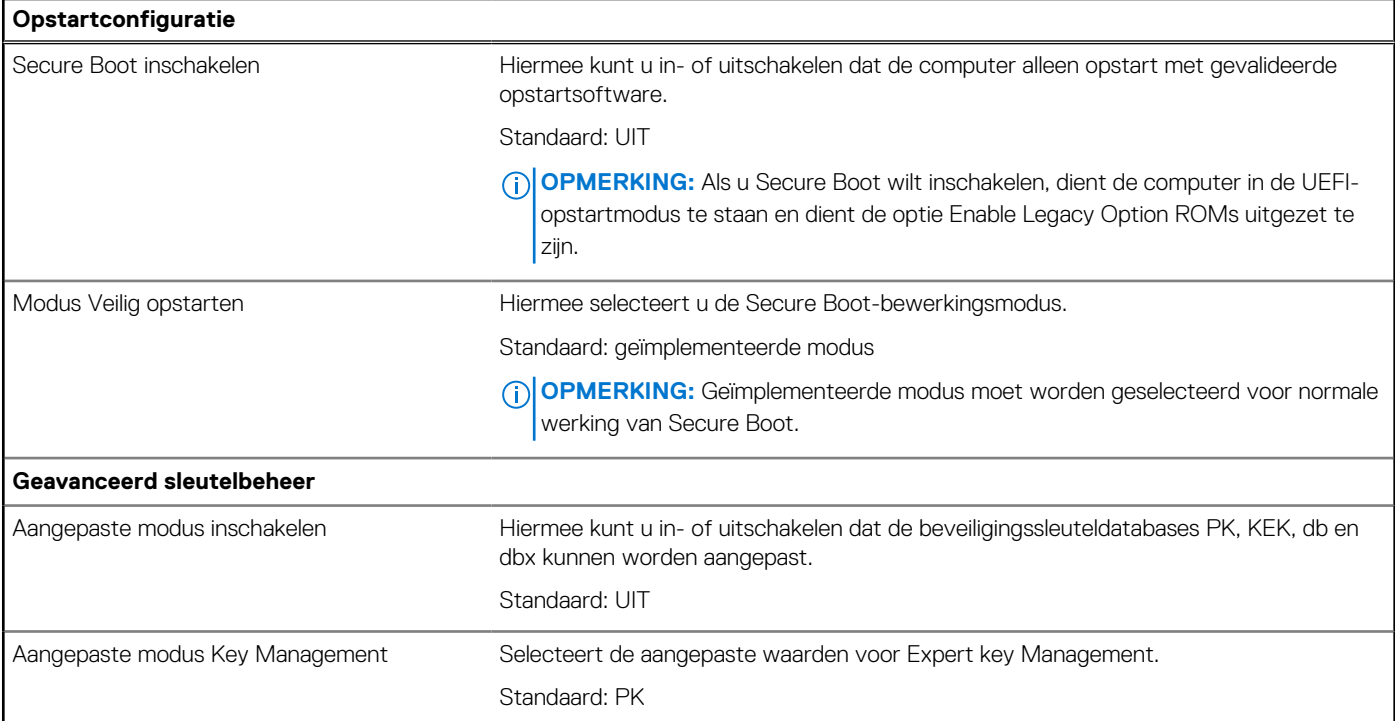

#### **Tabel 5. Opties voor Systeeminstallatie - Geïntegreerde apparatenmenu-opties**

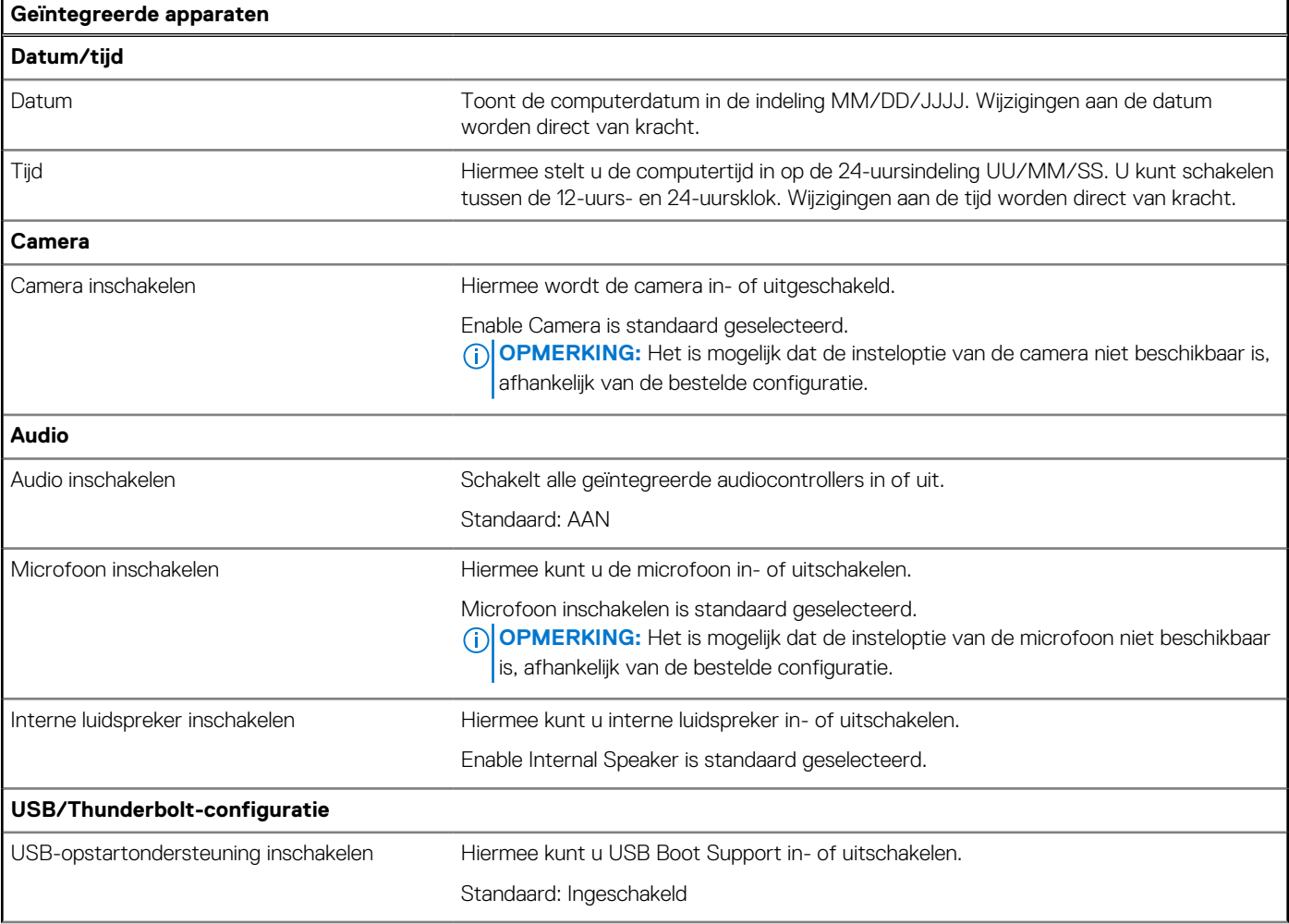

#### **Tabel 5. Opties voor Systeeminstallatie - Geïntegreerde apparatenmenu-opties (vervolg)**

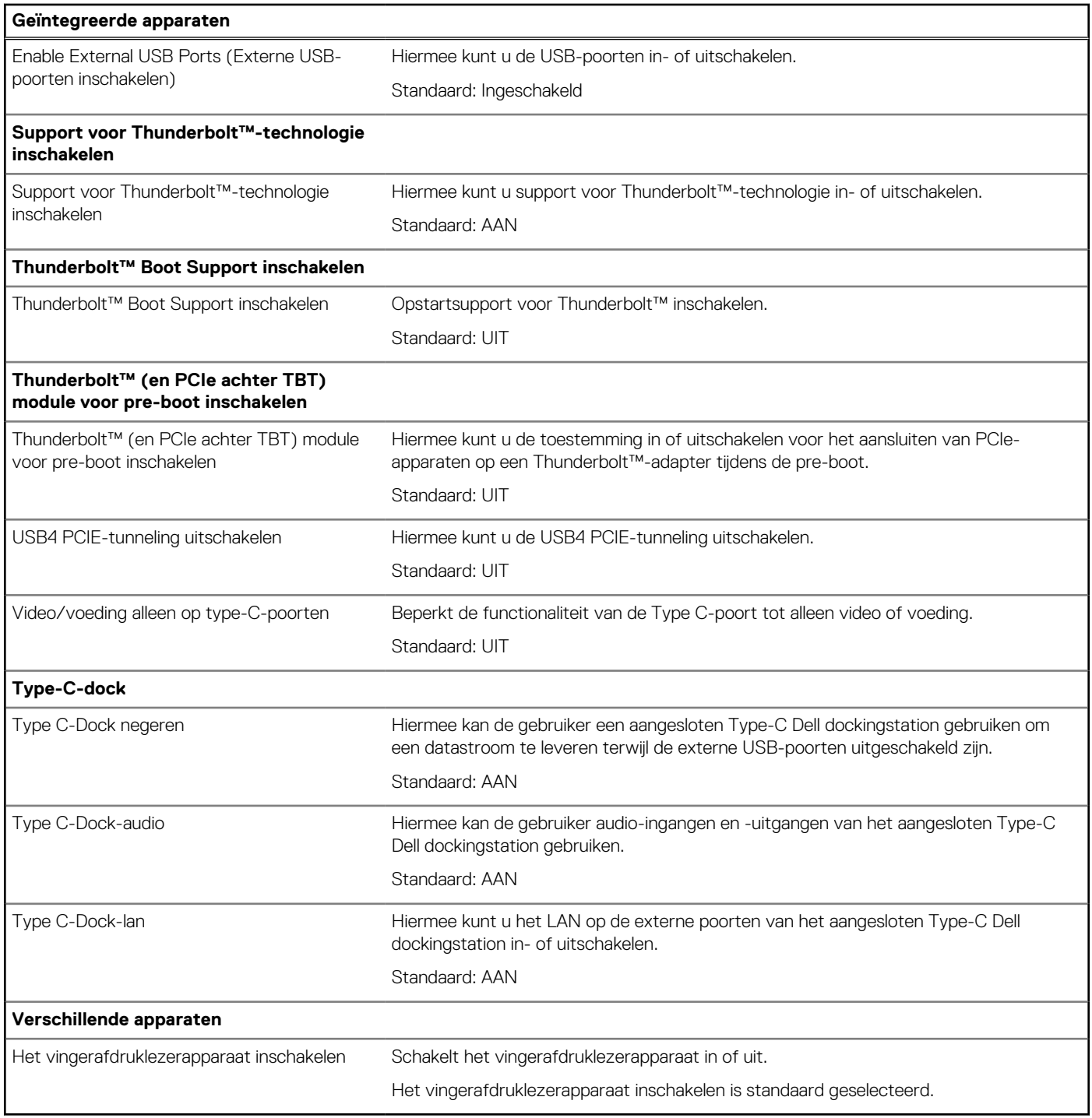

#### **Tabel 6. Opties van System Setup - Storagemenu**

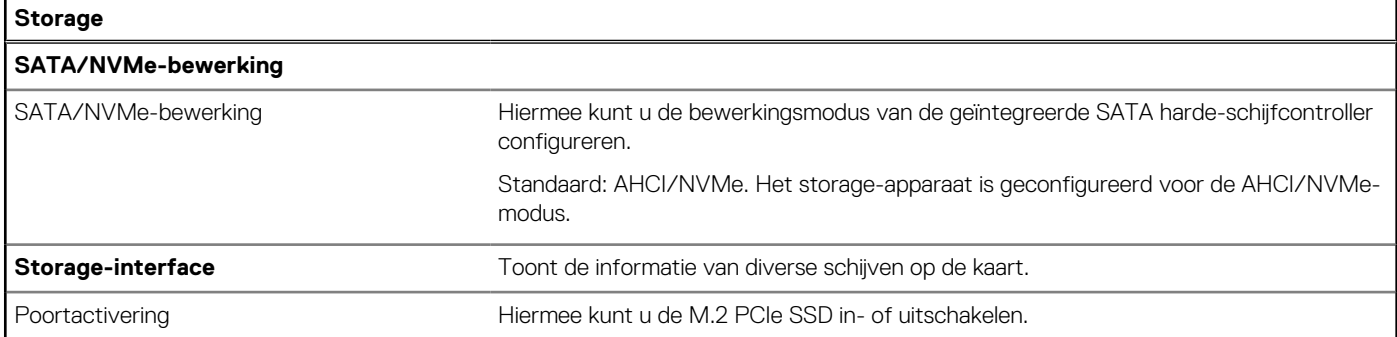

#### **Tabel 6. Opties van System Setup - Storagemenu (vervolg)**

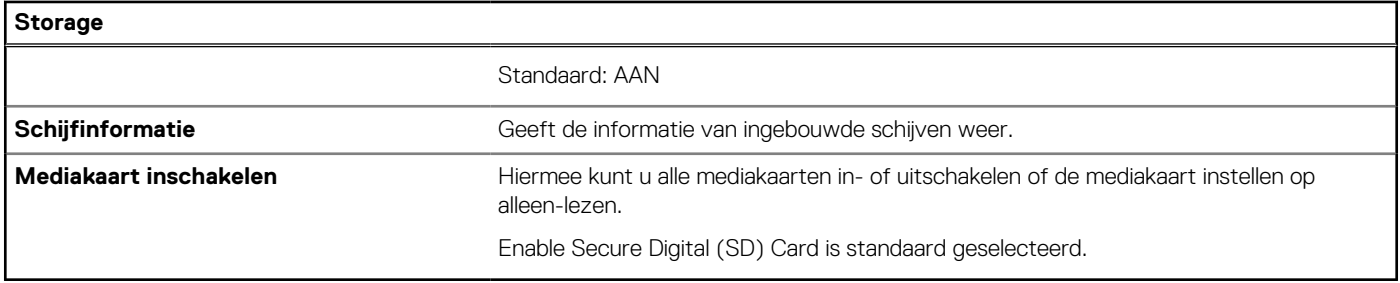

#### **Tabel 7. Opties voor System Setup - Beeldschermmenu**

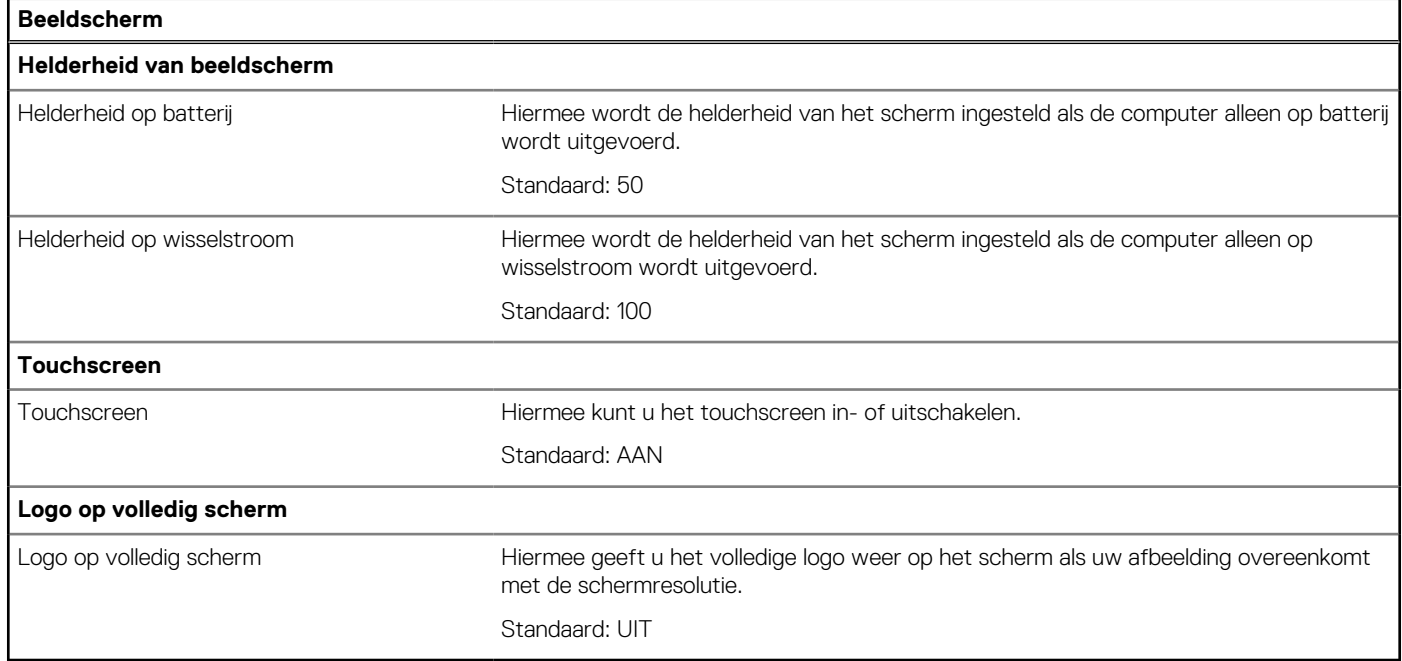

#### **Tabel 8. Opties van System Setup - Verbindingsmenu**

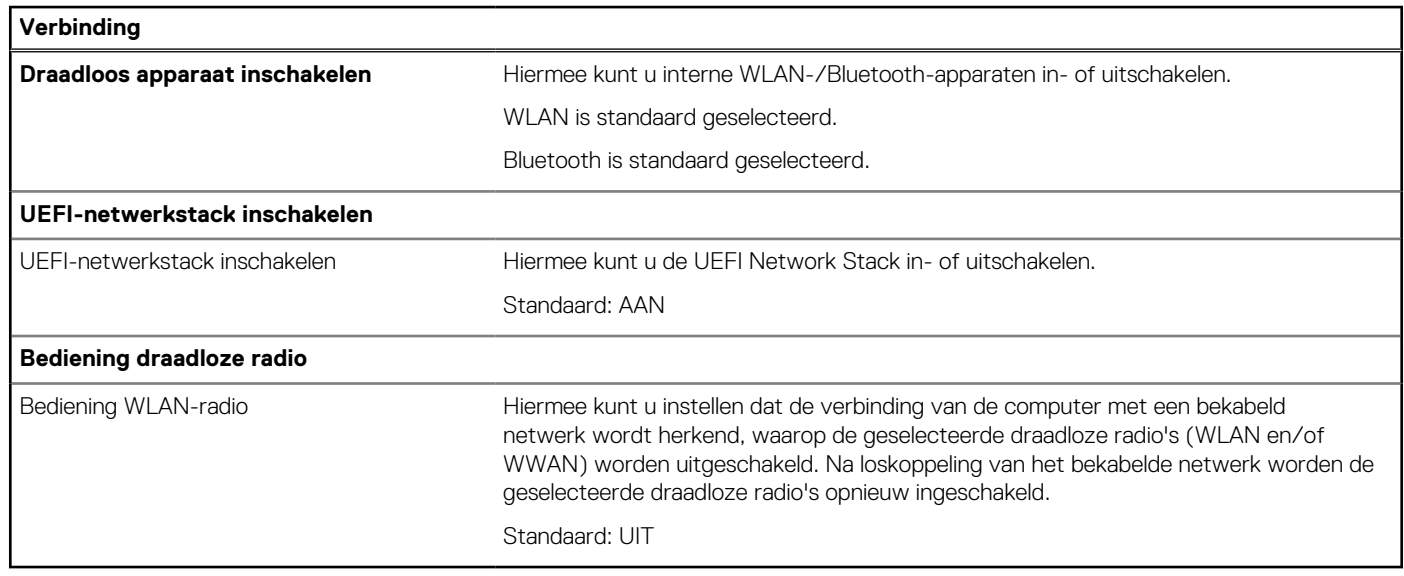

### **Tabel 9. Opties van System Setup - Energiemenu**

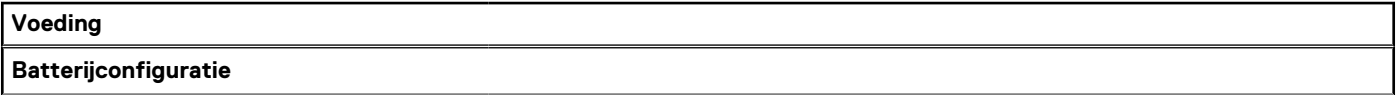

٦

#### **Tabel 9. Opties van System Setup - Energiemenu (vervolg)**

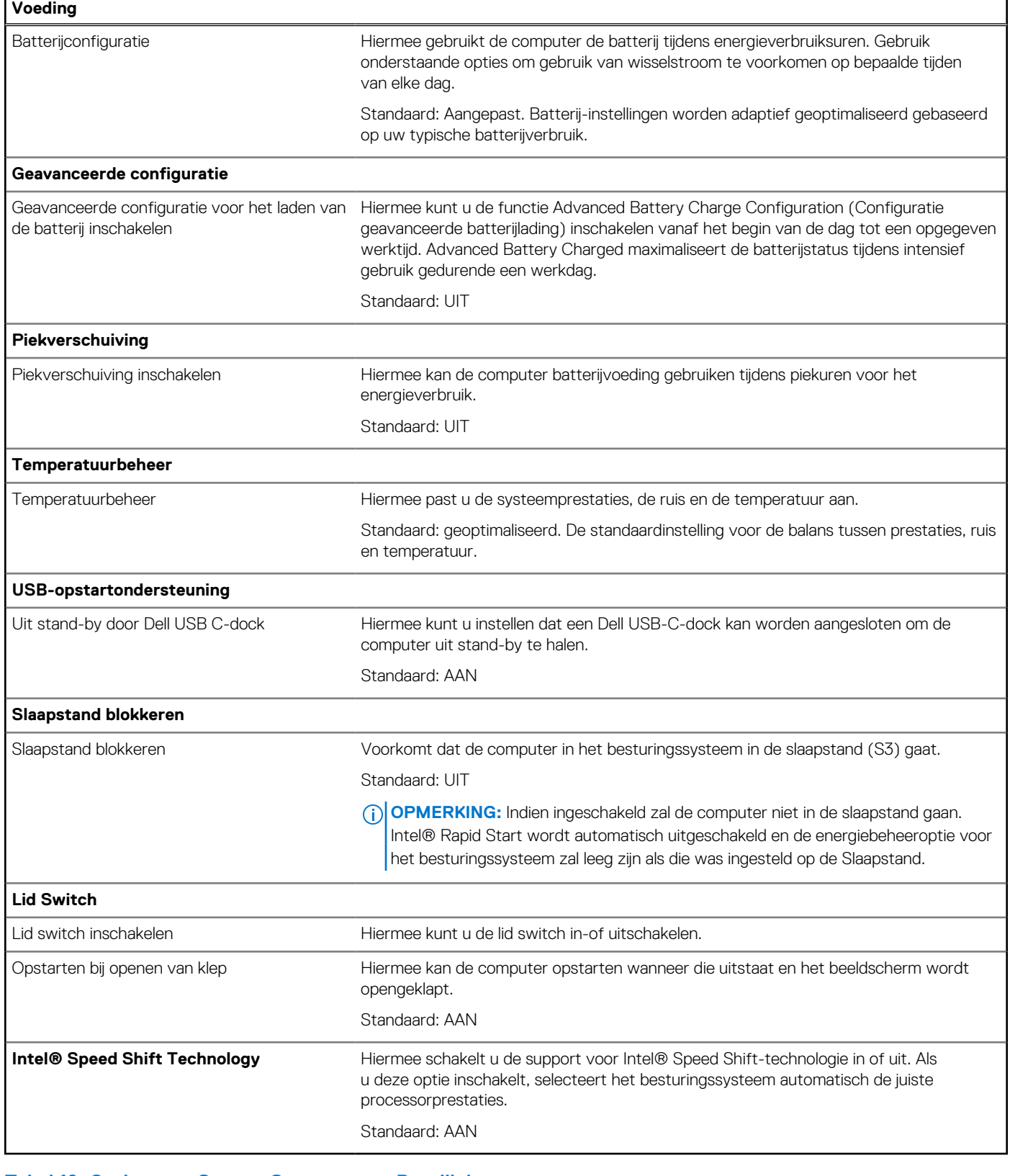

#### **Tabel 10. Opties voor System Setup - menu Beveiliging**

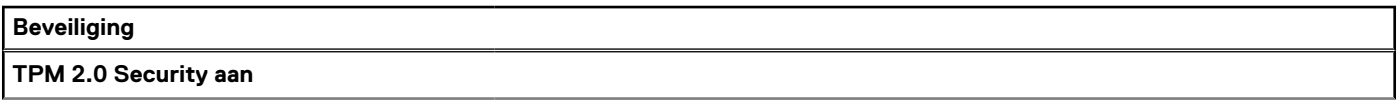

#### **Tabel 10. Opties voor System Setup - menu Beveiliging (vervolg)**

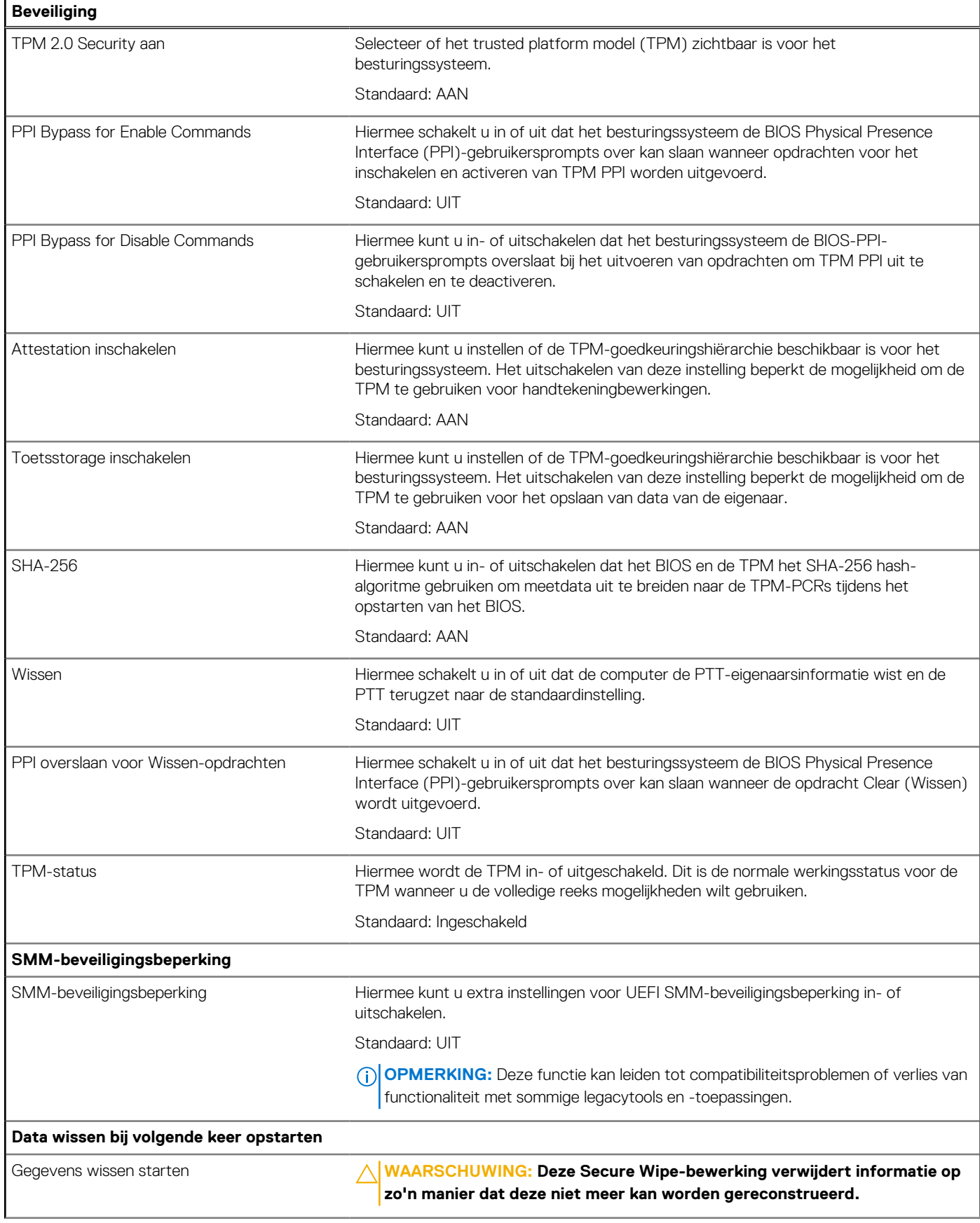

#### **Tabel 10. Opties voor System Setup - menu Beveiliging (vervolg)**

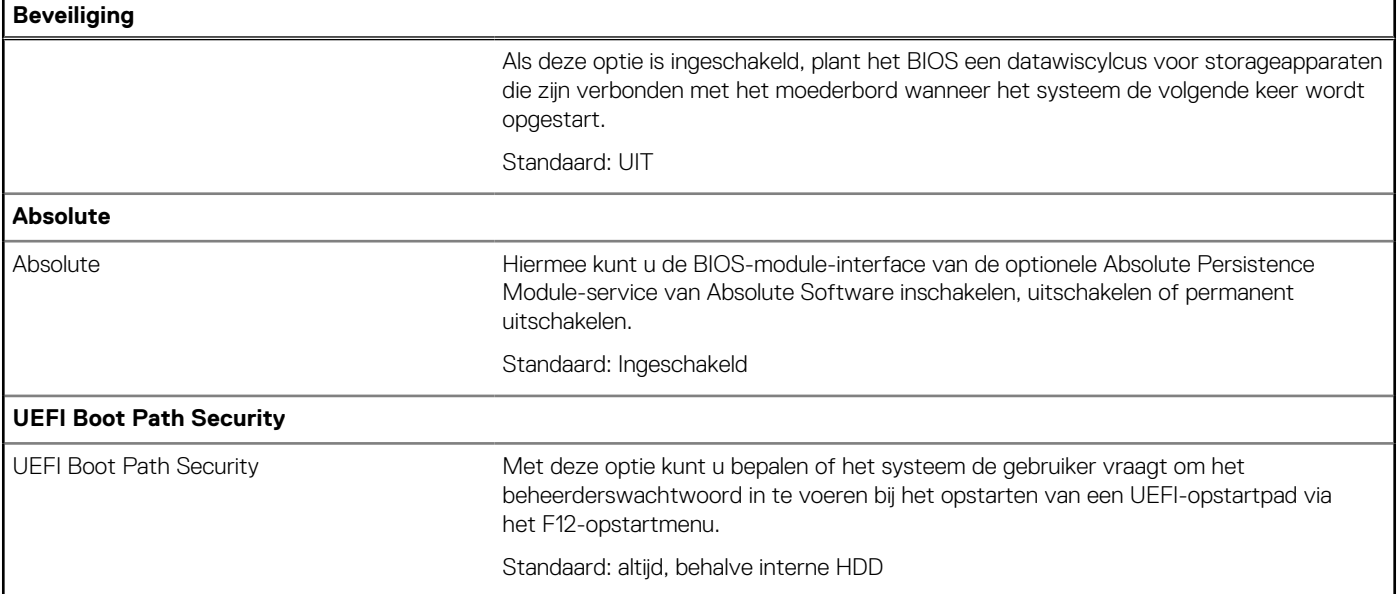

#### **Tabel 11. Opties voor System Setup—Wachtwoordmenu**

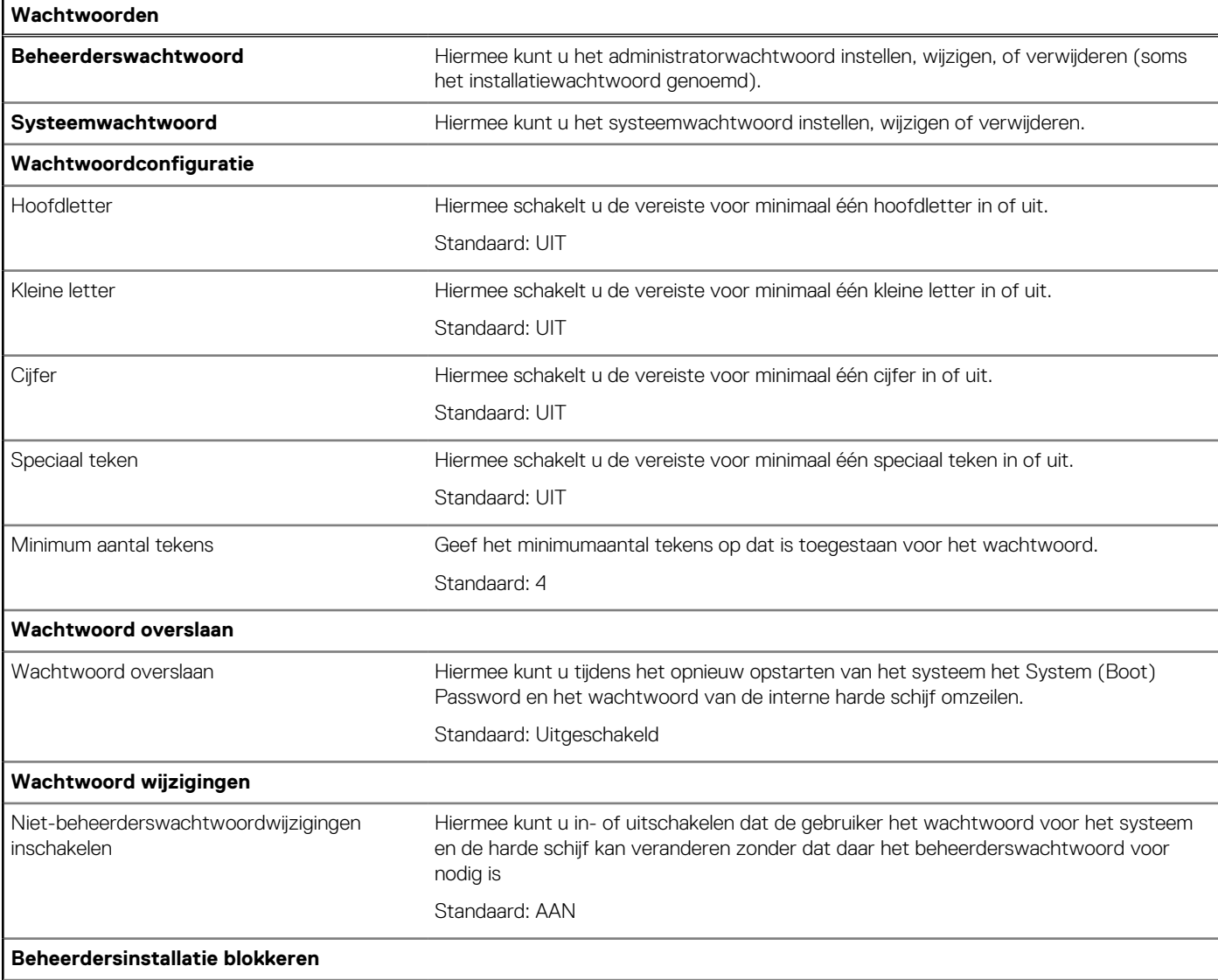

#### **Tabel 11. Opties voor System Setup—Wachtwoordmenu (vervolg)**

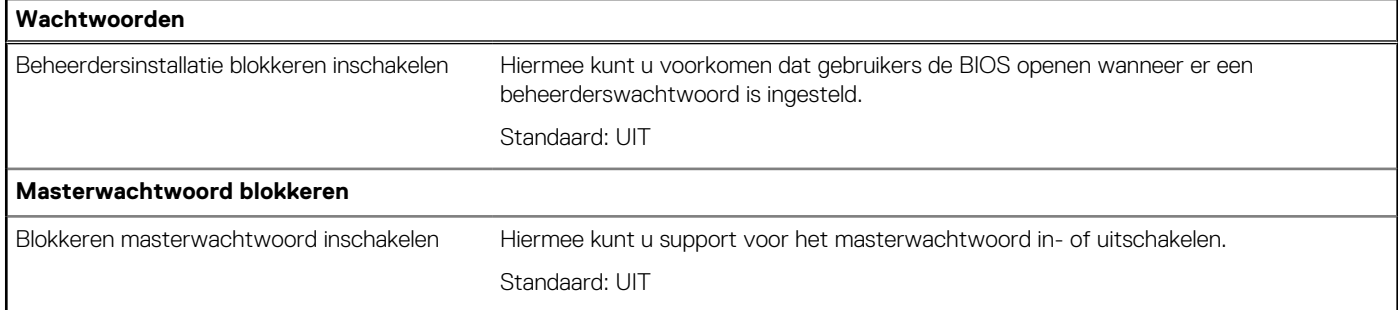

#### **Tabel 12. Opties voor Systeeminstallatie: update en herstelmenu**

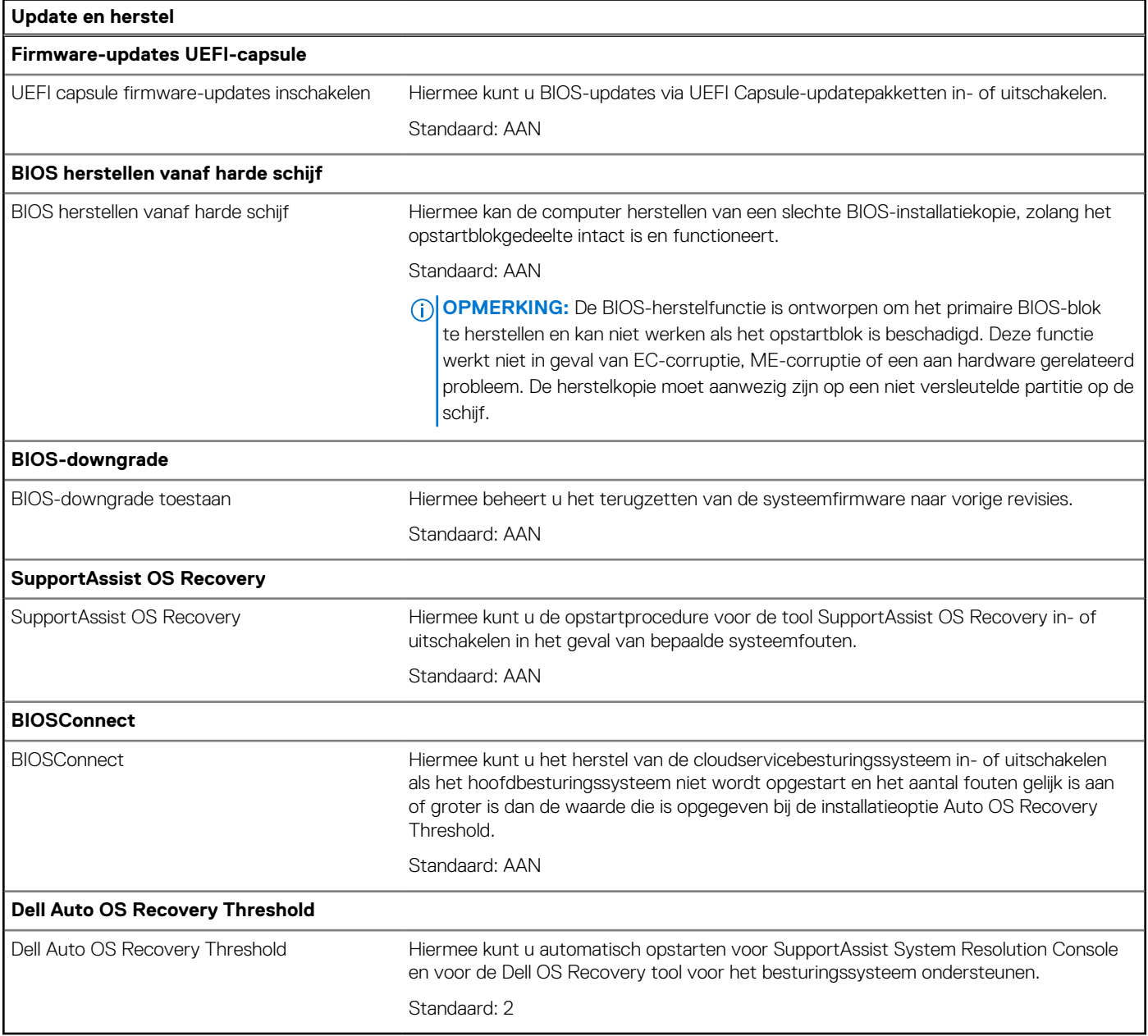

#### **Tabel 13. Opties van System Setup - menu systeembeheer**

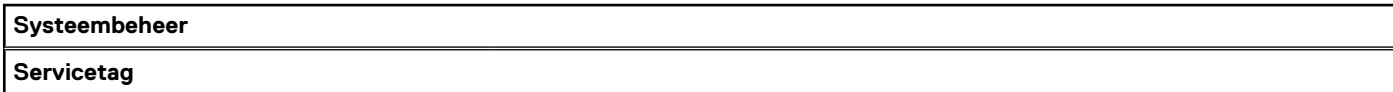

#### **Tabel 13. Opties van System Setup - menu systeembeheer (vervolg)**

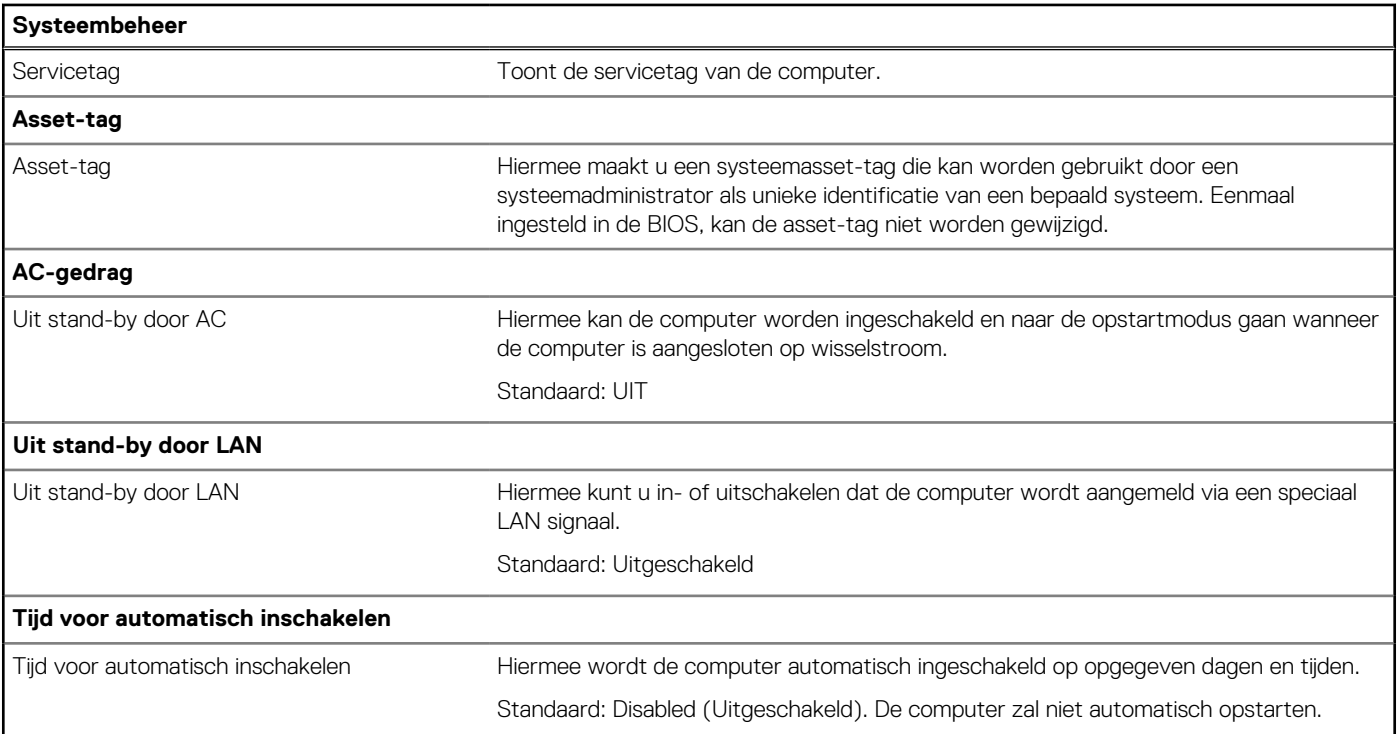

### **Tabel 14. Opties van System Setup - Toetsenbordmenu**

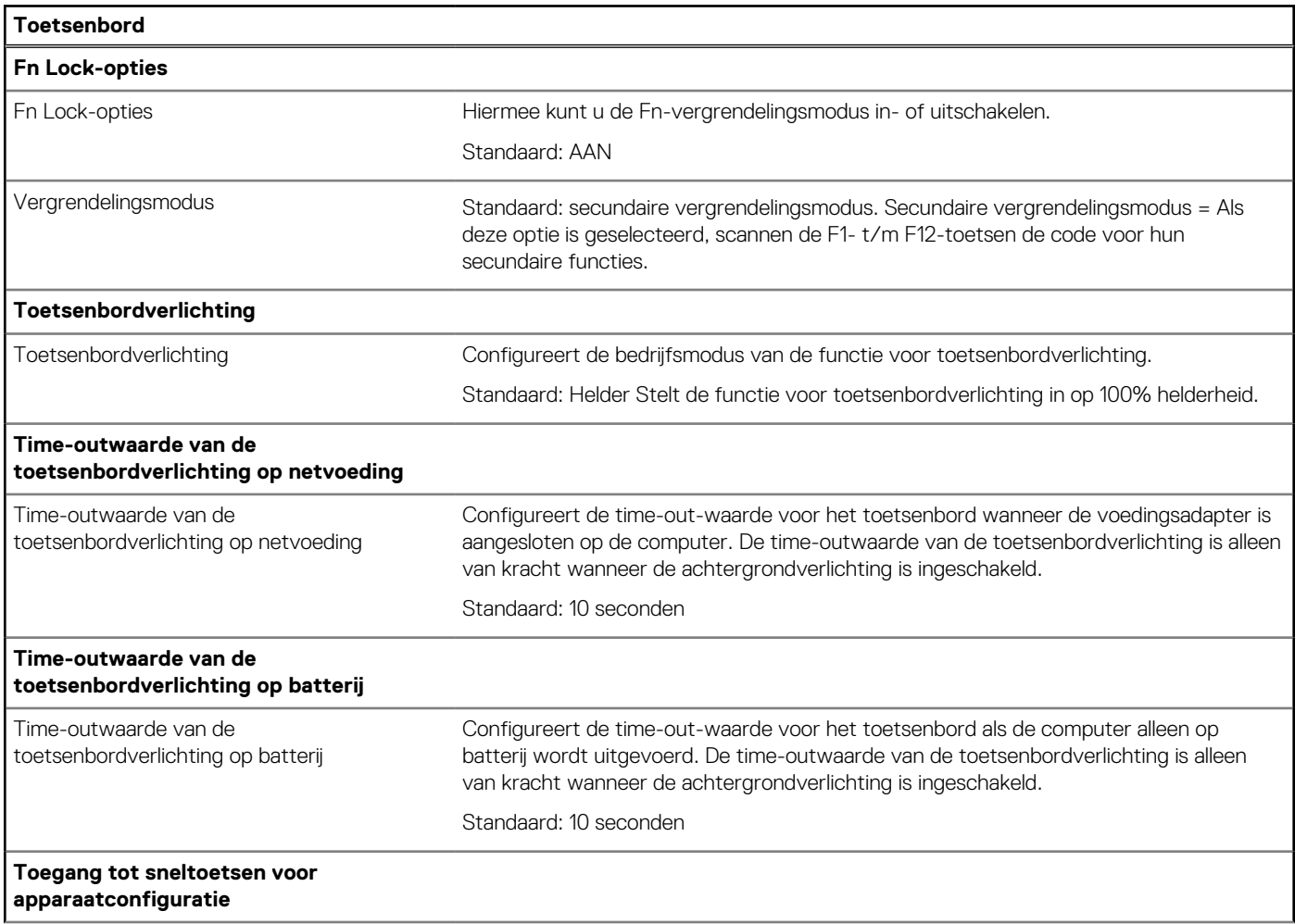

#### **Tabel 14. Opties van System Setup - Toetsenbordmenu (vervolg)**

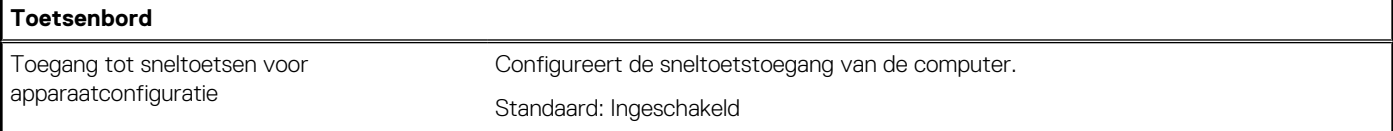

#### **Tabel 15. Opties voor Systeeminstallatie - Opstartmenu voorafgaand aan het opstarten**

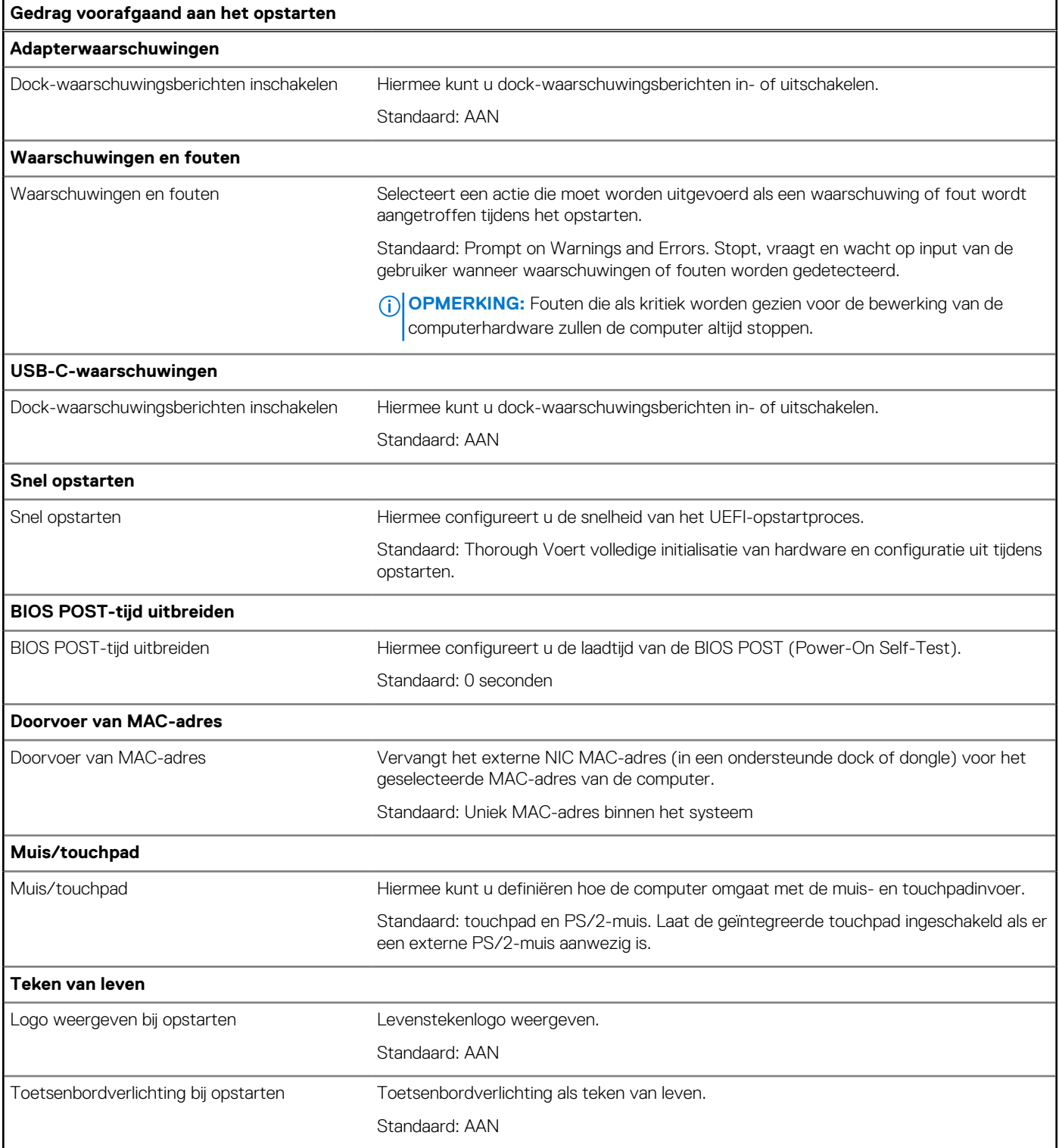

#### **Tabel 16. Opties voor System Setup—Virtualisatiemenu**

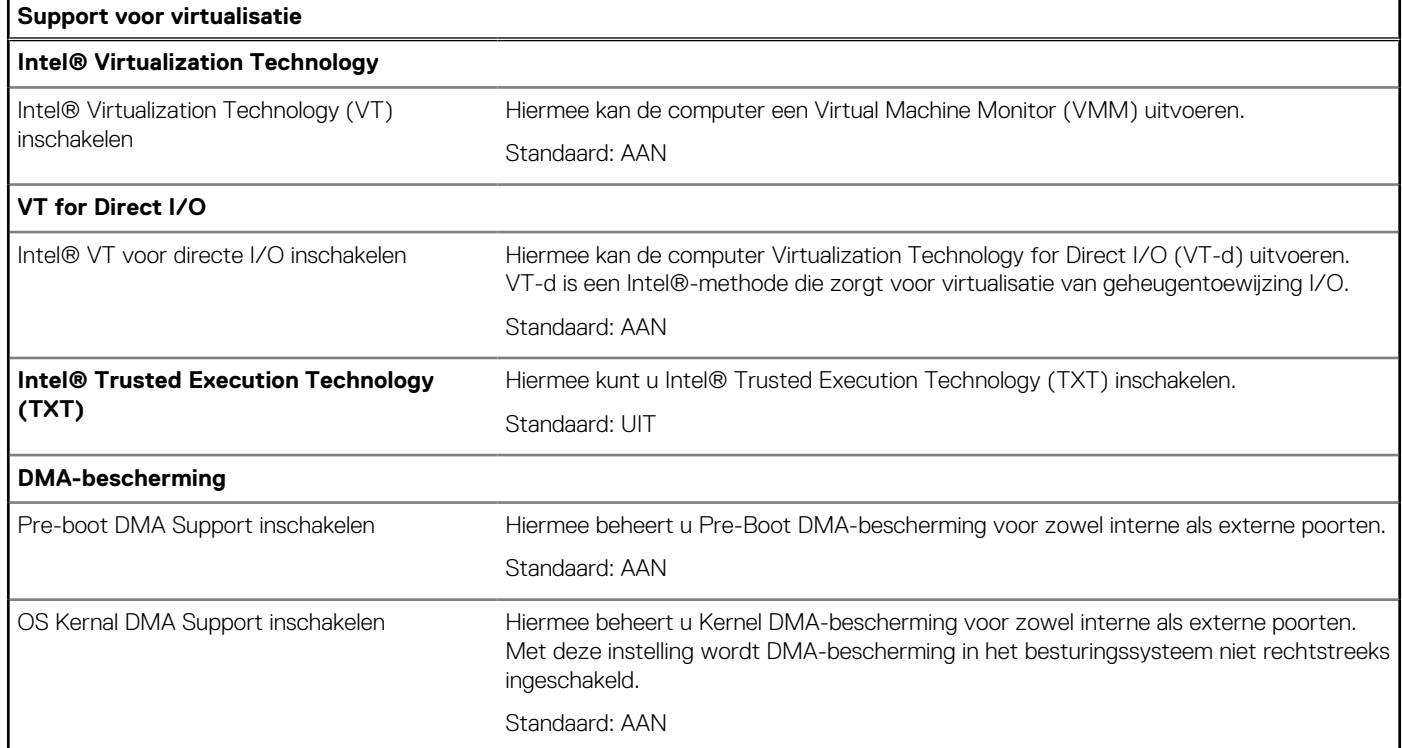

#### **Tabel 17. Opties van System Setup - menu Prestaties**

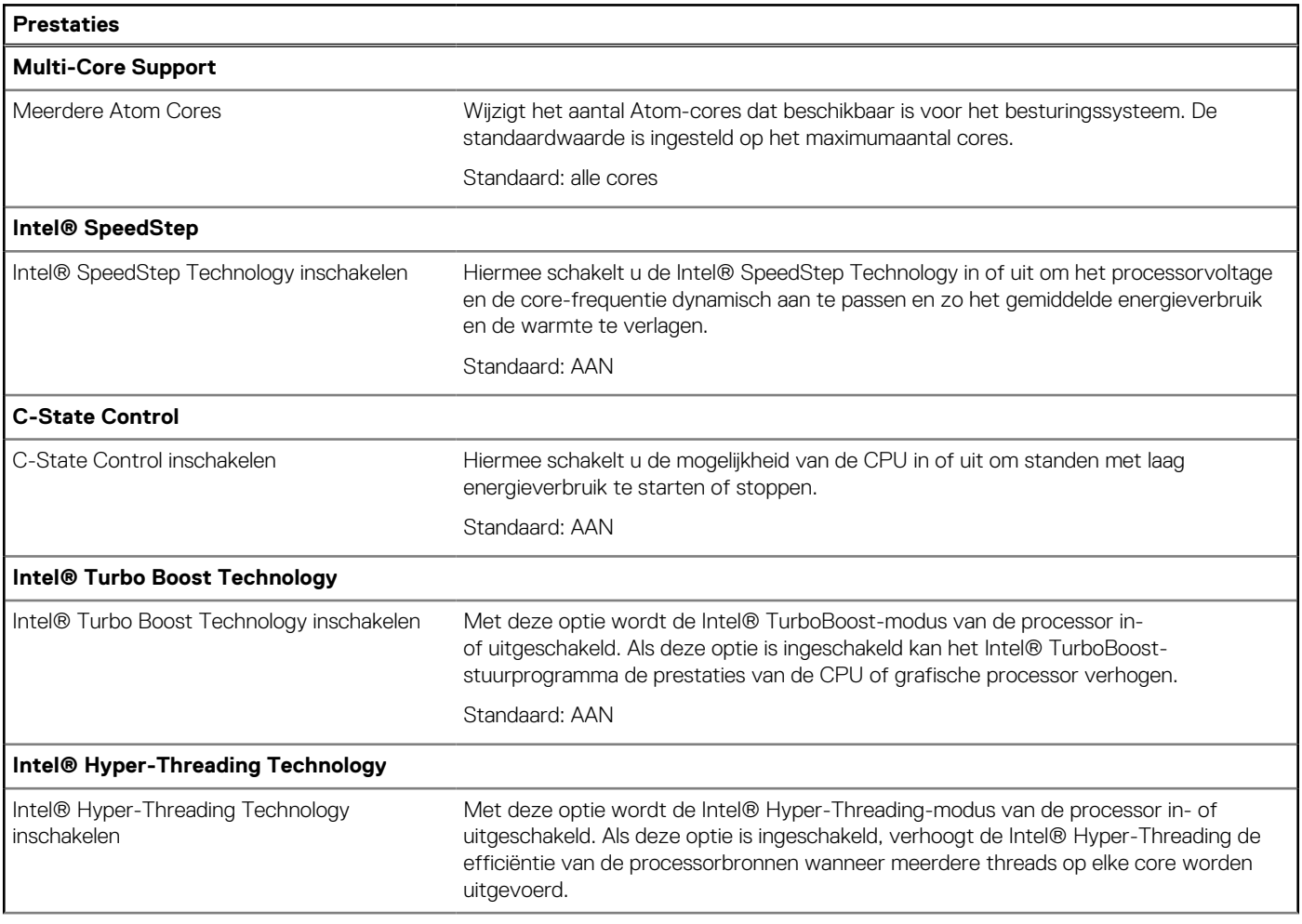

#### <span id="page-60-0"></span>**Tabel 17. Opties van System Setup - menu Prestaties (vervolg)**

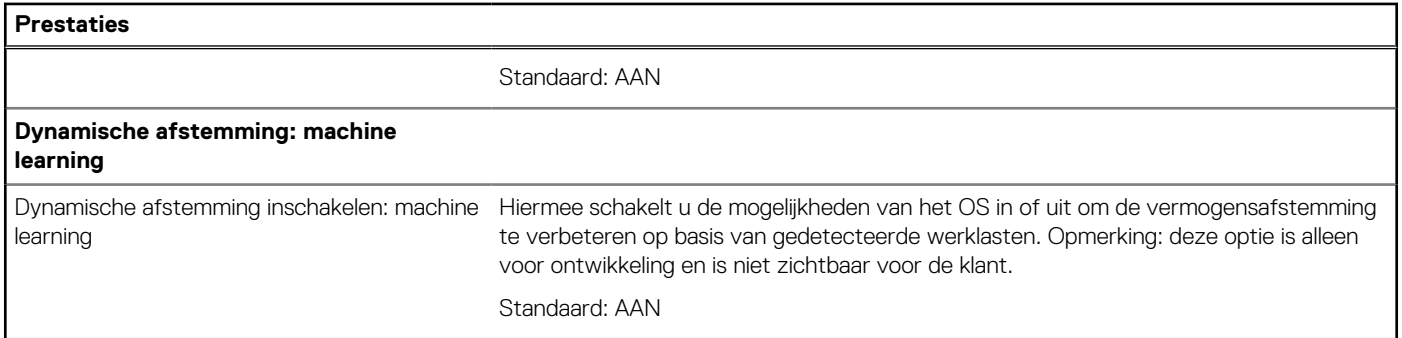

#### **Tabel 18. Opties van System Setup - menu Systeemlogboeken**

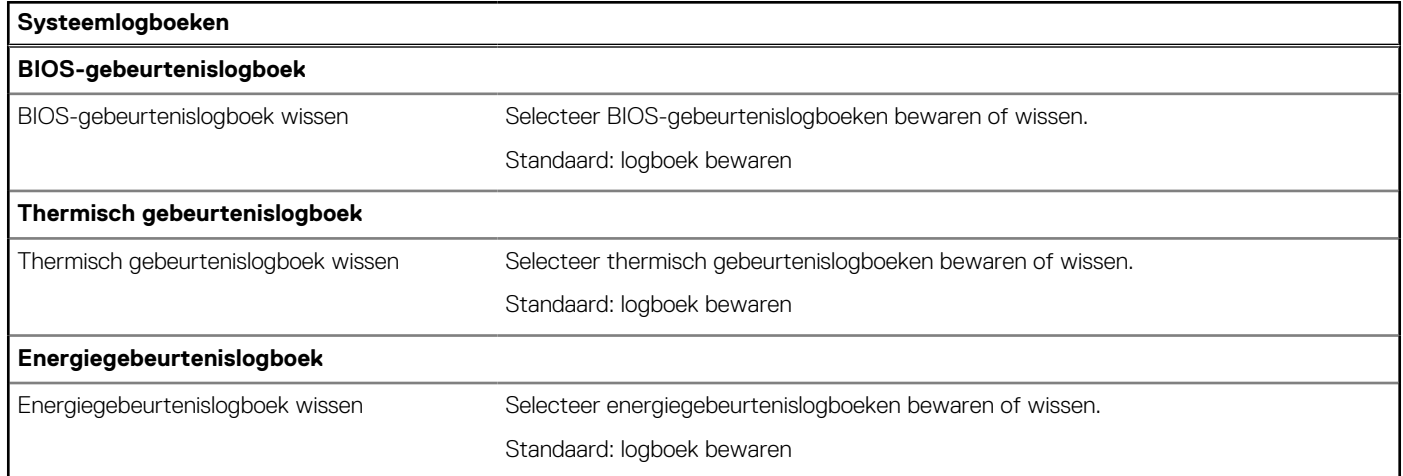

## **Systeem- en installatiewachtwoord**

#### **Tabel 19. Systeem- en installatiewachtwoord**

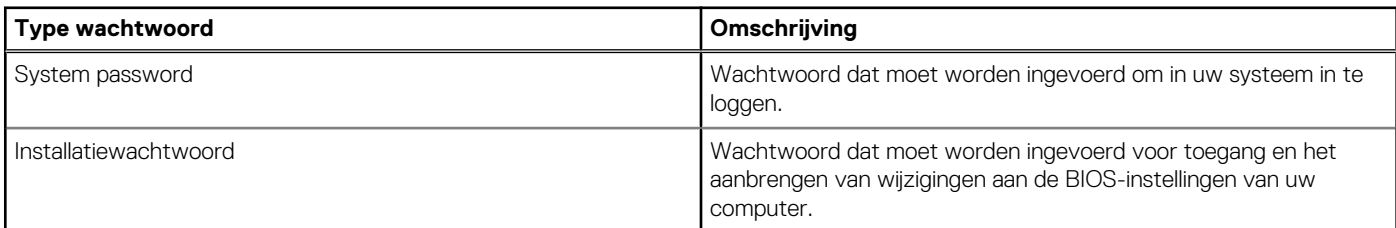

U kunt ter beveiliging van uw computer een wachtwoord voor het systeem en de installatie aanmaken.

**WAARSCHUWING: De wachtwoordfunctie zorgt voor een basisbeveiliging van de data in uw computer.**  $\bigwedge$ 

**WAARSCHUWING: Iedereen heeft toegang tot de data die op uw computer staan als deze onbeheerd en niet vergrendeld wordt achtergelaten.**

**OPMERKING:** De functie voor het systeem- en installatiewachtwoord is uitgeschakeld.

## **Een systeeminstallatiewachtwoord toewijzen**

#### **Vereisten**

U kunt alleen een nieuw **systeem- of beheerderswachtwoord** instellen wanneer de status op **Not Set** staat.

#### <span id="page-61-0"></span>**Over deze taak**

Druk na het aanzetten of opnieuw opstarten van de computer onmiddellijk op F12 om naar de systeeminstallatie te gaan.

#### **Stappen**

- 1. Selecteer in het scherm **System BIOS** of **System Setup** de optie **Security** en druk op Enter. Het scherm **Security** wordt geopend.
- 2. Selecteer **System/Admin Password** en maak een wachtwoord aan in het veld **Enter the new password**. Hanteer de volgende richtlijnen om het systeemwachtwoord toe te kennen:
	- Een wachtwoord mag bestaan uit maximaal 32 tekens.
	- Ten minste één speciaal teken: ! " # \$ % & ' ( ) \* + , . / : ; < = > ? @  $\lceil \setminus \rceil$  ^ \_ ` {  $\lceil \rbrace$
	- Cijfer 0 t/m 9.
	- Hoofdletters van A tot Z.
	- Kleine letters van a tot z.
- 3. Typ het wachtwoord dat u eerder hebt ingevoerd in het veld **Bevestig nieuw wachtwoord** en klik op **OK**.
- 4. Druk op Esc en sla de wijzigingen op zoals gevraagd in het pop-upbericht.
- 5. Druk op J om de wijzigingen op te slaan. De computer start opnieuw op.

### **Een bestaand systeeminstallatiewachtwoord verwijderen of wijzigen**

#### **Vereisten**

Zorg ervoor dat **Password Status** in de systeeminstallatie ontgrendeld is voordat het wachtwoord voor het systeem en/of de installatie verwijderd of gewijzigd wordt. U kunt geen van beide wachtwoorden verwijderen of wijzigen als **Password Status** vergrendeld is.

#### **Over deze taak**

Druk na het aanzetten of opnieuw opstarten van de computer onmiddellijk op F12 om naar de systeeminstallatie te gaan.

#### **Stappen**

- 1. Selecteer **System Security** in het scherm **System BIOS**, of **System Setup** en druk op Enter. Het scherm **System Security** wordt geopend.
- 2. Controleer in het scherm **System Security (Systeembeveiliging)** of **Password Status (Wachtwoordstatus)** op **Unlocked (Ontgrendeld)** staat.
- 3. Selecteer **System Password**, wijzig of verwijder het bestaande systeemwachtwoord en druk op Enter of Tab.
- 4. Selecteer **Setup Password**, wijzig of verwijder het bestaande installatiewachtwoord en druk op Enter of Tab.
	- **OPMERKING:** Als u het systeem- en/of beheerderswachtwoord wijzigt, voert u het nieuwe wachtwoord opnieuw in wanneer dit wordt gevraagd. Als u het systeem- en/of installatiewachtwoord verwijdert, moet u de verwijdering bevestigen wanneer u hierom wordt gevraagd.
- 5. Druk op Esc waarna een melding verschijnt om de wijzigingen op te slaan.
- 6. Druk op Y om de wijzigingen op te slaan en de systeeminstallatie te verlaten. De computer start opnieuw op.

### **Het wissen van BIOS (System Setup)- en systeemwachtwoorden**

#### **Over deze taak**

Om de systeem- of BIOS-wachtwoorden te wissen, neemt u contact op met Dell voor technische ondersteuning, zoals omschreven op [www.dell.com/contactdell](https://www.dell.com/contactdell).

**OPMERKING:** Voor informatie over het resetten van wachtwoorden voor Windows of toepassingen, raadpleegt u de documentatie bij Windows of uw toepassing.

## <span id="page-62-0"></span>**Het BIOS updaten**

## **Het BIOS updaten in Windows**

#### **Stappen**

- 1. Ga naar [www.dell.com/support.](https://www.dell.com/support)
- 2. Klik op **Product support**. Voer in het vak **Product support** de servicetag van uw computer in en klik op **Search**.

**OPMERKING:** Als u niet beschikt over de servicetag, gebruikt u de functie SupportAssist om uw computer automatisch te identificeren. U kunt ook de product-id gebruiken of handmatig naar uw computermodel bladeren.

- 3. Klik op **Drivers en downloads**. Vouw **Drivers zoeken** uit.
- 4. Selecteer het besturingssysteem dat op uw computer is geïnstalleerd.
- 5. Selecteer in de vervolgkeuzelijst **Categorie BIOS**.
- 6. Selecteer de nieuwste versie van het BIOS en klik op **Downloaden** om het BIOS-bestand voor uw computer te downloaden.
- 7. Ga na het downloaden naar de map waar u het bestand met de BIOS-update hebt opgeslagen.
- 8. Dubbelklik op het pictogram van het BIOS-updatebestand en volg de instructies op het scherm. Zie het Knowledge Base-artikel [000124211](https://www.dell.com/support/kbdoc/000124211) op [www.dell.com/support](https://www.dell.com/support) voor meer informatie.

### **Het BIOS bijwerken met behulp van het USB-station in Windows**

#### **Stappen**

- 1. Volg de procedure van stap 1 t/m stap 6 in 'Het BIOS bijwerken in Windows' om het nieuwste bestand met het BIOSinstallatieprogramma te downloaden.
- 2. Maak een opstartbaar USB-station. Zie het knowledge base-artikel [000145519](https://www.dell.com/support/kbdoc/000145519/) op [www.dell.com/support](https://www.dell.com/support) voor meer informatie.
- 3. Kopieer het bestand met het BIOS-installatieprogramma naar het opstartbare USB-station.
- 4. Sluit het opstartbare USB-station aan op de computer waarop de BIOS-update moet worden geïnstalleerd.
- 5. Start de computer opnieuw op en druk op **F12**.
- 6. Selecteer het USB-station in het **eenmalige opstartmenu**.
- 7. Typ de bestandsnaam van het BIOS-installatieprogramma en druk op **Enter**. Het **hulpprogramma voor BIOS-update** wordt weergegeven.
- Volg de instructies op het scherm om de BIOS-update te voltooien.

### **Het BIOS updaten vanuit het F12-menu voor eenmalig opstarten**

Werk het BIOS van uw computer bij met behulp van het BIOS update.exe-bestand dat naar een FAT32 USB-schijf is gekopieerd en start het op vanuit het eenmalige F12-opstartmenu.

#### **Over deze taak**

#### **BIOS-update**

U kunt het BIOS-updatebestand van Windows uitvoeren met een opstartbare USB-schijf of u kunt het BIOS ook bijwerken via het eenmalige F12-opstartmenu op de computer.

De meeste Dell computers die na 2012 zijn gemaakt, hebben deze mogelijkheid en u kunt dit bevestigen door uw computer op te starten via het eenmalige F12-opstartmenu en te controleren of BIOS FLASH UPDATE als opstartoptie is aangegeven op uw computer. Het BIOS ondersteunt deze BIOS-update-optie als de optie in de lijst staat.

 $(i)$ **OPMERKING:** Alleen computers met een BIOS-flashupdate-optie in het eenmalige F12-opstartmenu kunnen deze functie gebruiken.

#### **Bijwerken vanuit het eenmalige opstartmenu**

Om uw BIOS via het eenmalige F12-opstartmenu bij te werken, hebt u het volgende nodig:

● USB-schijf geformatteerd naar het FAT32-bestandssysteem (stick hoeft niet opstartbaar te zijn).

- Uitvoerbaar BIOS-bestand dat u hebt gedownload vanaf de Dell Support website en naar de hoofdmap van de USB-schijf hebt gekopieerd
- Wisselstroomadapter die is aangesloten op de computer
- Functionele computerbatterij om het BIOS te flashen

Voer de volgende stappen uit om het BIOS-updateflashproces in het F12-menu uit te voeren:

#### **WAARSCHUWING: Schakel de computer niet uit tijdens het BIOS-updateproces. De computer wordt mogelijk niet opgestart als u de computer uitschakelt.**

#### **Stappen**

- 1. Plaats de USB-schijf waarop u de flash hebt gekopieerd in een USB-poort van de computer, terwijl deze uitstaat.
- 2. Schakel de computer in en druk op F12 om toegang tot het eenmalige opstartmenu te krijgen, selecteer BIOS-update met de muis of de pijltoetsen en druk vervolgens op Enter. Het flash BIOS-menu wordt weergegeven.
- 3. Klik op **Flash from file** (Flashen vanuit bestand).
- 4. Selecteer een extern USB-apparaat.
- 5. Selecteer het bestand, dubbelklik op het Flash-doelbestand klik vervolgens op **Submit** (Verzenden).
- 6. Klik op **Update BIOS** (BIOS bijwerken). De computer wordt opnieuw opgestart om het BIOS te flashen.
- 7. De computer wordt opnieuw opgestart nadat de BIOS-update is voltooid.

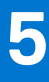

## **Problemen oplossen**

## <span id="page-64-0"></span>**Afhandeling van opgezette lithium-ionbatterijen**

Net als de meeste laptops gebruiken Dell laptops lithium-ionbatterijen. Een soort lithium-ionbatterij is de lithium-ionpolymeerbatterij. Lithium-ionpolymeerbatterijen zijn in de afgelopen jaren in populariteit toegenomen en worden nu standaard gebruikt in de elektronica sector vanwege de voorkeuren van de klant voor een dunnere vormfactor (voornamelijk bij de nieuwe ultradunne laptops) en de lange gebruiksduur van de batterij. De technologie in lithium-ionpolymeerbatterijen kan echter opzwelling van de batterijcellen veroorzaken.

Een opgezwollen batterij kan van invloed zijn op de prestaties van de laptop. Om verdere schade aan de behuizing van het apparaat of dat interne componenten niet goed functioneren te voorkomen, dient u de laptop niet meer te gebruiken en die te ontladen door de voedingsadapter los te koppelen en de batterij leeg te laten lopen.

Opgezwollen batterijen dienen niet gebruikt te worden en dienen te worden vervangen en op juiste wijze weg te worden gegooid. Wij adviseren u contact op te nemen met de productondersteuning van Dell om een gezwollen batterij te laten vervangen onder de voorwaarden van de toepasselijke garantie of het toepasselijke servicecontract, inclusief opties voor vervanging door een door Dell geautoriseerde servicetechnicus.

De richtlijnen voor het omgaan met en vervangen van lithium-ionbatterijen zijn als volgt:

- Wees voorzichtig bij het omgaan met lithium-ionbatterijen.
- Ontlaad de batterij voordat u deze uit de computer verwijdert. Koppel de voedingsadapter los van de computer en gebruik de computer alleen op batterijvermogen om de batterij te ontladen. De batterij is volledig ontladen wanneer de computer niet langer aangaat wanneer de aan/uit-knop wordt ingedrukt.
- U moet de batterij niet pletten, laten vallen, beschadigen of doorboren met vreemde voorwerpen.
- Stel de batterij niet bloot aan hoge temperaturen en haal batterijpacks cellen niet uit elkaar.
- Oefen geen druk uit op het oppervlak van de batterij.
- Buig de batterij niet.
- Gebruik geen gereedschap van welke aard dan ook om de batterij los te wrikken.
- Als een batterij vast komt te zitten in een apparaat als gevolg van zwellen, moet u niet proberen deze los te maken omdat het doorboren, buigen of pletten van een batterij gevaarlijk kan zijn.
- Monteer een beschadigde of opgezette batterij niet opnieuw in een laptop.
- Opgezette batterijen die onder de garantie vallen, moeten worden geretourneerd aan Dell in een erkende verpakking (geleverd door Dell) om te voldoen aan de transportregels. Opgezette batterijen die niet onder de garantie vallen, moeten worden afgevoerd via een goedgekeurd recyclingcentrum. Neem voor ondersteuning en verdere instructies contact op met de productondersteuning van Dell via <https://www.dell.com/support>.
- Het gebruik van een batterij die niet van Dell is of een incompatibele batterij kan de kans op brand of een explosie vergroten. Vervang de batterij alleen met een compatibele batterij die is gekocht bij Dell en die ontworpen is om met uw Dell computer te gebruiken. Gebruik geen batterij uit andere computers. Schaf alleen legitieme batterijen aan van [https://www.dell.com](https://www.dell.com/) of anderszins rechtstreeks bij Dell.

Lithium-ionbatterijen kunnen vanwege verschillende oorzaken zoals levensduur, aantal oplaadcycli of blootstelling aan hitte opzwellen. Zie [Batterij van Dell laptop - Veelgestelde vragen](https://www.dell.com/support/kbdoc/000175212/dell-laptop-battery-frequently-asked-questions) voor meer informatie over het verbeteren van de prestaties en levensduur van de batterij van de laptop en om de kans op problemen te verkleinen.

## **Zoek het servicetag of de Express-servicecode van uw Dell computer**

Het servicetag of de Express-servicecode van uw Dell computer bieden een unieke identificatiemethode. Om relevante ondersteuningsbronnen voor uw Dell computer te bekijken, kunt u het beste de servicetag of Express-servicecode invoeren op [www.Dell.com/support.](https://www.dell.com/support)

Voor meer informatie over het vinden van de servicetag van uw computer, raadpleegt u [Het servicetag van uw Dell laptop vinden.](https://www.dell.com/support/contents/article/product-support/self-support-knowledgebase/locate-service-tag/notebook)

## <span id="page-65-0"></span>**Diagnostische lampjes systeem**

Bij statische elektriciteit geeft de service-LED de voedingsmodus aan waarin uw computer zich bevindt. Wanneer het in verschillende patronen knippert, geeft het statuslampje van de voeding en de batterij de respectieve problemen met uw computer weer.

#### **Statisch lampje voor energie- en batterijniveau**

De volgende tabel bevat de status van uw computer op basis van de service-LED.

#### **Tabel 20. Service-LED**

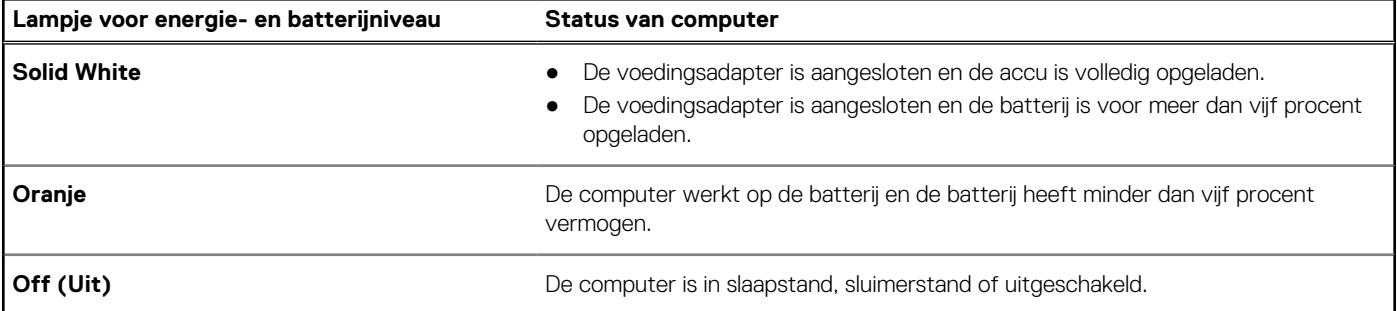

#### **Tabel 21. Led-codes**

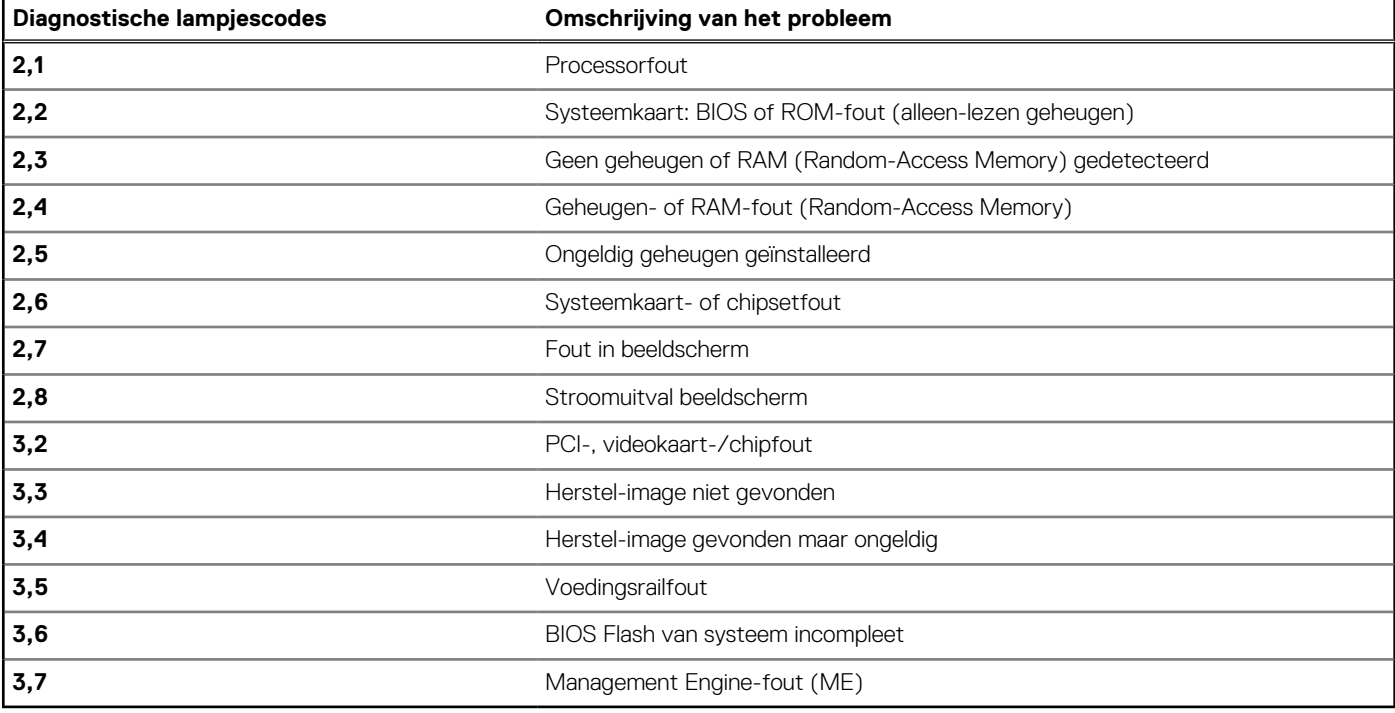

## **SupportAssist-diagnose**

#### **Over deze taak**

De SupportAssist-diagnose (voorheen bekend als ePSA-diagnose) voert een volledige controle van uw hardware uit. De SupportAssistdiagnose maakt deel uit van het BIOS en wordt door het BIOS intern gestart. De SupportAssist-diagnose biedt een aantal opties voor specifieke apparaten of apparaatgroepen. Hiermee kunt u:

- tests automatisch of in interactieve modus laten uitvoeren
- tests herhalen
- testresultaten weergeven of opslaan
- grondige testen laten uitvoeren voor extra testmogelijkheden en nog meer informatie over het/de defecte apparaat/apparaten verkrijgen
- statusmeldingen weergeven waarin wordt aangegeven of de tests goed verlopen zijn
- <span id="page-66-0"></span>foutberichten weergeven die aangeven of er problemen zijn opgetreden tijdens de test
- **OPMERKING:** Sommige tests zijn bedoeld voor specifieke apparaten en hiervoor is gebruikersinteractie vereist. Zorg er voor dat u aanwezig bent bij de computer wanneer er diagnostische tests worden uitgevoerd.

Raadpleeg voor meer informatie [SupportAssist prestatiecontrole voorafgaand aan het opstarten van het systeem](https://www.dell.com/support/diagnose/Pre-boot-Analysis).

## **Geïntegreerde zelftest (BIST)**

### **Ingebouwde zelftest van de systeemkaart (M-BIST)**

**Over deze taak**

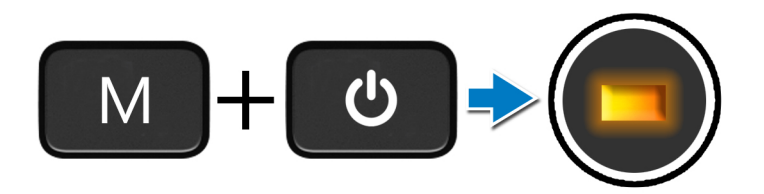

#### **Stappen**

- 1. Houd zowel de M-toets als de aan/uit-knop ingedrukt om de M-BIST te starten.
- 2. Het batterijstatuslampje gaat oranje branden wanneer er een defect is op de systeemkaart.
- 3. Plaats de systeemkaart terug om het probleem op te lossen.
	- **OPMERKING:** De LED voor de batterijstatus brandt niet als er geen defect is op de systeemkaart. Als verdere probleemoplossing vereist is, ga dan verder met de toepasselijke Guided Resolution (begeleide resolutie) voor No Power/No POST, enzovoort.

### **Geïntegreerde zelftest van de stroomrail van het beeldscherm (L-BIST)**

**Over deze taak**

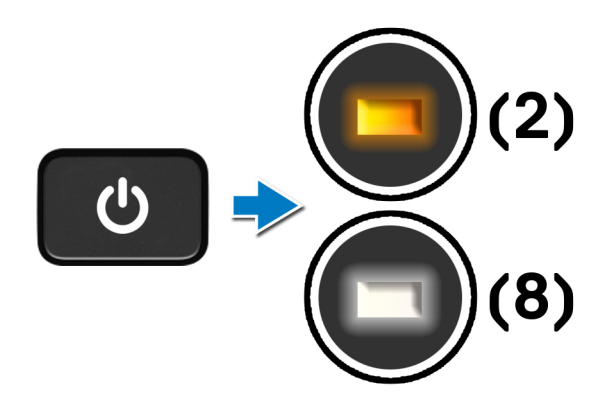

#### **Vervolgstappen**

**L-BIST** (LCD Power Rail Test) is een verbetering van de enkele LED-foutcodediagnostiek en **wordt automatisch gestart** tijdens **POST**. L-BIST isoleert wanneer de LCD stroom krijgt van de systeemkaart. L-BIST controleert of de systeemkaart stroom levert aan de LCD door een LCD Power Rail test uit te voeren. Als er geen stroom naar de LCD gaat, knippert de LED voor de batterijstatus een **[2, 8] LED-foutcode.**

### <span id="page-67-0"></span>**Ingebouwde zelftest van het beeldscherm (LCD-BIST)**

**Over deze taak**

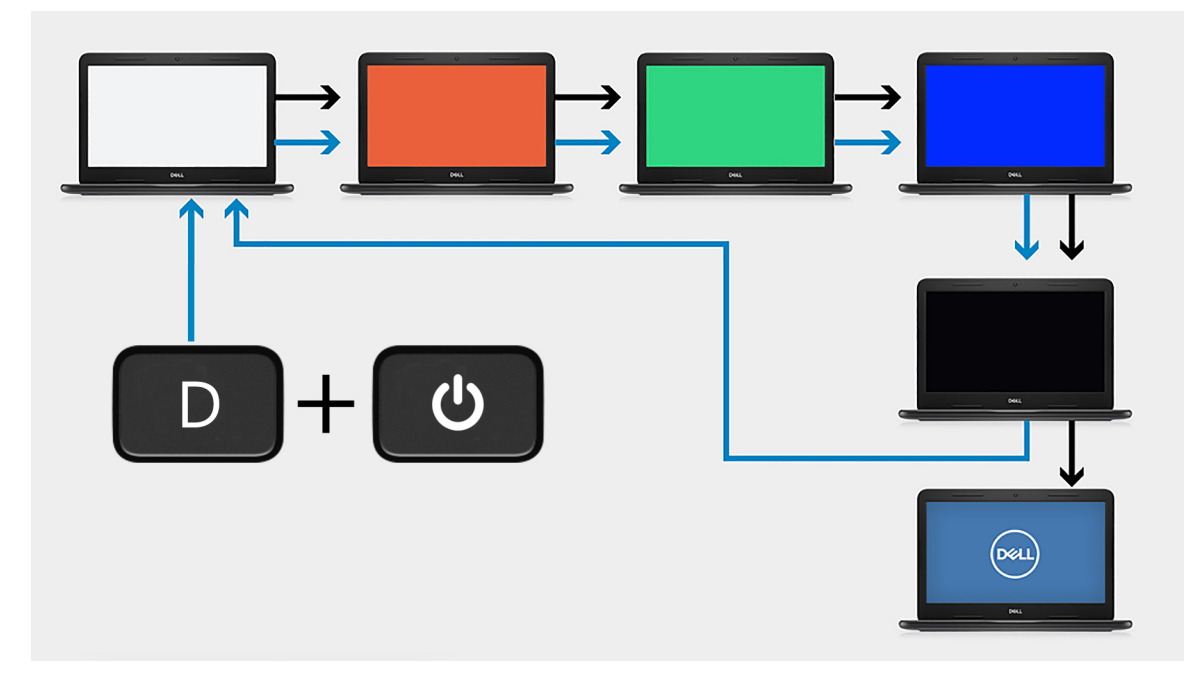

#### **Stappen**

- 1. Houd de D-toets ingedrukt en druk vervolgens op de aan/uit-knop.
- 2. Laat de D-toets en de aan/uit-knop los wanneer de computer POST begint.
- 3. Het beeldscherm begint met het weergeven van een effen kleur of het bladeren door verschillende kleuren.
	- **OPMERKING:** De volgorde van de kleuren kan variëren, afhankelijk van de verschillende beeldschermleveranciers. De gebruiker hoeft er alleen voor te zorgen dat de kleuren correct worden weergegeven zonder vervorming of grafische afwijkingen.
- 4. De computer wordt opnieuw opgestart aan het einde van de laatste effen kleur.

### **Resultaat**

#### **Over deze taak**

De volgende tabel toont het resultaat van het uitvoeren van verschillende typen BIST.

#### **Tabel 22. BIST-resultaat**

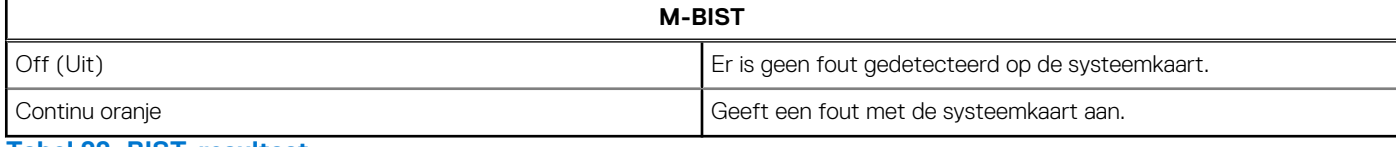

#### **Tabel 22. BIST-resultaat**

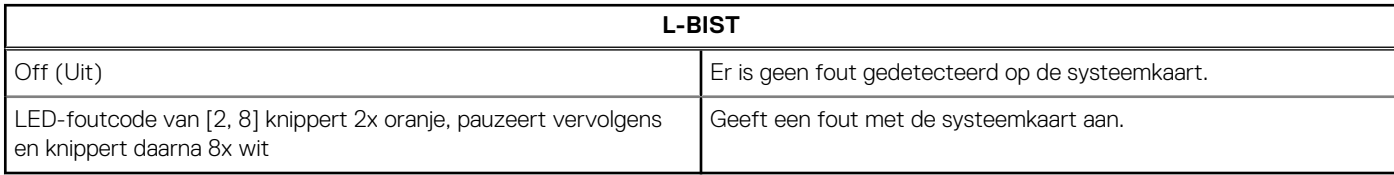

#### <span id="page-68-0"></span>**Tabel 22. BIST-resultaat**

**LCD-BIST**

Het LCD dat wit, rood, groen en blauw knippert geeft aan dat het beeldscherm goed werkt en er geen fouten in het LCD-paneel zijn opgetreden.

## **Het besturingssysteem herstellen**

Wanneer uw computer zelfs na herhaalde pogingen niet meer kan opstarten naar het besturingssysteem, wordt Dell SupportAssist OS Recovery automatisch gestart.

Dell SupportAssist OS Recovery is een standalone tool die vooraf is geïnstalleerd op alle Dell computers met het Windowsbesturingssysteem. Het bestaat uit hulpprogramma's voor het diagnosticeren en oplossen van problemen die kunnen optreden voordat uw computer opstart naar het besturingssysteem. Hiermee kunt u hardwareproblemen diagnosticeren, uw computer herstellen, een back-up van uw bestanden maken of uw computer herstellen naar de fabrieksinstellingen.

U kunt het hulpprogramma ook downloaden van de Dell Support-website om uw computer te herstellen en de problemen op te lossen als het niet lukt om op te starten naar het primaire besturingssysteem als gevolg van software- of hardwarefouten.

Zie voor meer informatie over Dell SupportAssist OS Recovery de *Dell SupportAssist OS Recovery-gebruikershandleiding* op [www.dell.com/serviceabilitytools](https://www.dell.com/serviceabilitytools). Klik op **SupportAssist** en klik vervolgens op **SupportAssist OS Recovery**.

## **Wifi-stroomcyclus**

#### **Over deze taak**

Als uw computer geen toegang tot het internet heeft vanwege problemen met wifi-connectiviteit, kan een wifi-stroomcyclusprocedure worden uitgevoerd. De volgende procedure bevat de instructies voor het uitvoeren van een wifi-stroomcyclus:

(ii **OPMERKING:** Sommige ISP's (Internet Service Providers) bieden een gecombineerde modem/router.

#### **Stappen**

- 1. Schakel de computer uit.
- 2. Schakel de modem uit.
- 3. Schakel de draadloze router uit.
- 4. Wacht 30 seconden.
- 5. Schakel de draadloze router in.
- 6. Schakel de modem in.
- 7. Schakel de computer in.

## **Reststroom afvoeren (hard reset uitvoeren)**

#### **Over deze taak**

Reststroom is de resterende statische elektriciteit die in de computer overblijft zelfs wanneer die is uitgezet en de batterij is verwijderd.

Voor uw veiligheid en ter bescherming van de gevoelige elektronische onderdelen in uw computer, wordt u verzocht om de reststroom af te voeren voordat u onderdelen in uw computer verwijdert of vervangt.

De reststroom afvoeren, ook wel bekend als het uitvoeren van een 'harde reset', is ook een veelvoorkomende probleemoplossingsstap als de computer niet aan gaat of het besturingssysteem niet wordt gestart.

#### **Reststroom afvoeren (harde reset uitvoeren)**

#### **Stappen**

- 1. Schakel de computer uit.
- 2. Koppel de voedingsadapter los van uw computer.
- 3. Verwijder de [onderplaat](#page-11-0).

<span id="page-69-0"></span>**OPMERKING:** De batterij moet worden losgekoppeld van de systeemkaart (zie stappen 1 tot 2 in [Het verwijderen van de](#page-15-0) ⋒ [batterij\)](#page-15-0).

- 4. Houd de aan/uit-knop 20 seconden ingedrukt om de reststroom af te voeren.
- 5. Installeer de [onderplaat](#page-13-0).
- 6. Sluit de voedingsadapter aan op uw computer.
- 7. Schakel de computer in.
	- **OPMERKING:** Zie het knowledge base-artikel [000130881](https://www.dell.com/support/kbdoc/000130881) op [www.dell.com/support](https://www.dell.com/support) voor meer informatie over het uitvoeren van een harde reset.

## **Back-upmedia en herstelopties**

Het is raadzaam om een herstelschijf te maken voor het oplossen van problemen die met Windows kunnen optreden. Dell stelt meerdere opties voor het herstellen van het Windows-besturingssysteem op uw Dell pc voor. Meer informatie: zie [Dell Windows back-upmedia en](https://www.dell.com/support/contents/article/Product-Support/Self-support-Knowledgebase/software-and-downloads/dell-backup-solutions/Media-backup) [herstelopties](https://www.dell.com/support/contents/article/Product-Support/Self-support-Knowledgebase/software-and-downloads/dell-backup-solutions/Media-backup).

## **De Real Time Clock (RTC) opnieuw instellen**

De functie Real Time Clock (RTC) opnieuw instellen maakt het mogelijk voor u of uw servicetechnicus om eerdere gelanceerde Dell Latitude- en Precision-systemen te herstellen van **No POST/No Boot/No Power**-situaties. U kunt de functie RTC opnieuw instellen alleen initiëren vanuit een uitgeschakelde toestand als het systeem op wisselstroom is aangesloten. Houd de aan/uit-knop 25 seconden ingedrukt. Het RTC opnieuw instellen van het systeem vindt plaats nadat u de aan-/uitknop loslaat.

**OPMERKING:** Als de wisselstroom tijdens het proces van het systeem wordt afgesloten of de aan-/uitknop langer dan 40 seconden ⋒ wordt ingedrukt, wordt het RTC opnieuw instellen afgebroken.

Het RTC opnieuw instellen zal het BIOS terugzetten naar de standaardinstellingen, de inrichting van de Intel vPro ongedaan maken, en de systeemdatum en -tijd opnieuw instellen. De volgende items worden niet beïnvloed door het RTC-opnieuw instellen:

- Servicetag
- Asset-tag
- Ownership Tag
- **Beheerderswachtwoord**
- Systeemwachtwoord
- **HDD Password**
- Belangrijke databases
- Systeemlogboeken

⋒ **OPMERKING:** Het vPro-account en wachtwoord van de IT-administrator op het systeem worden ongedaan gemaakt. Het systeem het installatie- en configuratieproces opnieuw doorgaan om het opnieuw op de vPro-server aan te sluiten.

Deze items zullen op basis van de selecties van uw aangepaste BIOS-instellingen wel of niet opnieuw ingesteld worden:

- Opstartlijst
- **Enable Legacy Option ROM**
- Veilig opstarten inschakelen
- BIOS-downgrade toestaan

# <span id="page-70-0"></span>**Hulp verkrijgen en contact opnemen met Dell**

## Bronnen voor zelfhulp

U kunt informatie en hulp voor producten en services van Dell krijgen door middel van deze bronnen voor zelfhulp.

#### **Tabel 23. Bronnen voor zelfhulp**

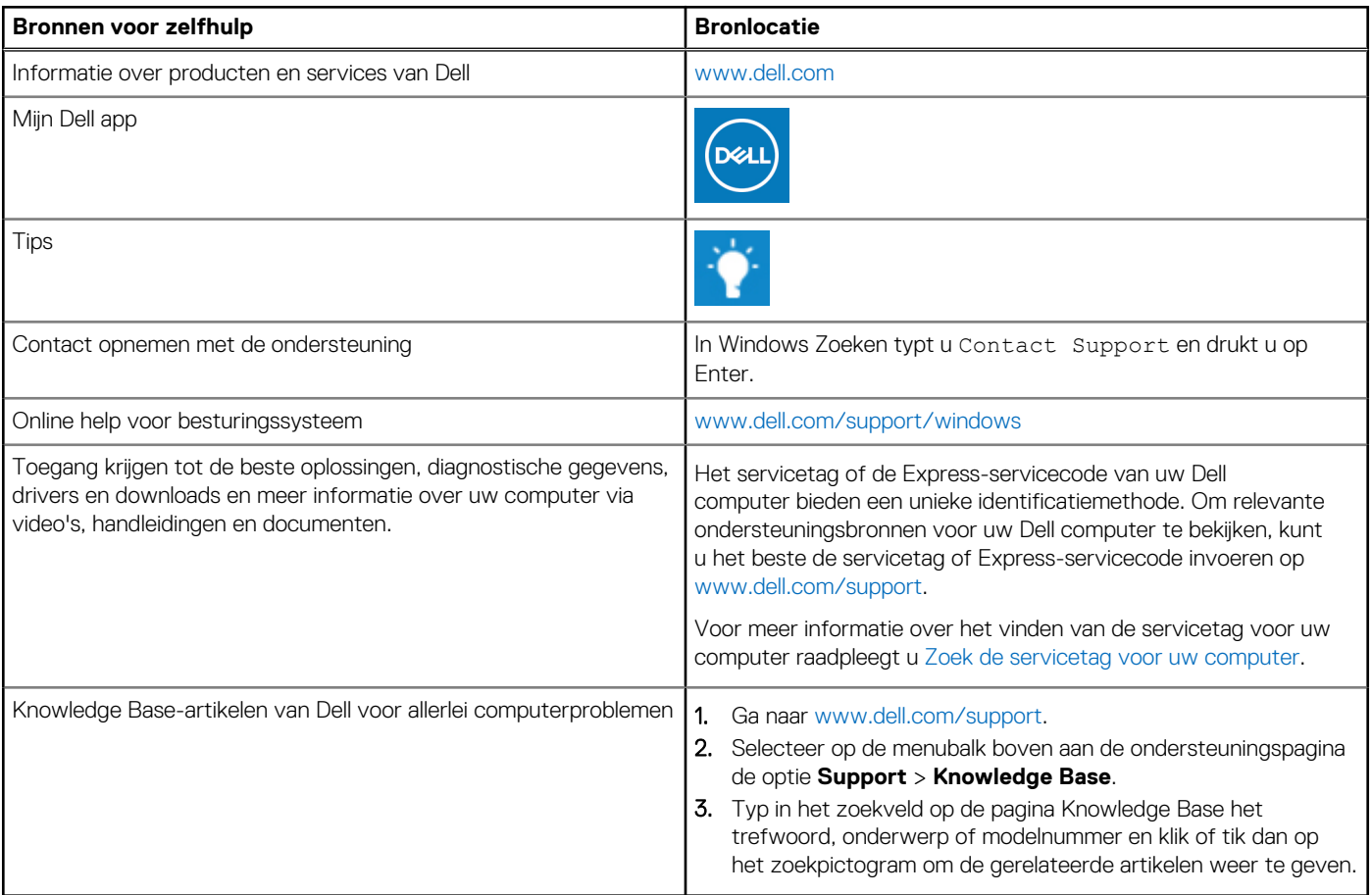

## Contact opnemen met Dell

Ga naar [www.dell.com/contactdell](https://www.dell.com/contactdell) als u contact wilt opnemen met Dell voor verkoop, technische support of aan de klantenservice gerelateerde zaken.

**OPMERKING:** De beschikbaarheid hiervan verschilt per land/regio en product. Sommige services zijn mogelijk niet beschikbaar in uw നി land/regio.

**OPMERKING:** Wanneer u geen actieve internetverbinding hebt, kunt u de contactgegevens vinden over uw aankoopfactuur, de verzendbrief, de rekening of in uw Dell productcatalogus.

**6**